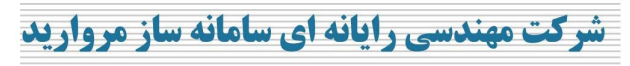

شماره ثبت : ۱۰۲

# **راهنماي سیستم اتوماسیون اداري مروارید**

**تهیه کننده: دنیا پوررضایی تاریخ تنظیم: 1393/01/16**

آدرس: تهران، بزرگراه اشرفی اصفهانی ، خیابان شهید مخبری(۳۵ متری گلستان) ، پلاک ۵۰ ، واحد ۱۱ کدپستی :۱۴۷۵۸۷۶۸۸۷  $FP-AVY$ فكس:

WWW.SSMORVARID.IR SS/MORVARID@GM\AIL.COM\

................

. . . . . . . . . . . . . . . . . . .

................

تاريخ :

شماره :

پيوست :

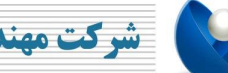

**شرکت مهندسی رایانه ای سامانه ساز مروارید** 

شماره :

پيوست :

تاريخ :

................

................

شماره ثبت : ۱۰۲ ۱

فهرست مطالب:

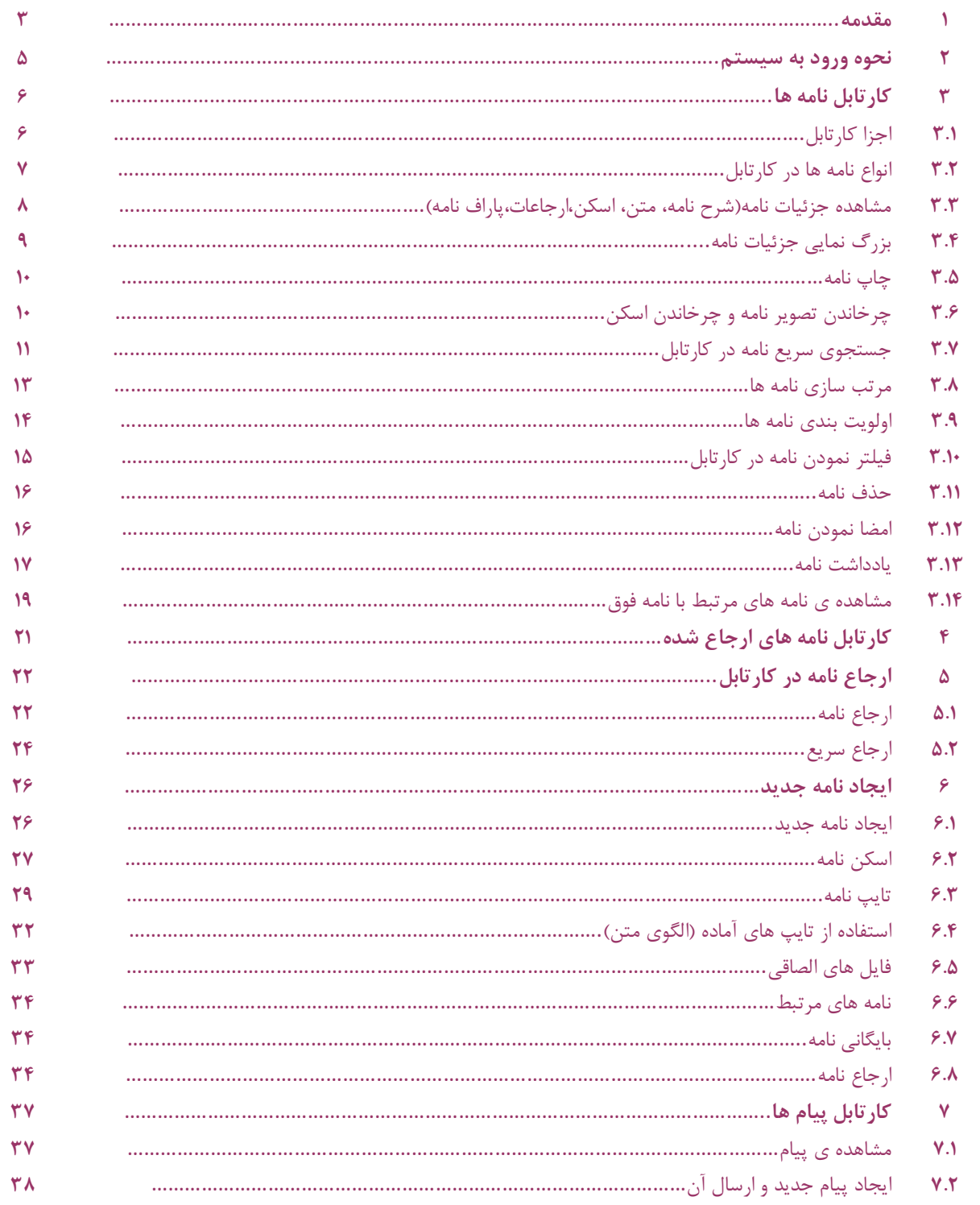

 $\lambda$ 

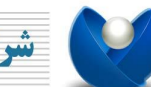

**شرکت مهندسی رایانه ای سامانه ساز مروارید** 

تاريخ :

................

................

شماره : پيوست :

شماره ثبت : ۱۰۲ ۱

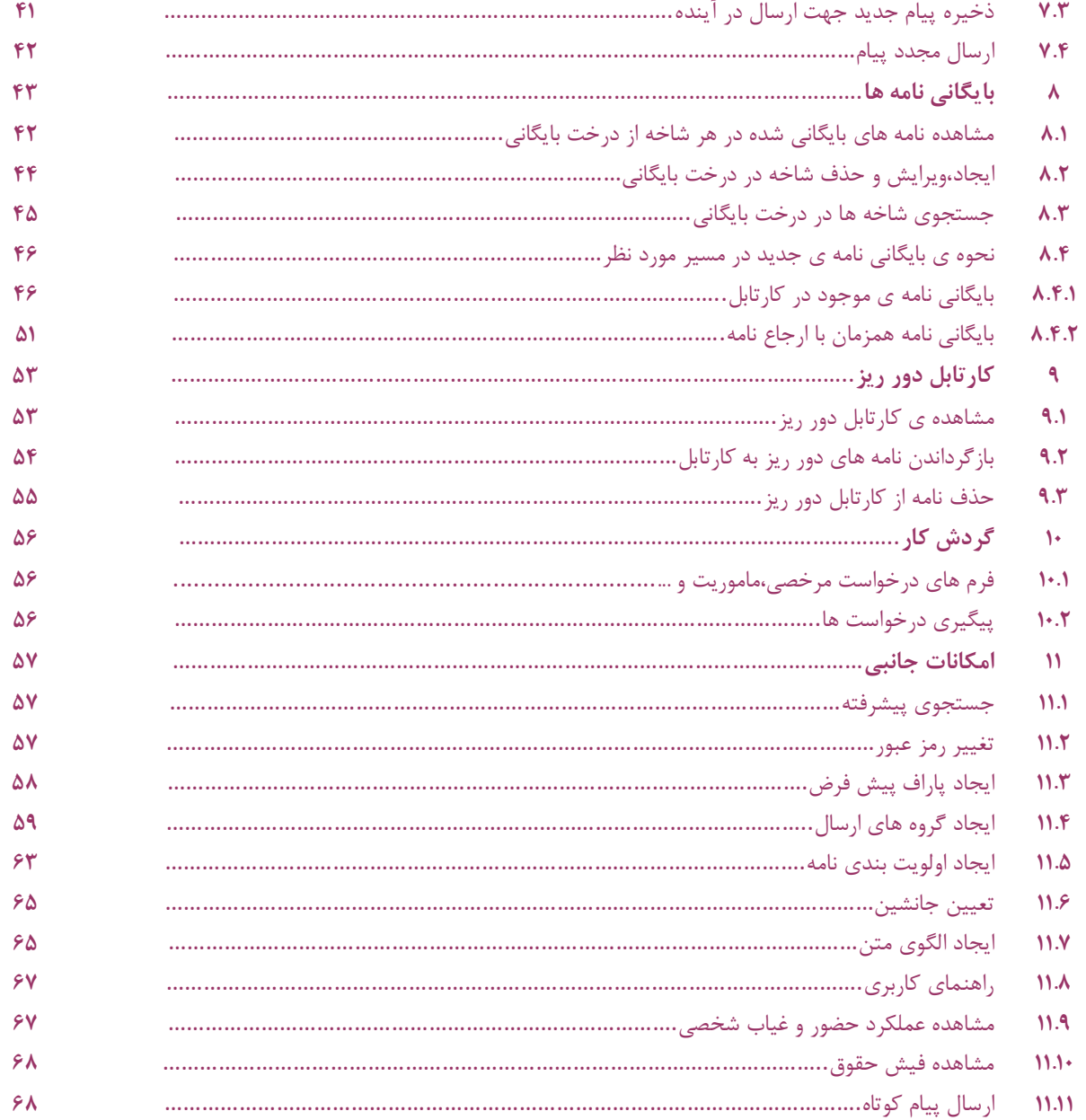

 $\mathbf{r}$ 

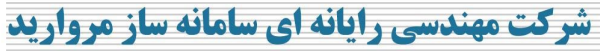

شماره ثبت : ۱۰۲

#### **.1 مقدمه**

 یکی از اجزا لاینفک بخش اداري هر سازمان یا شرکت ، مکاتبات اداري می باشد. استفاده از سیستم اتوماسیون اداري به عنوان روشی نوین، فصل جدیدي ازتولید وگردش اطلاعات و برقراري ارتباطات را در این مراکز بوجود آورده که از سویی به جریان کار سرعت بخشیده و باعث **دقت واطمینان** بیشتر و **کاهش هزینه ها** شده است.

 نرمافزار اتوماسیون اداري مروارید بر اساس بررسی مدل فعالیتهاي سازمانهاي بخش عمومی، دولتی و موسسات صنعتی و بازرگانی طراحی و با قابلیت تعریف سیستم گردش کار باعث بهینه شدن روند انجام عملیات و جلوگیري از اتلاف وقت و پراکندگی اسناد و همچنین ثبت و نگهداري بهینه اطلاعات خواهد شد و میتواند به خوبی پاسخگوي نیازهاي کلیه این مراکز می باشد.

 این سیستم ابزار قدرتمندى جهت انجام امور ادارى ، چرخه مکاتبات و نیز ابزارى کارا جهت نظارت بر گردش مکاتبات در سازمان مى باشد، به طوریکه تمام اعمال همانند ورود نامه ، ثبت نامه، ارجاعات، رونوشت ها و حتی بازبینی نامه توسط سیستم ثبت شده و کنترل می گردد.

# **برخی از امکانات ویژه اتوماسیون مروارید**

- کارتابل تحت وب و کارتابل تحت موبایل
- عدم وابستگی به سیستم تایپ نامه در Word
	- سامانه فرم ساز ، گردش ساز ، گزارش ساز
- امکان پیگیري نامه از طریق وب یا موبایل توسط ارباب رجوع
- امکان ایجاد ارتباط الکترونیکی بین دانشگاه با سایر واحدهاي خود که از نظر جغرافیایی پراکنده می باشد .
	- امکان ایجاد ارتباط الکترونیکی بین استفاده کننده از این نرم افزار یا مشابه آن .
	- حذف کامل کاغذ از چرخه عملیات سازمان و یا به حداقل رساندن مکاتبات کاغذي بین سازمانی
		- تسهیل و تسریع گردش عملیات و نیز دقت در ثبت و پیگیري
		- ایجاد تحول در نظام اداري و افزایش سرعت و دقت در پاسخگویی به مراجعان
		- امکان دسترسی سریع به اسناد در گردش و کلیه اسناد بایگانی شده و سوابق آنها
			- کنترل امنیت و سطح دسترسی بر مبناي مسئولیت سازمان
				- حذف بایگانی هاي کاغذي و ایجاد الکترونیکی
					- امکان ارسال اس ام اس توسط کاربران
	- امکان دریافت و ارسال فکس توسط کلیه کاربران از درون کارتابل توسط فکس مرکزي سازمان
		- امکان اتصال ایمیل شخصی کاربران و ارسال و دریافت ایمیل
			- برد آزاد سازمانی

٣

.................

. . . . . . . . . . . . . . . . . .

. . . . . . . . . . . . . . . .

تاريخ : شماره :

پيوست :

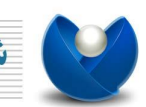

شرکت مهندسی رایانه ای سامانه ساز مروارید

شماره ثبت: ۱۰۲۱

- سامانه دریافت شکایات و تکریم ارباب رجوع
- ارتباط با سیستم حضور و غیاب و درخواست هاي مرخصی و ماموریت
	- وجود راهنماي OnLine تحت وب
	- امکان تعریف جانشین و تعیین سطوح دسترسی جانشین
		- سامانه مدیریت کاربران و ردیابی عملیات
			- کاهش چشمگیر هزینه ها

٤

................

................

تاريخ :

شماره :

پيوست :

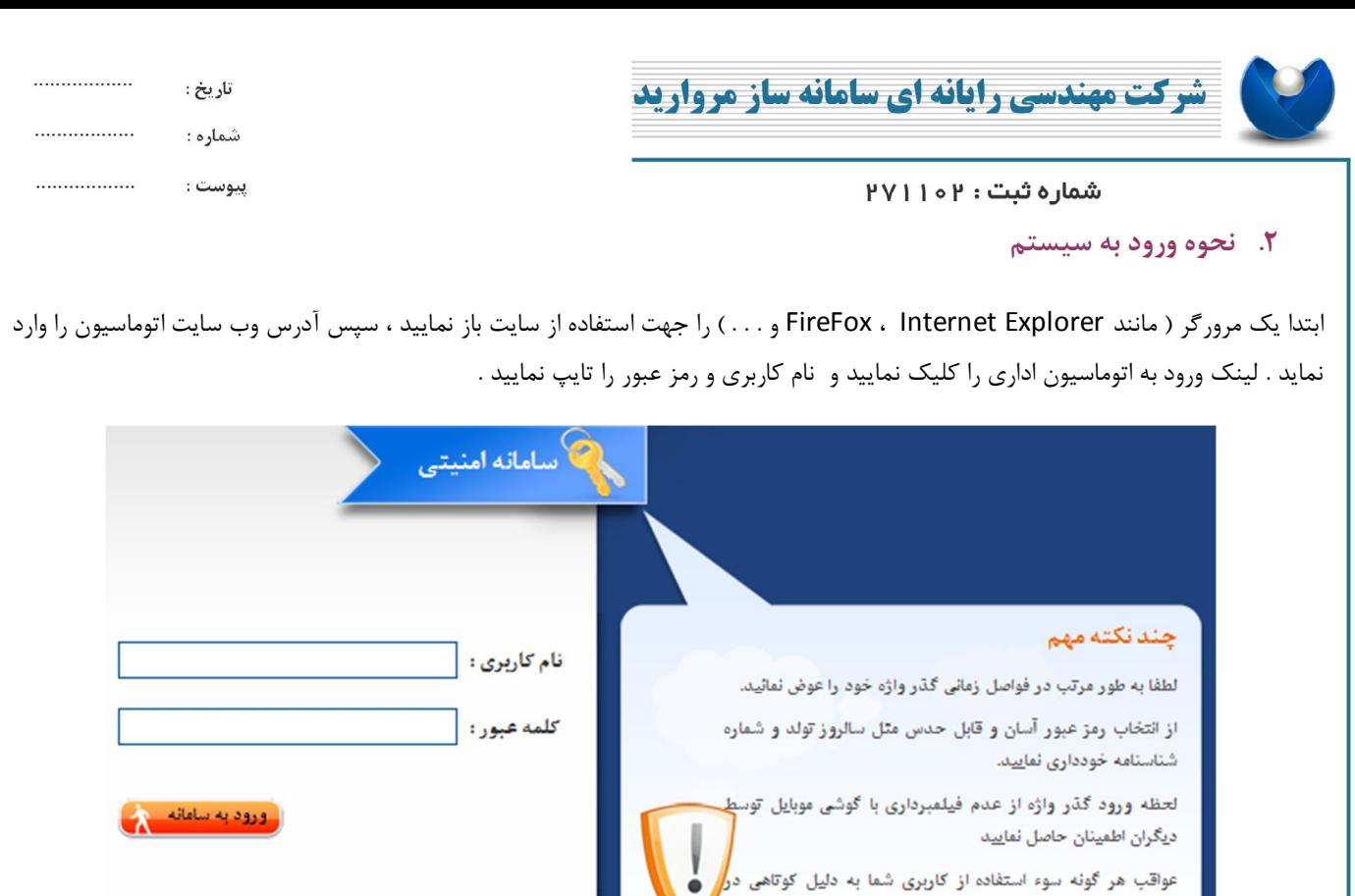

**نکته 1 :** سیستم به تایپ حروف کوچک و بزرگ حساس می باشد لذا در زمان ورود نام کاربري و رمز عبور دقت لازم را بعمل آورید.

م حفظ و نگهداری آن متوجه سامانه نخواهد بود

**نکته2 :** در صورتی که نام کاربري یا رمز عبور را چند بار اشتباه وارد نمایید در این حالت سیستم شما را موظف به ورود کد امنیتی مطابق با عبارت تصویري داده شده می نماید .

ـگذرواژه خود را فراموش کرده اید؟D

٥

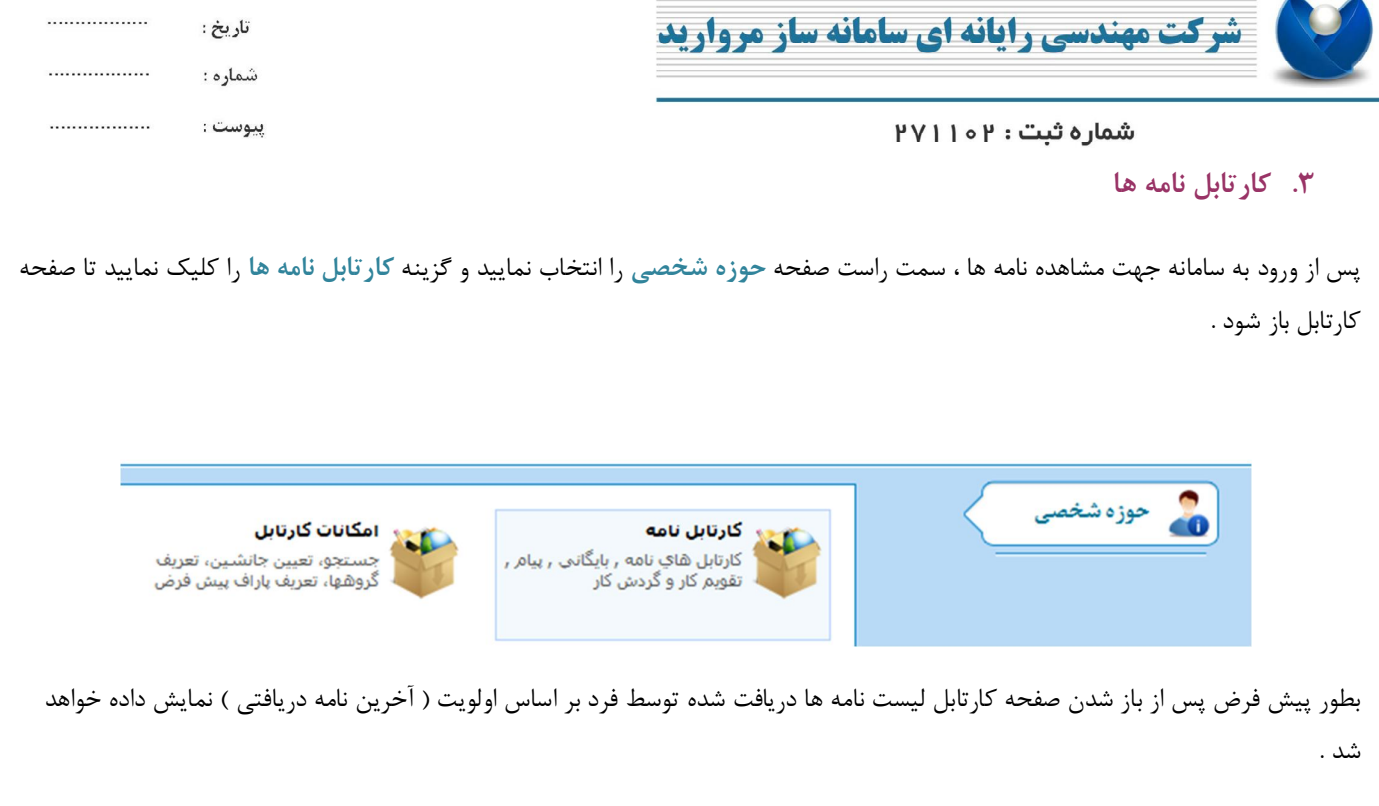

**.3.1 اجزا کارتابل**

بطور پیش فرض کارتابل شامل 3 بخش اصلی می باشد

A - بخش بالایی صفحه که شامل گزینه هایی از جمله موارد ذیل می باشد:

- فیلد سوئیچ در کارتابل نامه ، پیام ، بایگانی و غیره
- امکان سوئیچ بین کارتابل هاي مختلف مانند فرد جانشین و . . .
	- امکان حرکت بین نامه هاي دریافتی و ارجاع شده توسط فرد
- انواع فیلترینگ نامه ( جستجو ، خوانده نشده ، اولویت بندي شده و . . .)

B - لیست نامه هاي دریافتی فرد

C - جزئیات نامه دریافت شده توسط فرد

<u>٦</u>

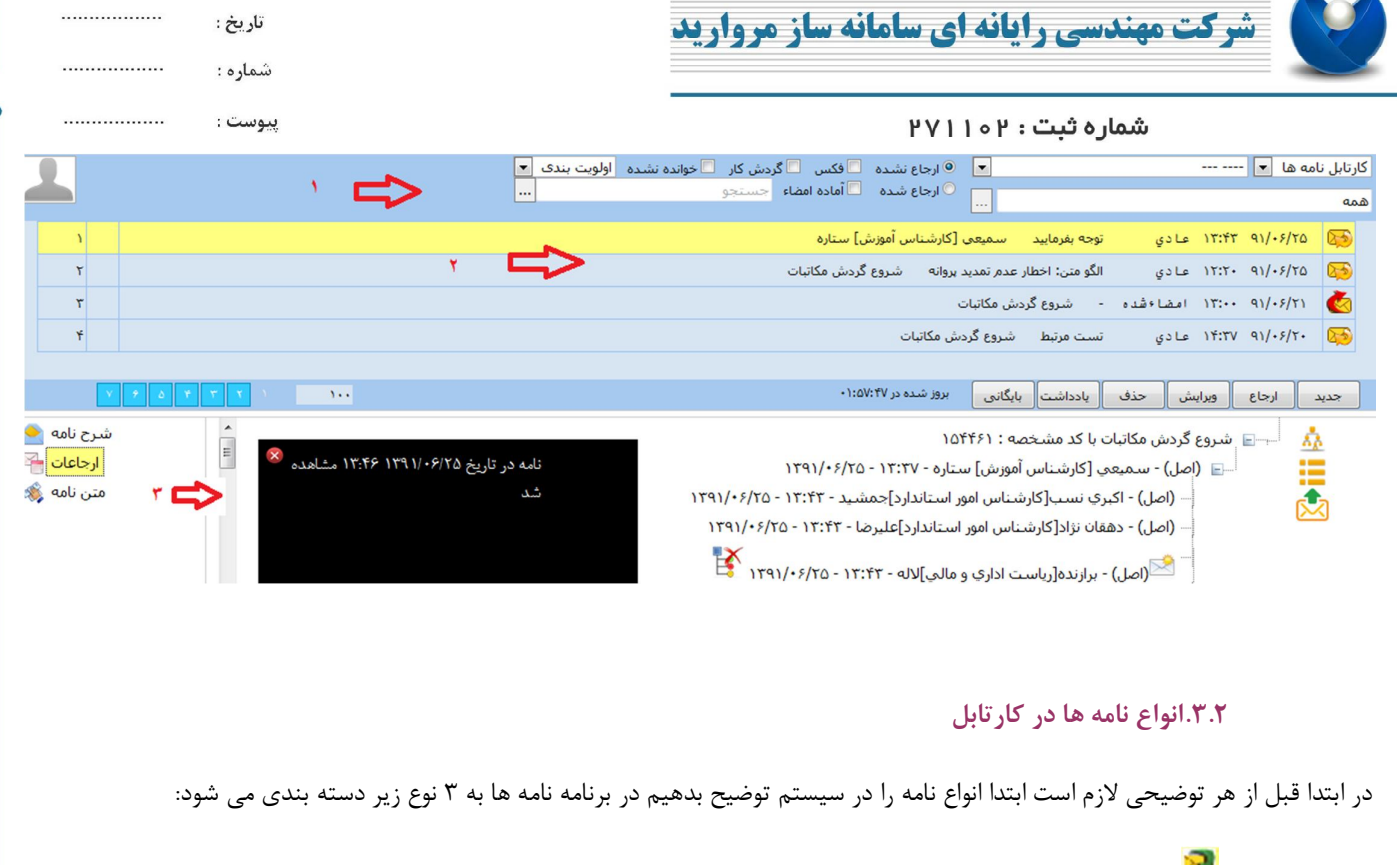

 الف – وارده نامه هایی که از خارج از سازمان دریافت گردیده و توسط دبیرخانه اسکن و توزیع شده کنار این نامه ها تصویر یک پاکت نامه با فلش رو به داخل سبز رنگ وجود دارد.

ب – صادره <mark>نک</mark>ه : : نامه هایی که قرار است از این سازمان به مراکز و سازمانهای دیگر ارسال شوند ، کنار این نامه ها تصویر یک پاکت نامـه بـا فلش به سمت خارج قرمز رنگ وجود دارد.

ج – موقت <sup>: کلا</sup>ً: کلیه نامه هایی که در سیستم داخلی در حال گردش هستند و نیاز به شماره اندیکاتور ندارند . حتی نامه های صادره که هنـوز توسط مدیر مربوطه تایید نشده اند نیز از دید ما بصورت موقت هستند و بعد از تایید به صادره تبدیل و شماره اندیکاتور خواهنـد خـورد . کنـار ایـن نامه ها تصویر یک پاکت نامه با فلش رو به داخل زرد رنگ وجود دارد.

در صورتی که شما نامه جدید داشته باشید مثلا نامه وارده ، صادره یا موقت براي هر یک از نامه ها بنا به نوع آنها یک پوشه ایجاد شده و کلیه نامـه هاي از یک نوع را در آن قرار داده شده است .(شکل زیر).

 $\vee$ 

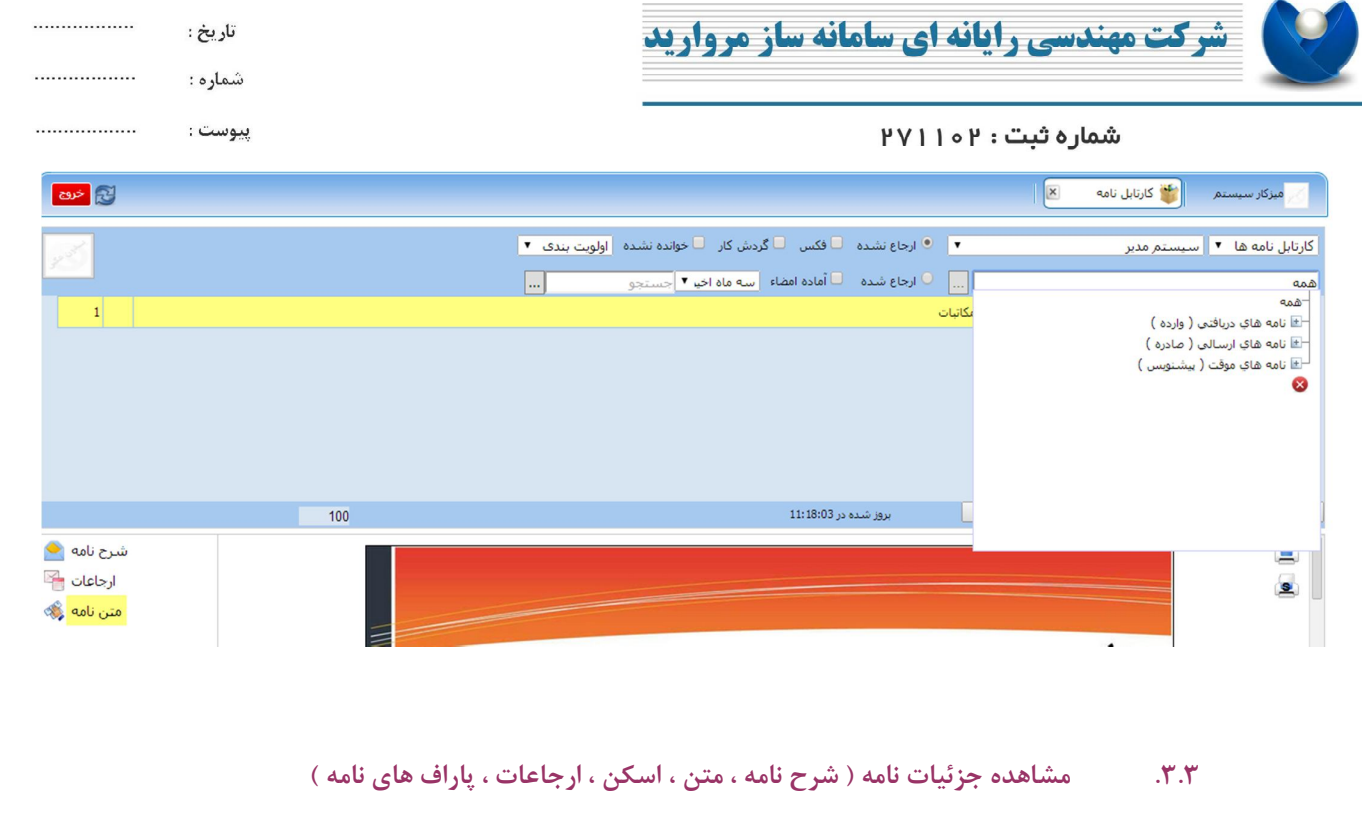

جهت مشاهده جزئیات نامه هاي درون کارتابل می توانید ، روي نامه مربوطه کلیک نمایید ، با این کار بخش پایین صفحه کارتابل جزئیات نامه انتخاب شده توسط کاربر را نمایش خواهد داد .

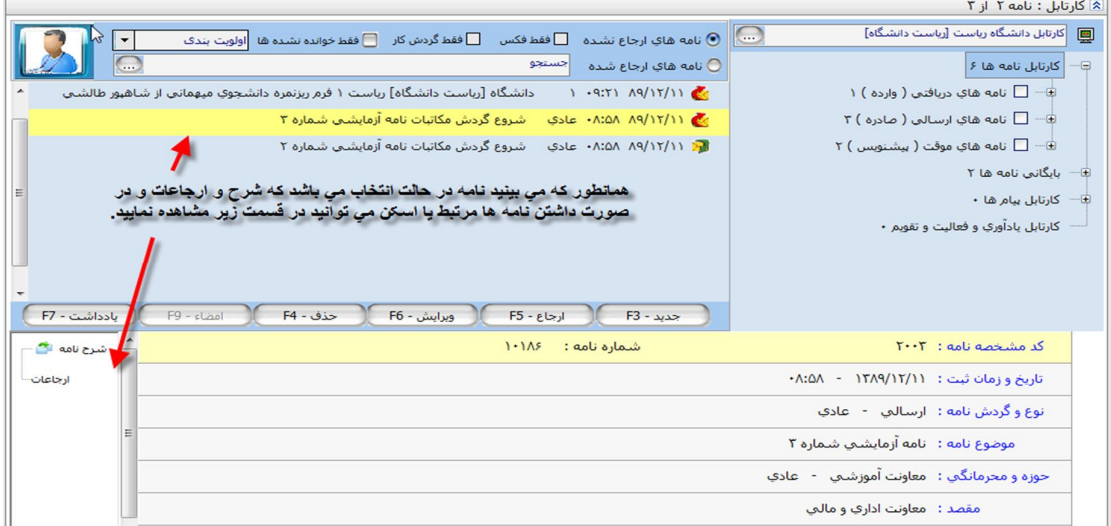

بخش جزئیات پائین صفحه شامل دو بخش مجزا می باشد

- بخش سمت چپ : شامل درختواره اي از جزئیات نامه که با توجه به هر نامه تغییر می کند ( بعنوان مثال در صورتی که نامه انتخاب شده یک نامه دریافتی باشد و همراه نامه فایل اسکن شده داشته باشد درخت فوق شاخه به نام اسـکن خواهـد داشـت ، و یـا درصـورت همـراه داشتن فایل الصاقی مانند اکسل ، ورد و . . . شاخه فایل الصاقی به درخت فوق افزوده می شود )

٨

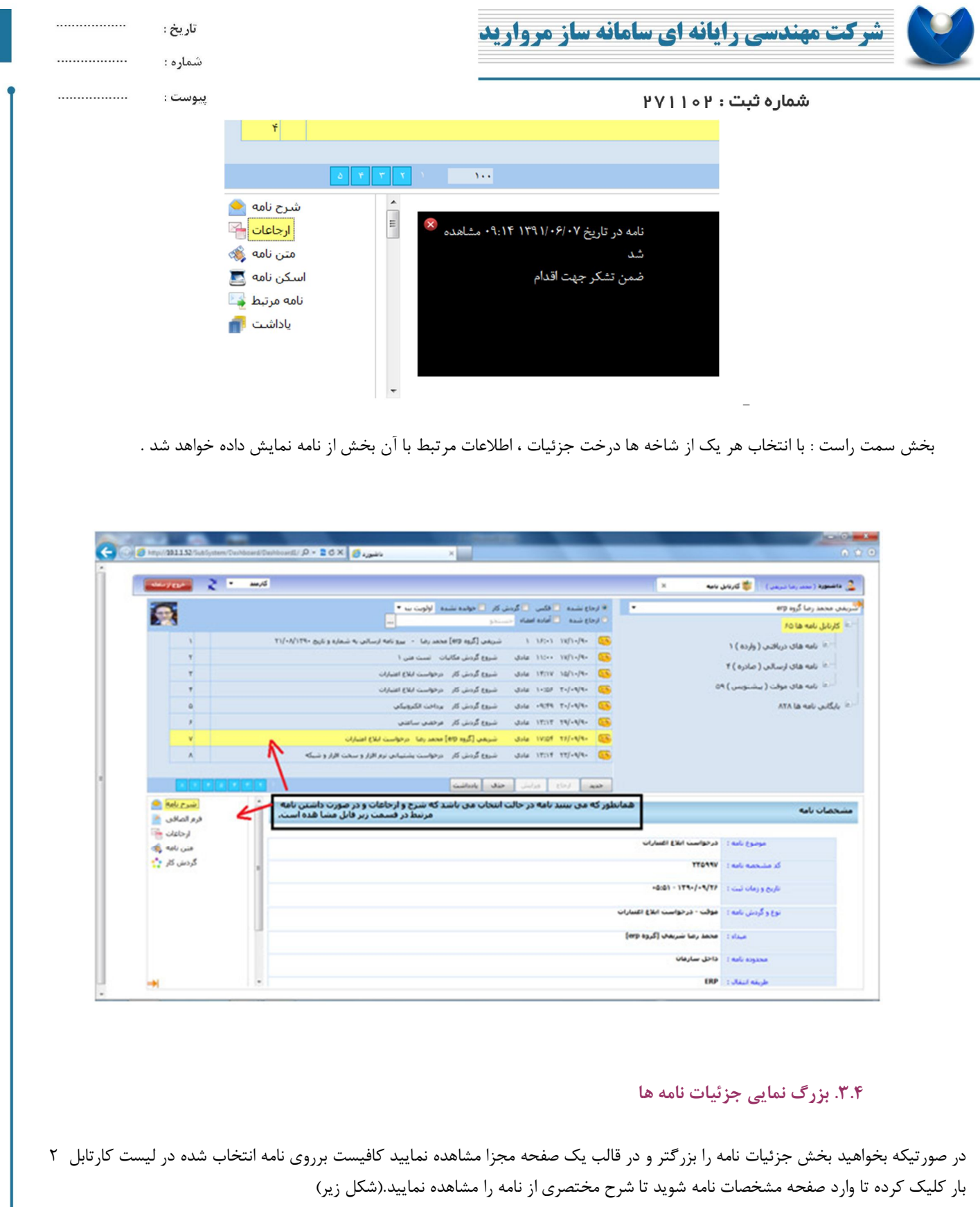

٩

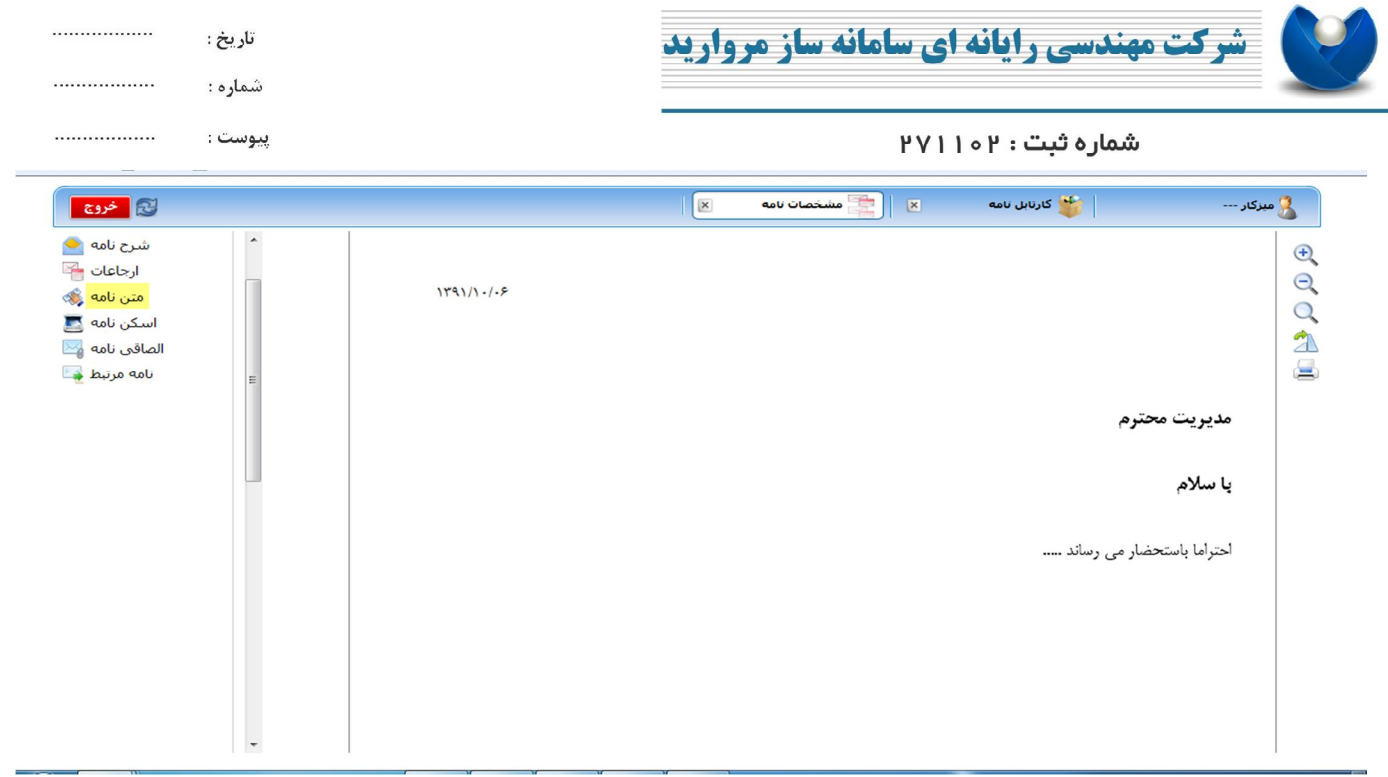

جهت باز گشت به کارتابل جهت مشاهده سایر نامه ها می توانید در بالاي صفحه میز کار دکمه ضربدر مشخصات نامه را بزنید تا با بسته شدن صفحه فوق به کارتابل باز گردید .

# **.3.5 چاپ نامه**

براي چاپ نامه در صفحه کارتابل روي نامه مورد نظر کلیک می کنیم و نامه را انتخاب می کنیم که به رنگ زرد در می آید. سپس روي گزینه چاپ مطابق شکل کلیک می کنیم. نامه در نرم افزار Acrobat Reader که می بایست بر روی سیستم شما نصب باشد باز می شود. سپس می توانید آن را چاپ کنید. گزینه چاپ که با فلش سبز رنگ مشخص شده است چاپ به صورت معمولی است، ولی با گزینه ي چاپ که با فلش قرمز رنگ مشخص شده است می توانید فیلد هاي مد نظر براي چاپ از قبیل شماره نامه، نوع عنوان، امضا و ... را به دلخواه انتخاب کنید.

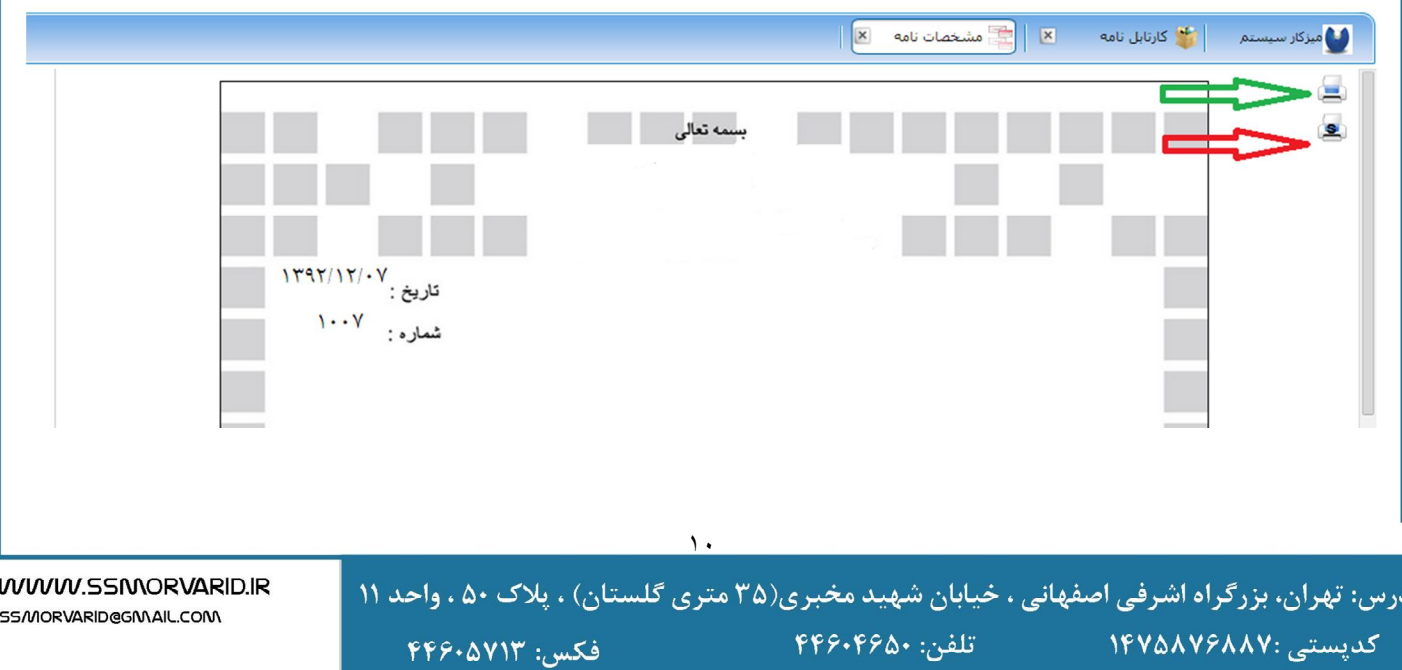

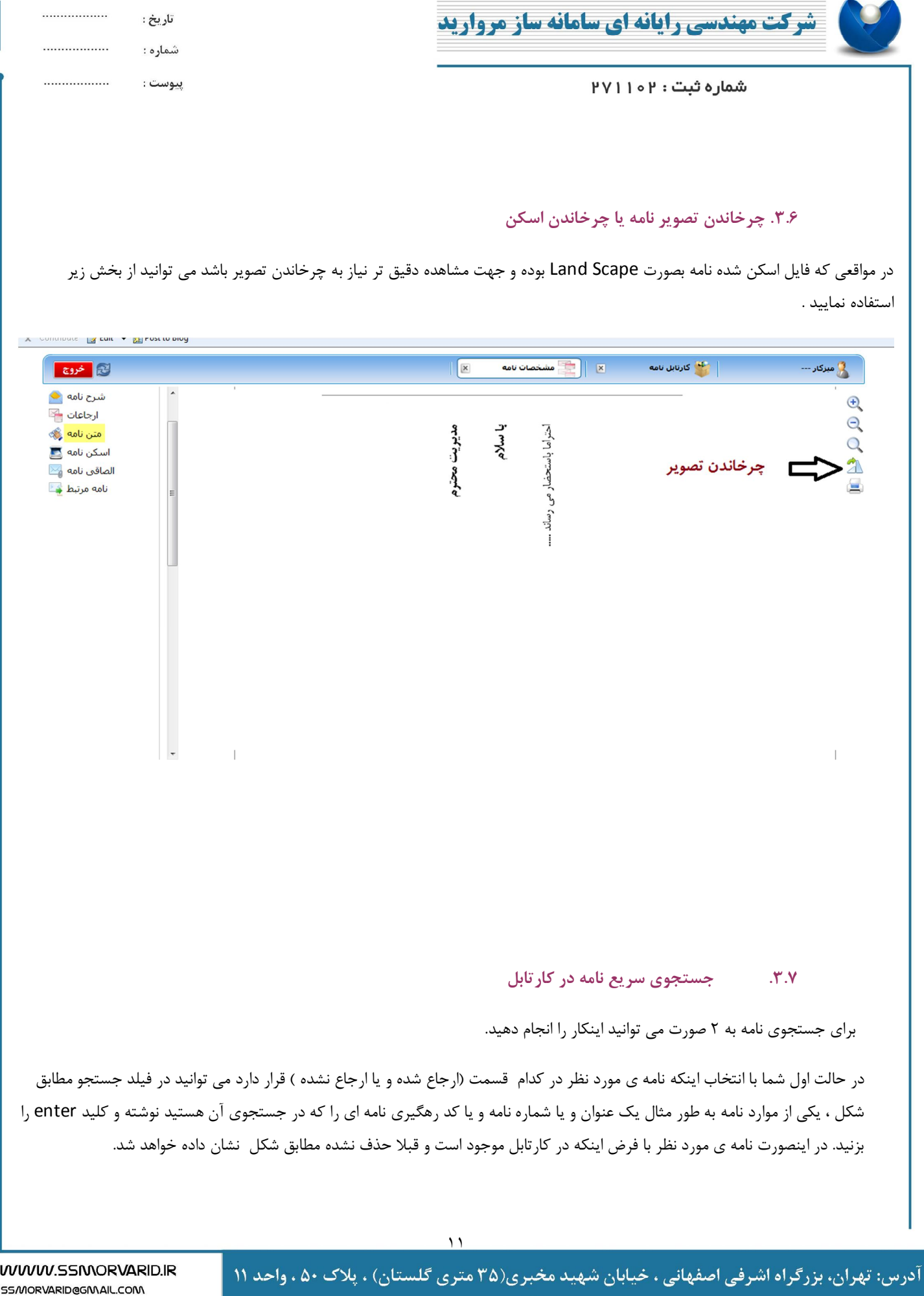

کدپستی :۱۴۷۵۸۷۶۸۸۷

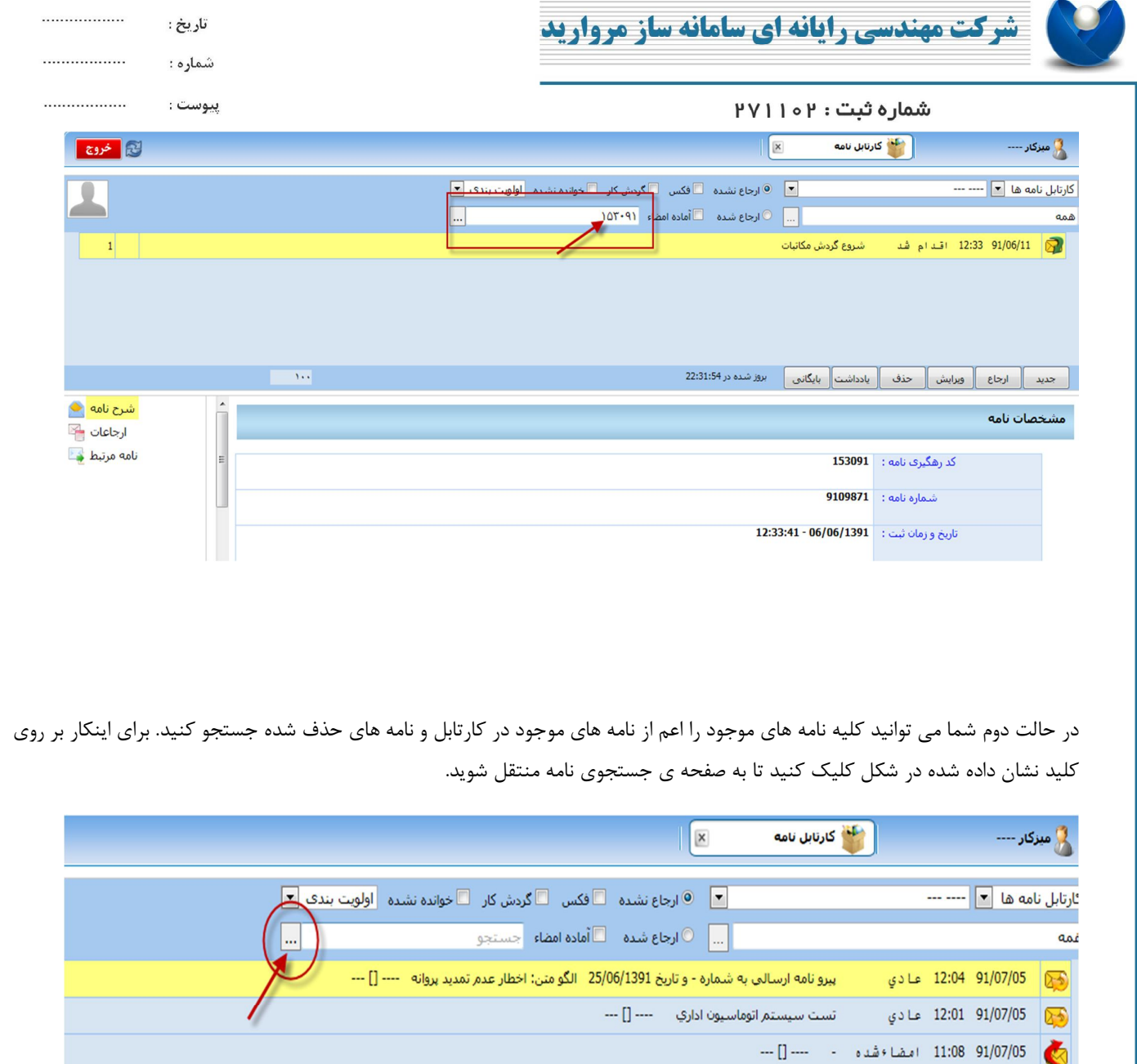

در این صفحه می توانید نامه ي مورد نظر را با توجه به جزئیاتی که از آن اطلاع دارید همانند عنوان نامه، تاریخ ثبت، نوع نامه و ... در فیلد هاي نشان داده شده در شکل جستجو کنید. براي اینکار فیلد هاي مورد نظر را پر کرده و کلید جستجو را انتخاب کنید.اگر مجوز دسترسی به نامه هاي حوزه هاي متفاوت در سازمان را داشته باشید فیلد کارتابل خودم براي شما فعال خواهد بود که بدیهی است با انتخاب آن جستجو فقط در بین نامه هاي کارتابل شما صورت می گیرد. در غیر اینصورت جستجو در تمامی حوزه هاي فعال براي شما صورت می گیرد.

 $\chi_{\rm{tot}}$ 

WWW.SSMORVARID.IR

55/MORVARID@GMAIL.COM

الگو متن: اخطار عدم تمدید پروانه \_\_ شـروع گردش مکاتبات

بروز شده در 22:35:50

شروع گردش مکاتبات

ارجاع ∥ ویرایش ∥ حذف ∥ یادداشت∥ بایگانی <mark>∣</mark>

رجیح 91/06/25 12:20 عادي

جديد

37 91/06/11 12:33 اقدام شد

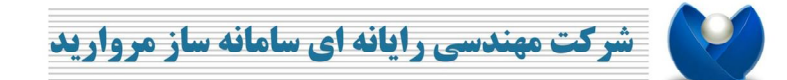

شماره ثبت : ۱۰۲

تاريخ : شماره :

................

................

................

پيوست :

به صورت پیش فرض تعداد 100 نامه براي شما نشان داده خواهد شد که می توانید این تعداد را براحتی افزایش یا کاهش دهید که براي این کار کافیست بر روي عدد 100 کلیک کنید و عدد دلخواه را وارد کرده و کلید جستجو را انتخاب کنید.

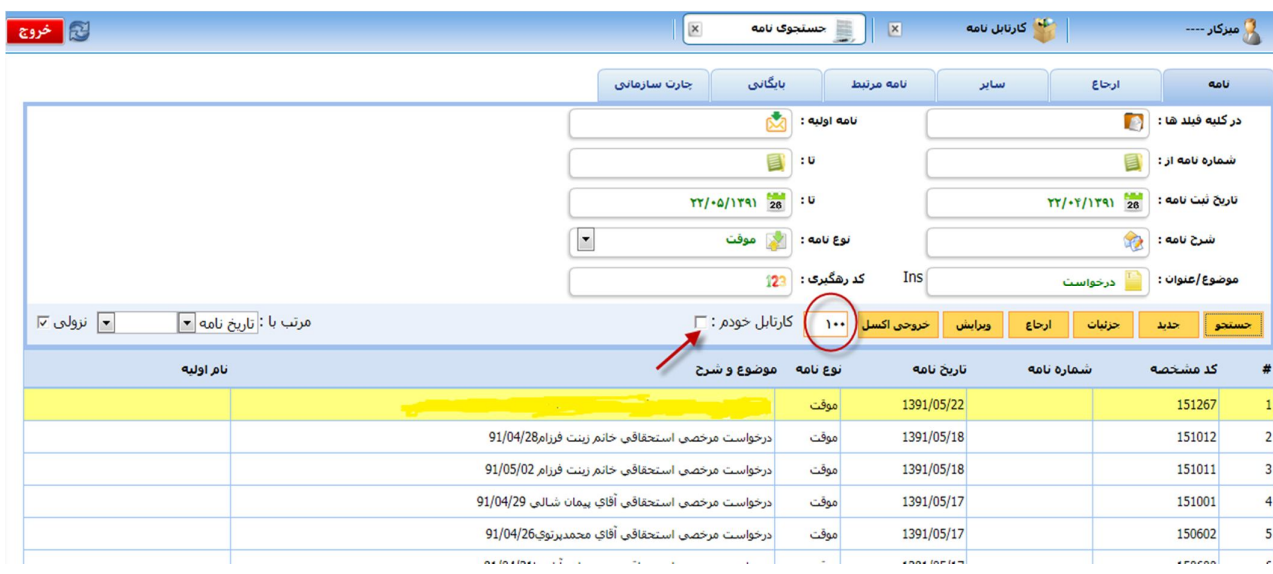

پس از یافتن نامه مورد نظر براي دیدن مشخصات آن کلید جزئیات، براي ویرایش آن کلید ویرایش و براي ارجاع آن به افراد کلید ارجاع را انتخاب کنید. در همین قسمت با انتخاب کلید جدید می توانید نامه ي جدیدي را نیز ایجاد کنید.

# **.3.8 مرتب سازي نامه ها**

آدرس

 $\mathcal{L}$ 

شما می توانید نامه هاي خود را بر اساس تاریخ ارجاع به صورت نزولی و صعودي و یا تاریخ ثبت نامه و .... مرتب کنید. براي این منظور بر روي نامه کلیک راست کرده و در قسمت مرتب سازي یکی از موارد دلخواه را انتخاب کنید. نامه ها بر اساس انتخاب شما مرتب می شوند.

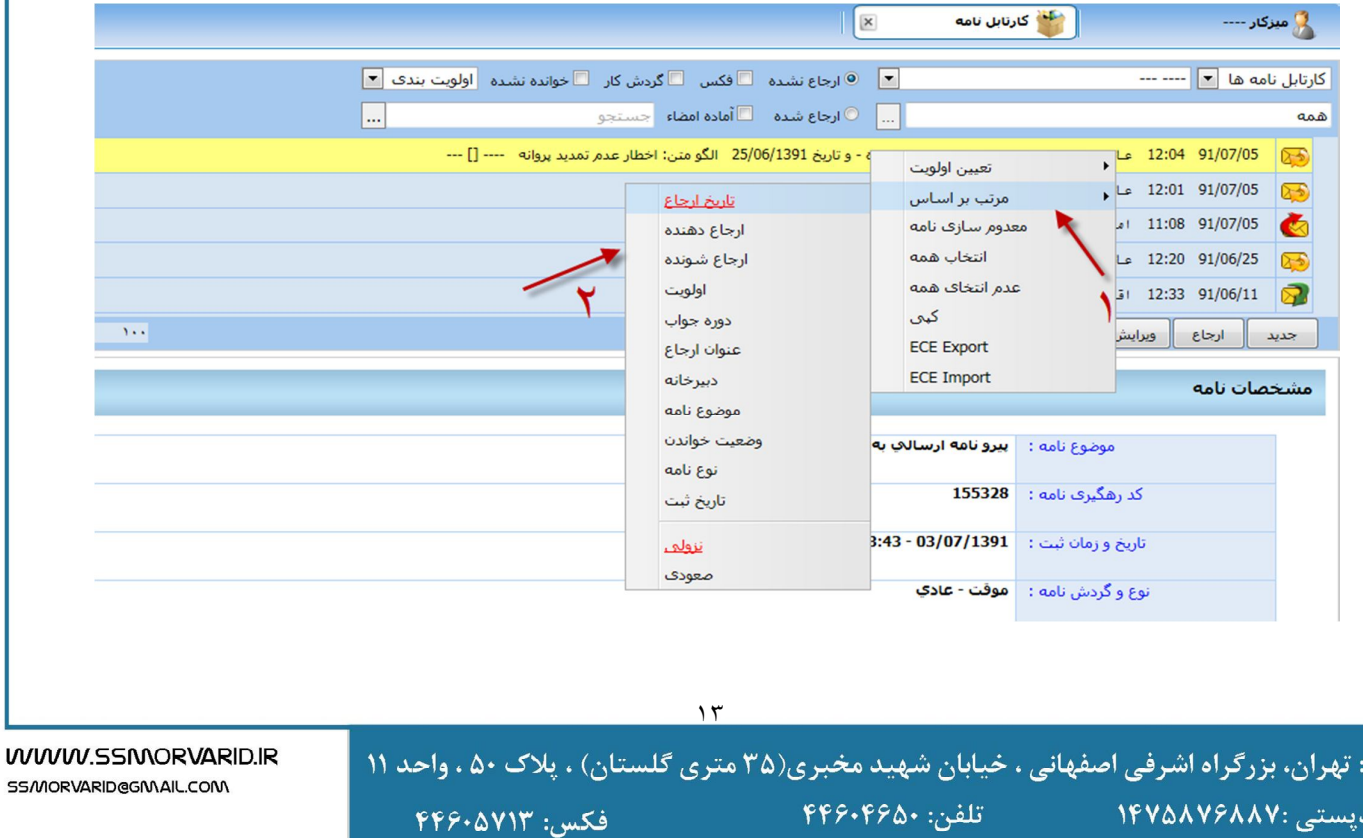

**شرکت مهندسی رایانه ای سامانه ساز مروارید** 

شماره ثبت : ۱۰۲

#### **.3.9 اولویت بندي نامه ها**

گاهی لازم است بر روي نامه هاي خود یک برچسب با عناوین مختلف همانند : "اقدام شد" و " در دست اقدام" و یا ... گذاشته تا از نحوه ي کار بر روي آن نامه اطلاع داشته باشید. براي این منظور از اولویت بندي نامه استفاده می کنیم. بر روي نامه مورد نظر کلیک راست کرده و در قسمت تعیین اولویت یکی از اولویت هاي موجود را انتخاب کنید.

................

................

................

تاريخ :

شماره :

پيوست :

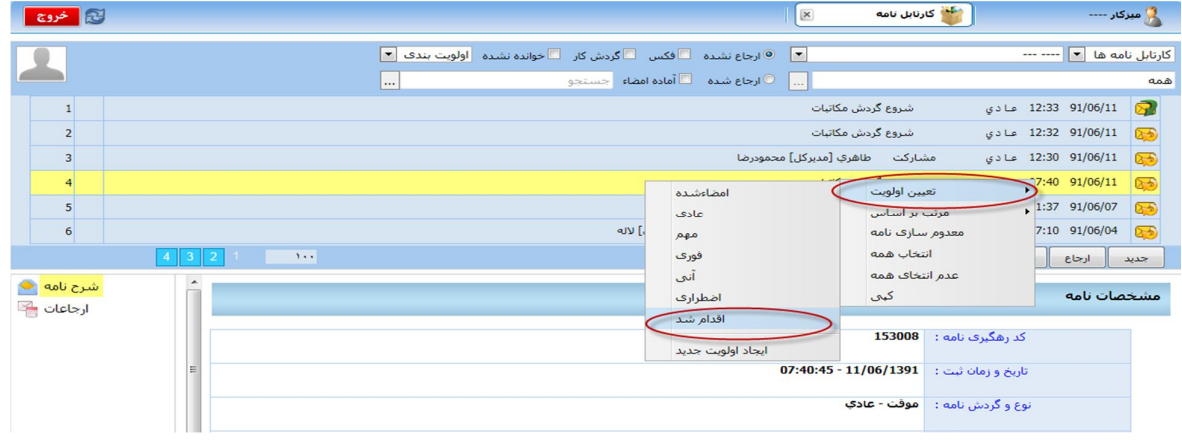

با این کار همانطور که در شکل می بینید اولویت شما در کنار نامه نمایش داده می شود.

تلفن: ۴۴۶۰۴۶۵۰

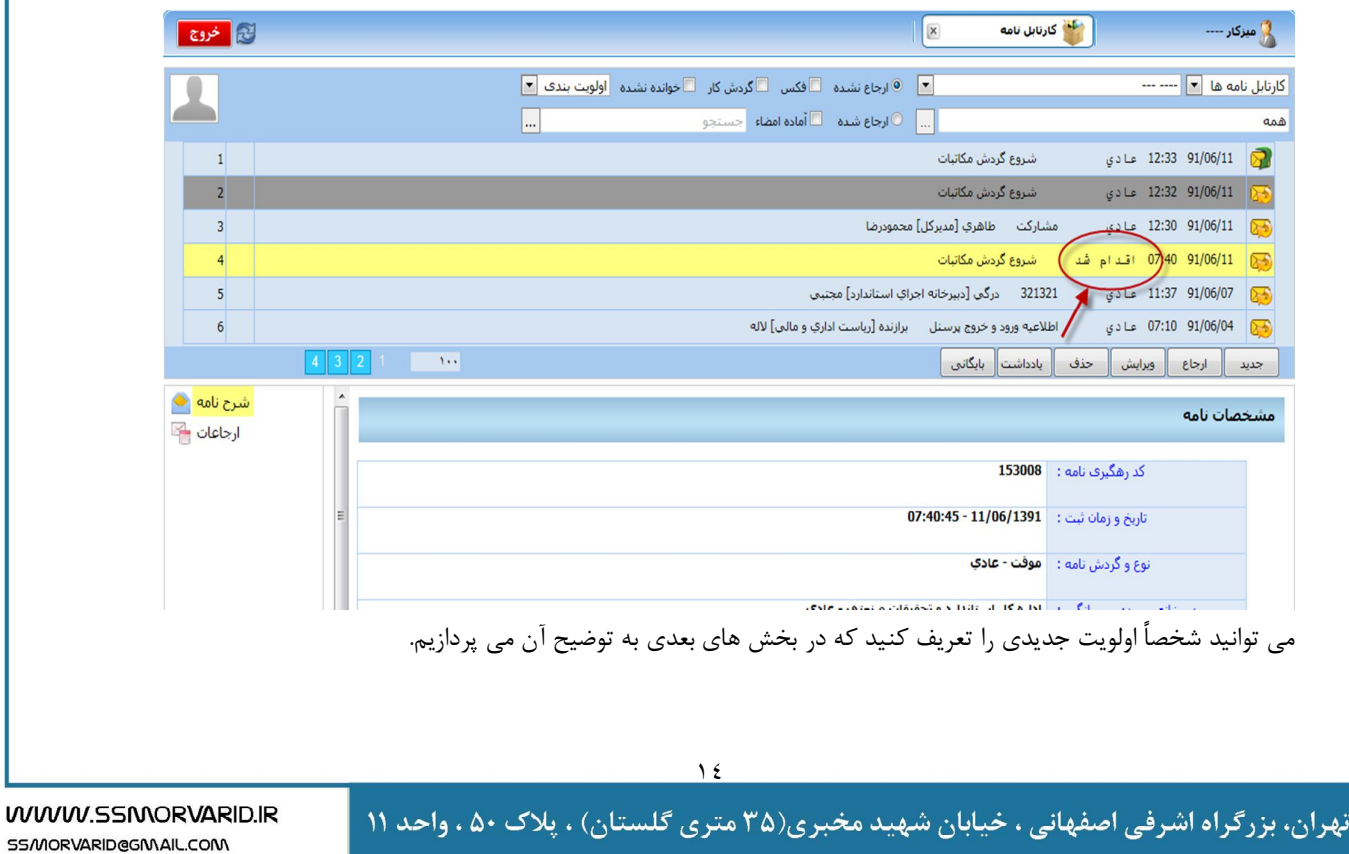

فكس: ۴۴۶۰۵۷۱۳

آدرس: ا

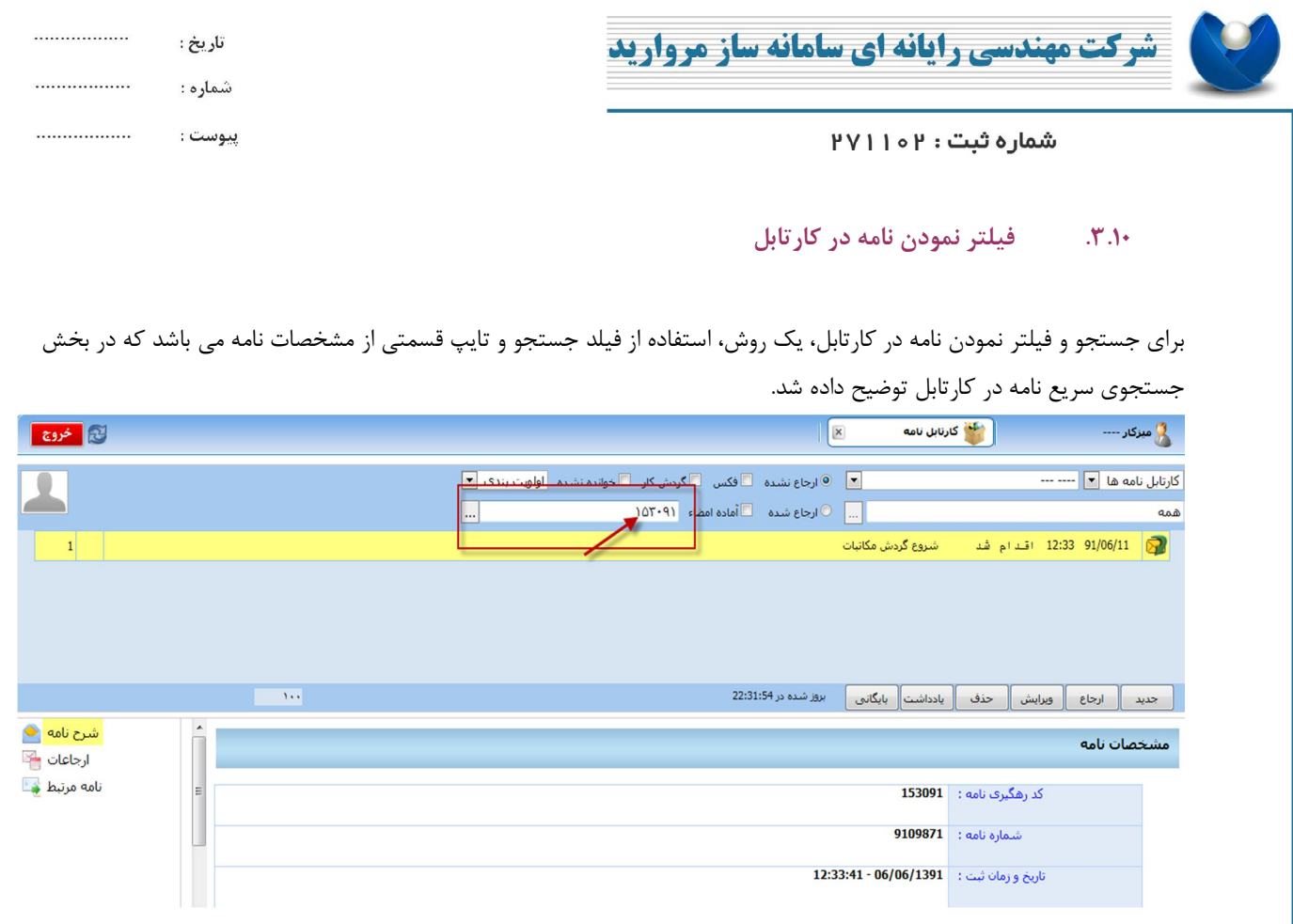

اما براي فیلتر نمودن نامه هایی که براي آن ها برچسب اولویت تعیین نموده اید مطابق شکل بر روي قسمت اولویت بندي رفته و اولویت مورد نظر خود را انتخاب کنید. تمامی نامه هاي با آن اولویت نشان داده خواهد شد. بدیهی است انتخاب اینکه نامه در قسمت ارجاع شده ها و یا ارجاع نشده هاست نیز باید رعایت شود.

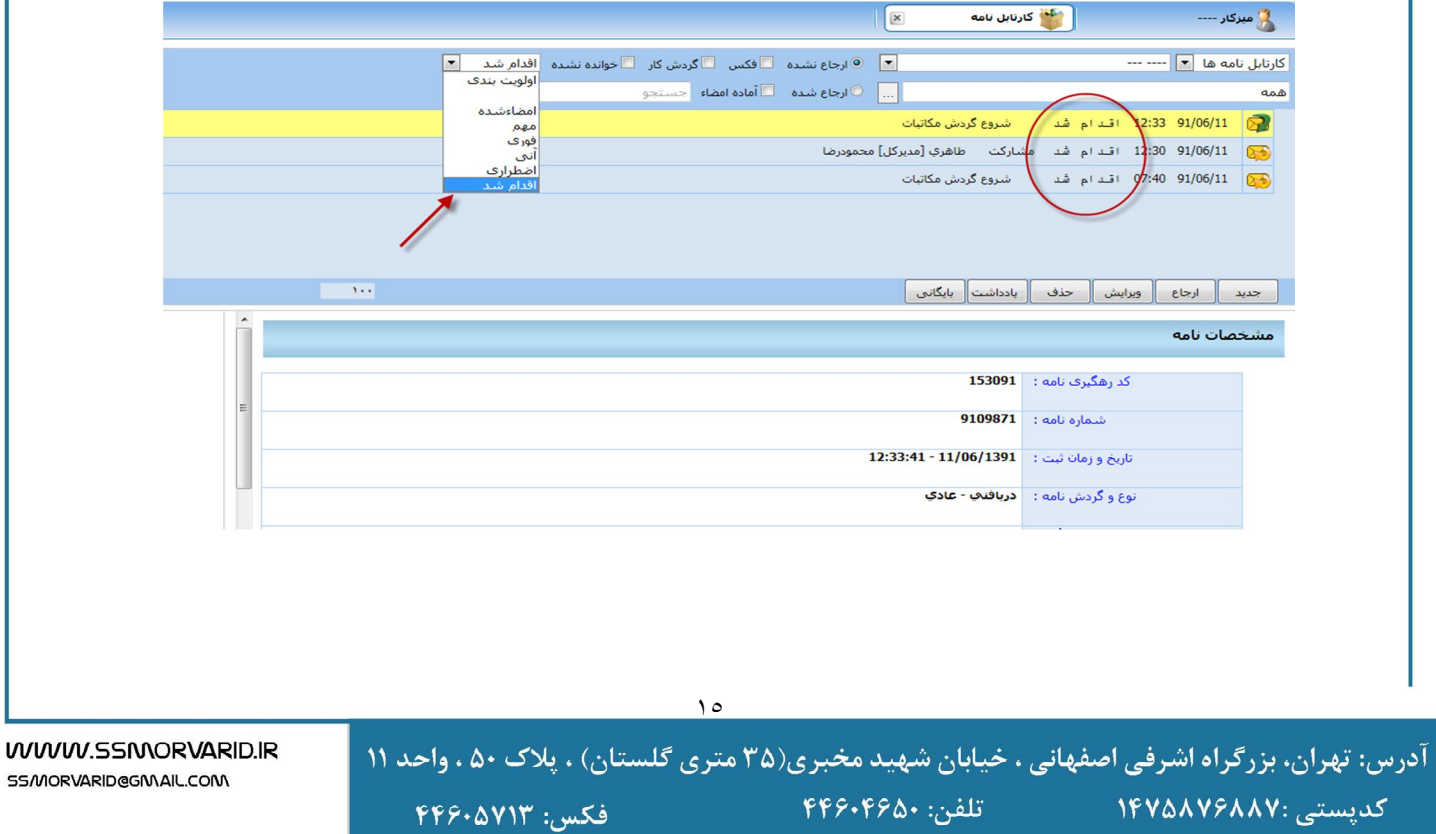

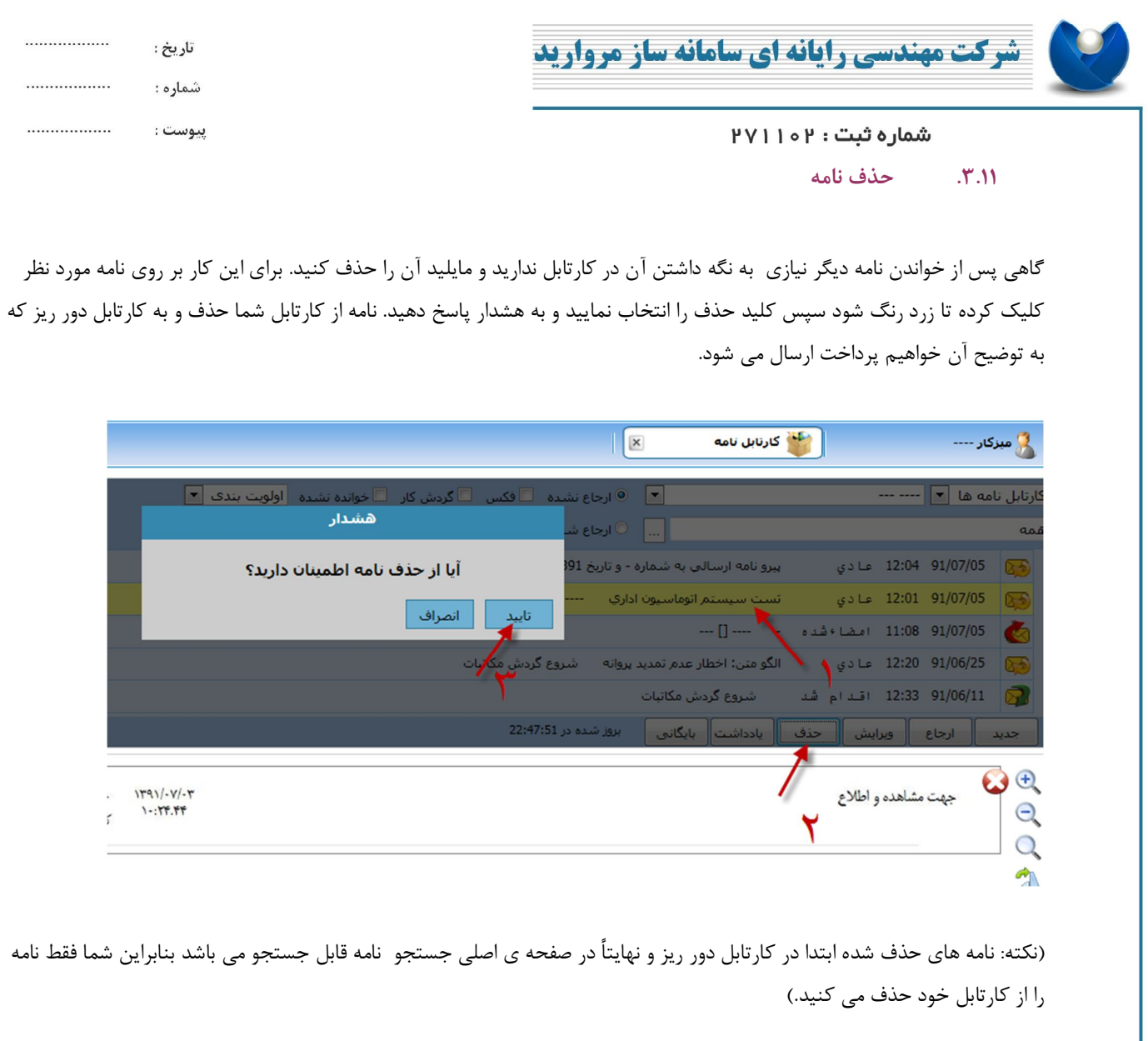

# **.3.12 امضا نمودن نامه**

اگر شما در سیستم مجوز امضا کردن داشته باشید و شما را به عنوان امضا کننده در بخش متن نامه انتخاب کرده باشند ، در متن نامه باکس آبی رنگی که اسم شما بر روي آن مشخص است دیده می شود.

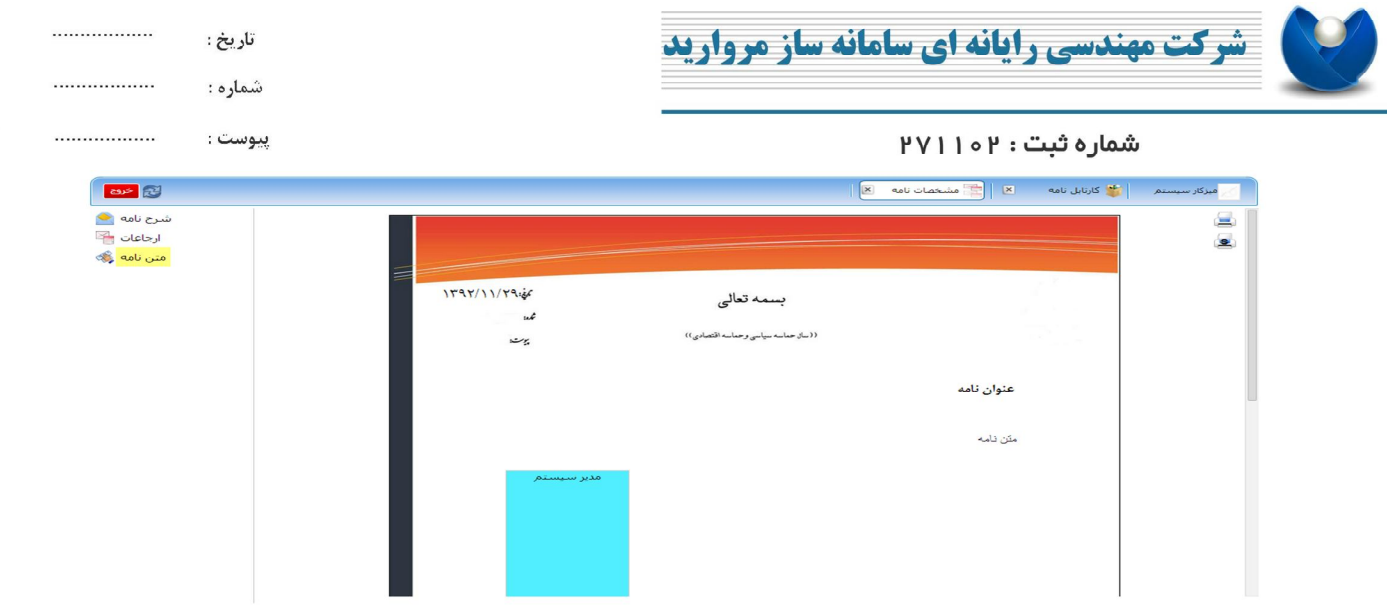

کافیست بر روي این باکس کلیک کنید تا امضا شما نمایش داده شود. سپس بر روي امضا مورد نظر کلیک کنید تا امضا بر روي متن نامه نمایش داده شود.

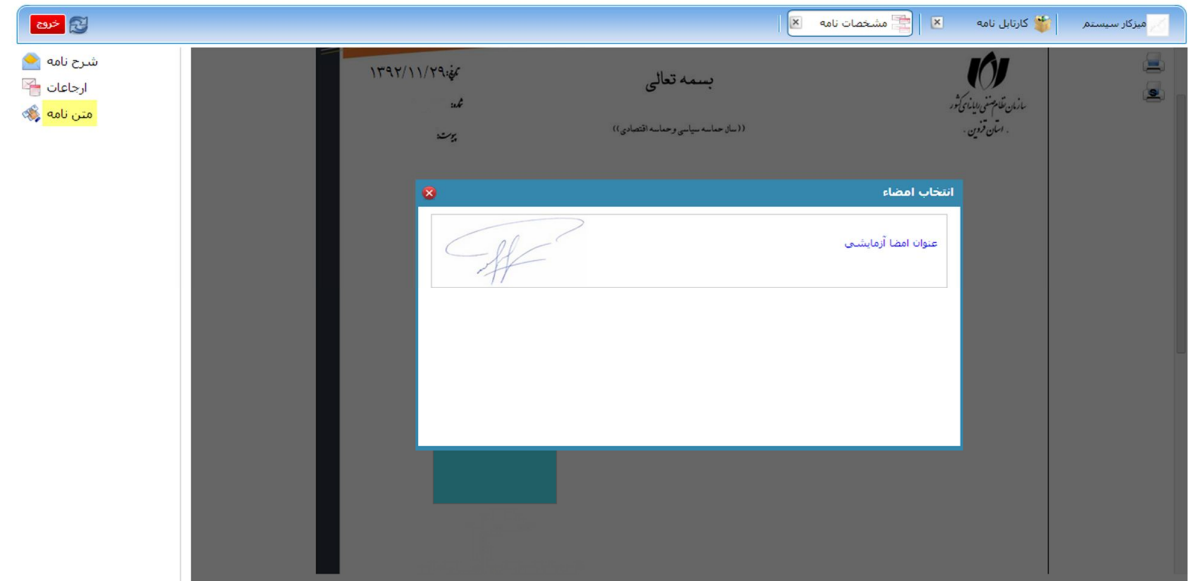

(نکته: ممکن است فرد بر اساس پست هاي سازمانی چند امضا داشته باشد که در این قسمت می بایست امضا مربوطه را انتخاب کند.)

# **.3.13 یادداشت نامه**

شما می توانید براي هر نامه یک یا چند یادداشت بنویسید. که این یادداشت ها می تواند براي شخص شما به صورت خصوصی و یا براي تمامی گیرندگان ( تمامی افراد موجود در درخت ارجاعات) فرستاده شود.

١٧

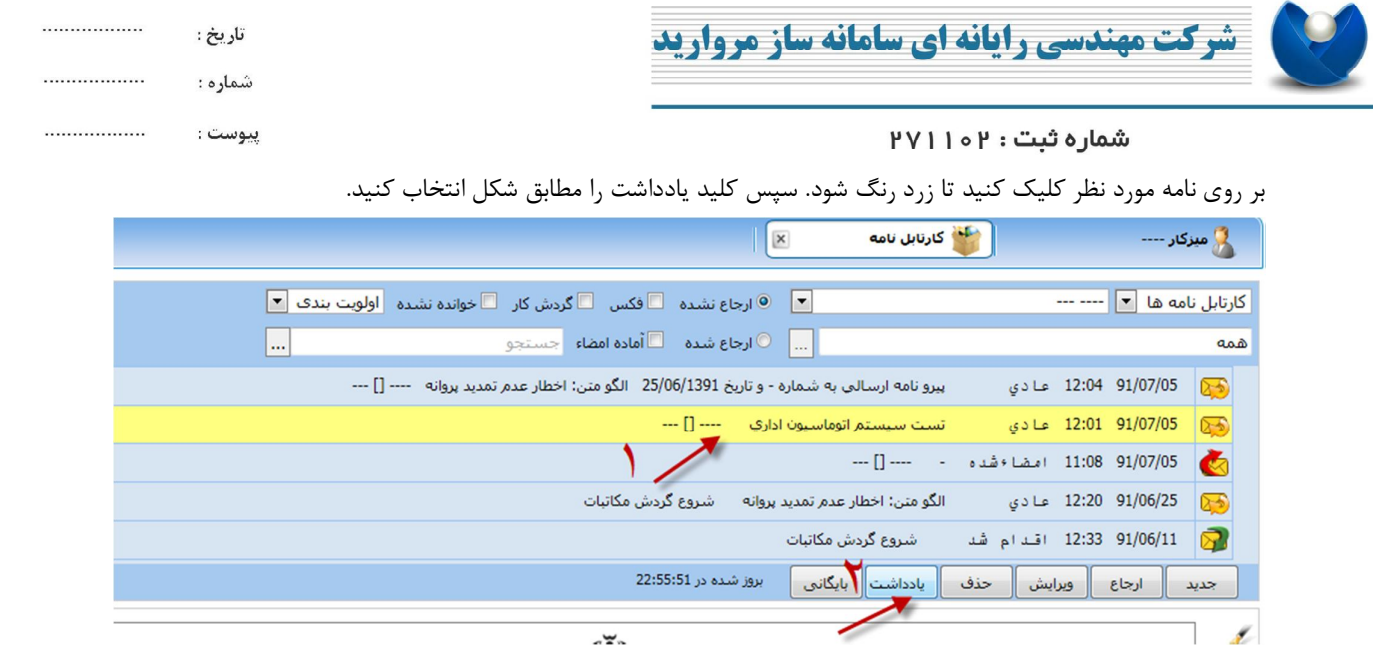

در پنجره ي باز شده یادداشت مورد نظر را نوشته و عمومی (براي تمامی خوانندگان) و یا خصوصی ( فقط براي خودم) را به دلخواه انتخاب کنید.

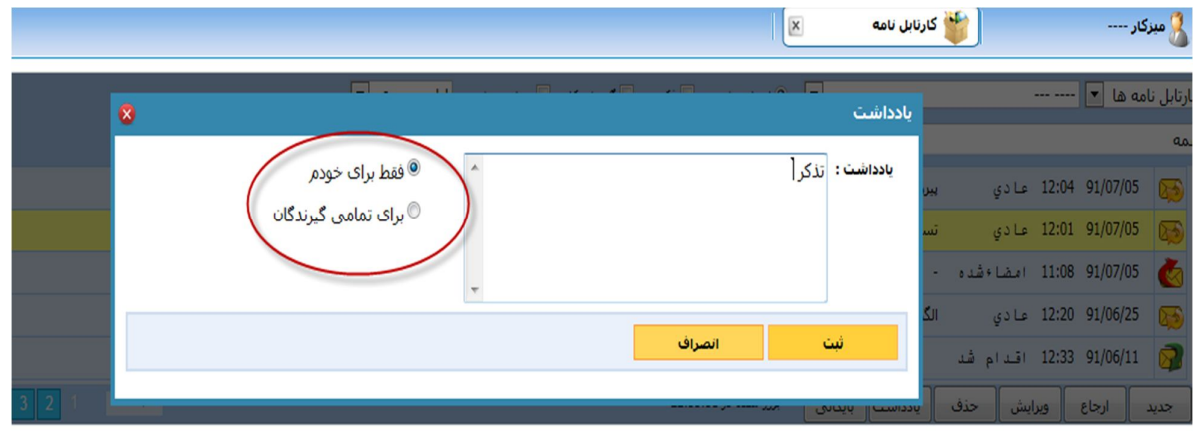

حال با ثبت کردن مطابق شکل مشاهده می کنید که بخش یادداشت نیز به نامه اضافه می شود.

SS/MORVARID@GMAIL.COM

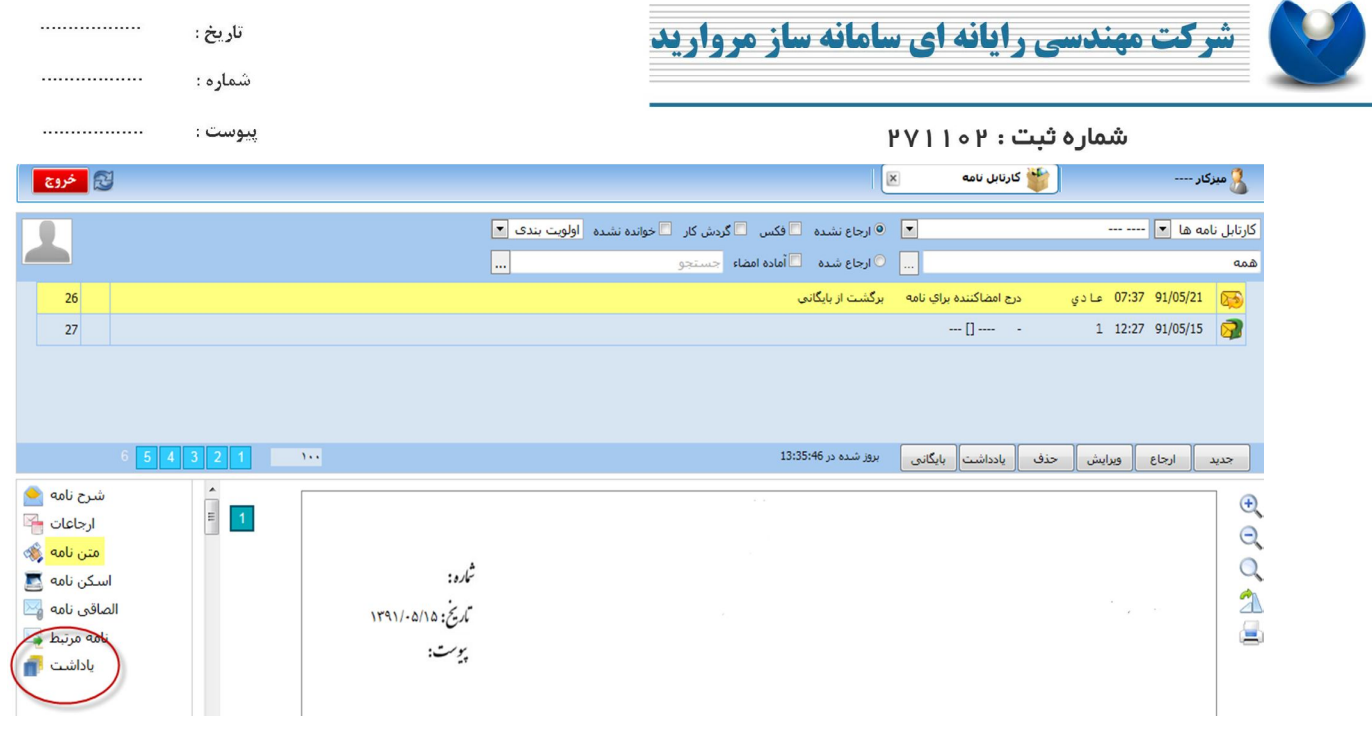

## **.3.14 مشاهده نامه هاي مرتبط با نامه فوق**

اگر 2 یا چند نامه به یکدیگر مرتبط شده باشند در قسمت نشان داده شده در شکل می توانید بخش نامه مرتبط را ببینید.

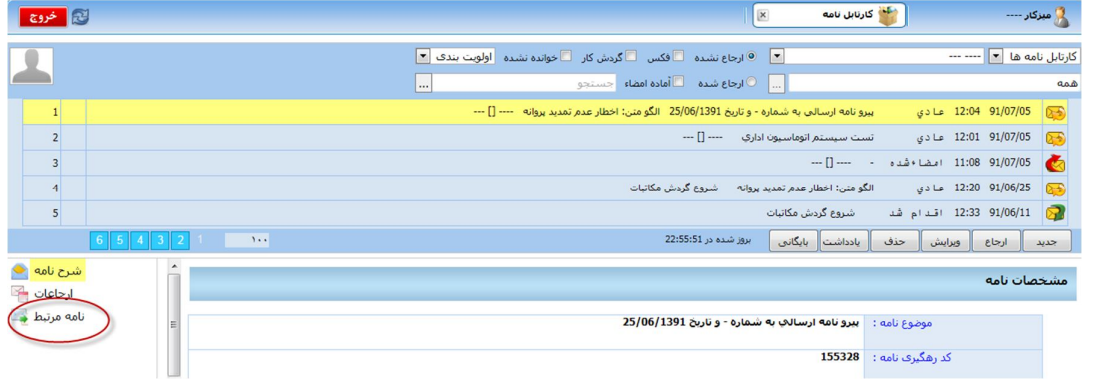

براي مشاهده ي نامه ي مرتبط کافیست بر روي آن کلیک کنید. در این صورت لیست نامه (ها) ي مرتبط به شما نشان داده می شود و با 2 بار کلیک بر روي نامه قادر به مشاهده ي آن می باشید.

WWW.SSMORVARID.IR

SS/MORVARID@GMAIL.COM

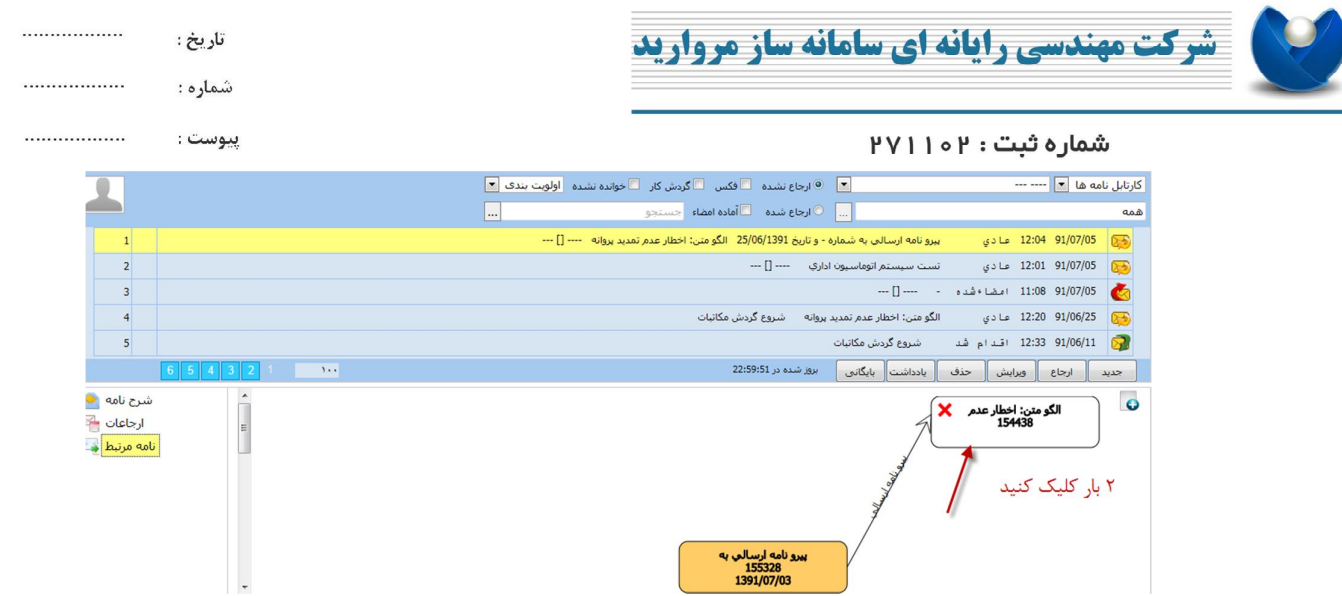

٢٠

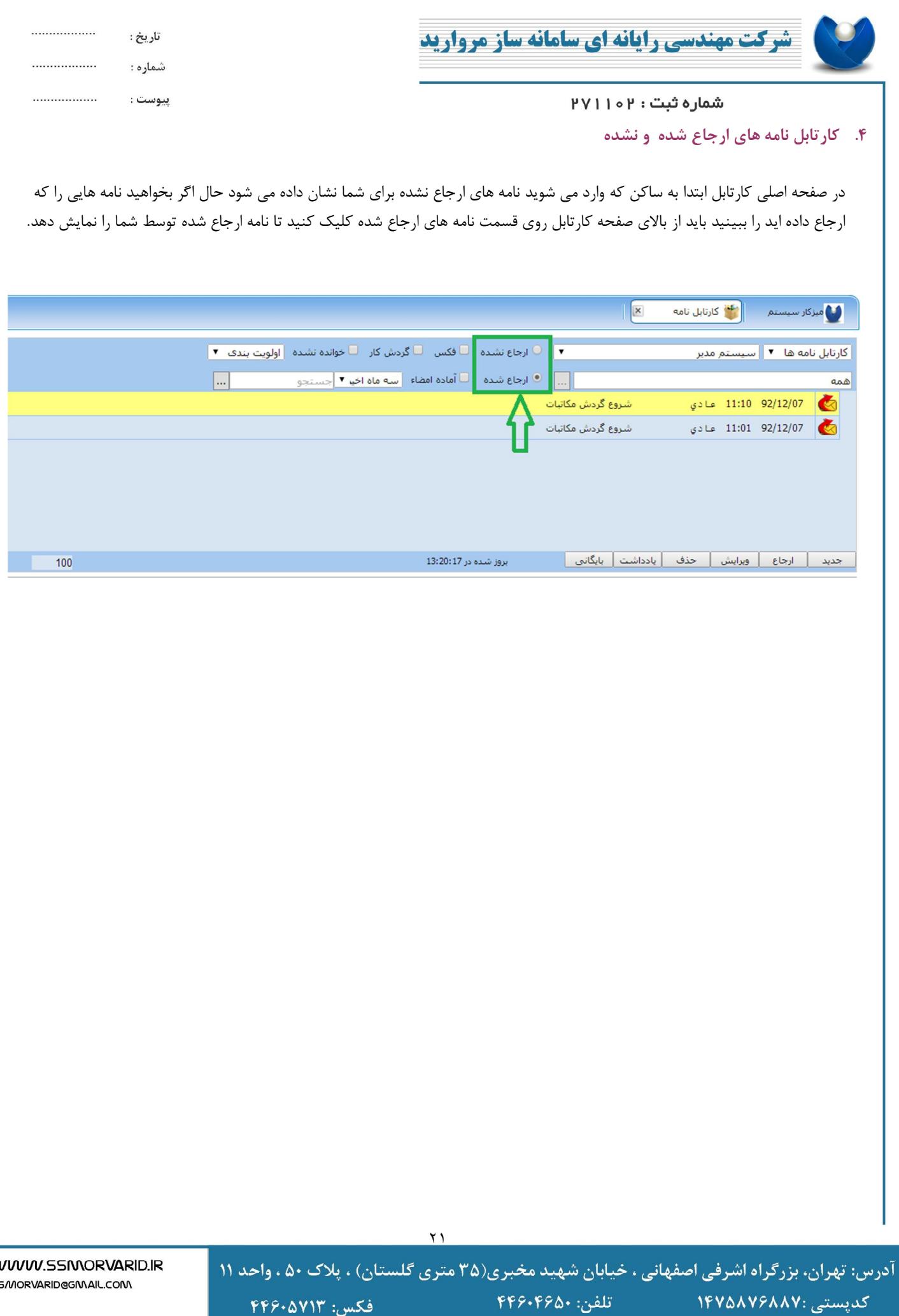

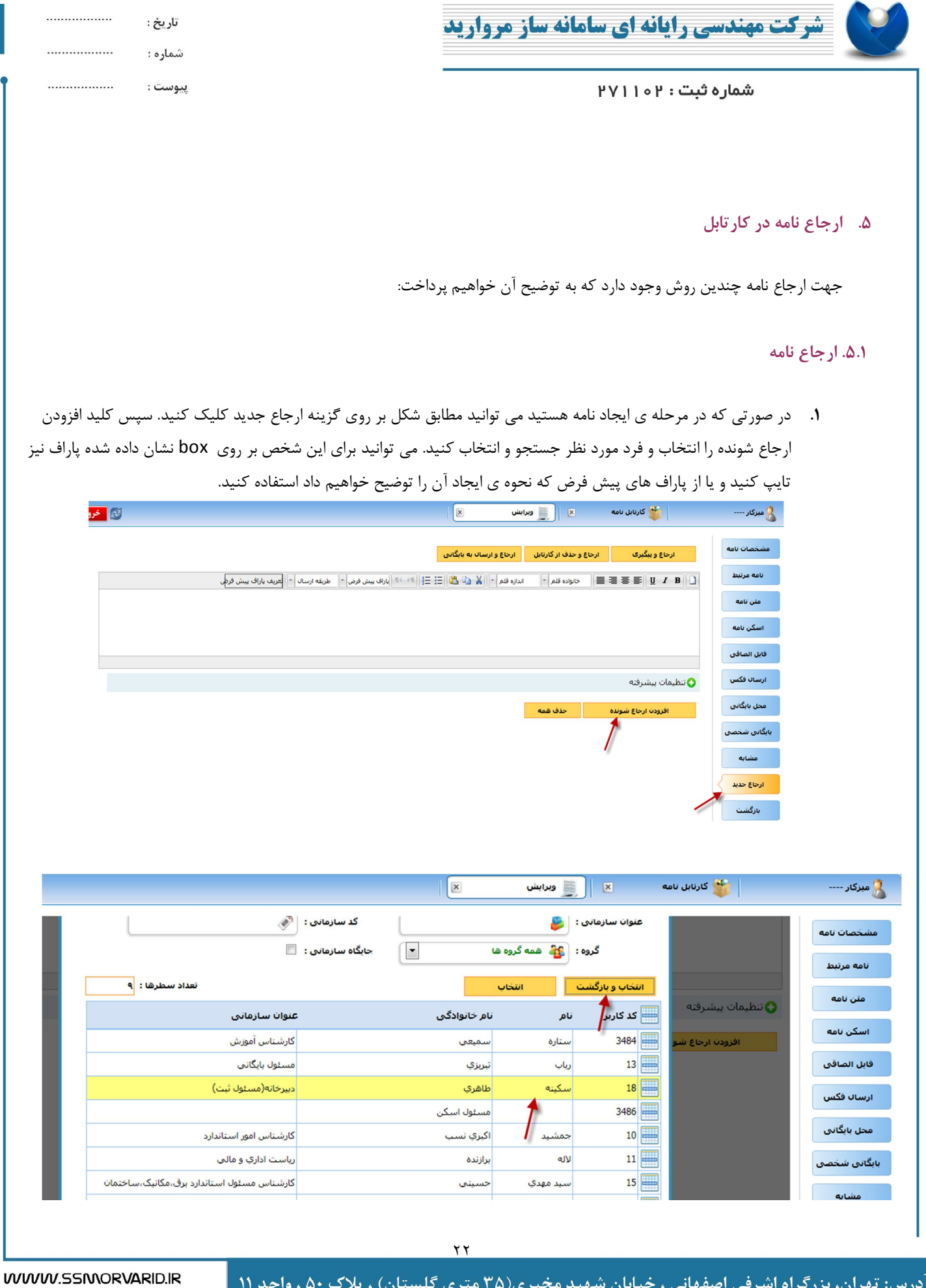

آدرس: تهران، بزرگراه اشرفی اصفهانی ، خیابان شهید مخبری(۳۵ متری گلستان) ، پلاک ۵۰ ، واحد ۱۱  $FP9.990.$ تلفن: **LEVAAVEAAV:** کدیستے  $FPAV1T$ : فكس

55/MORVARID@GMAIL.COM

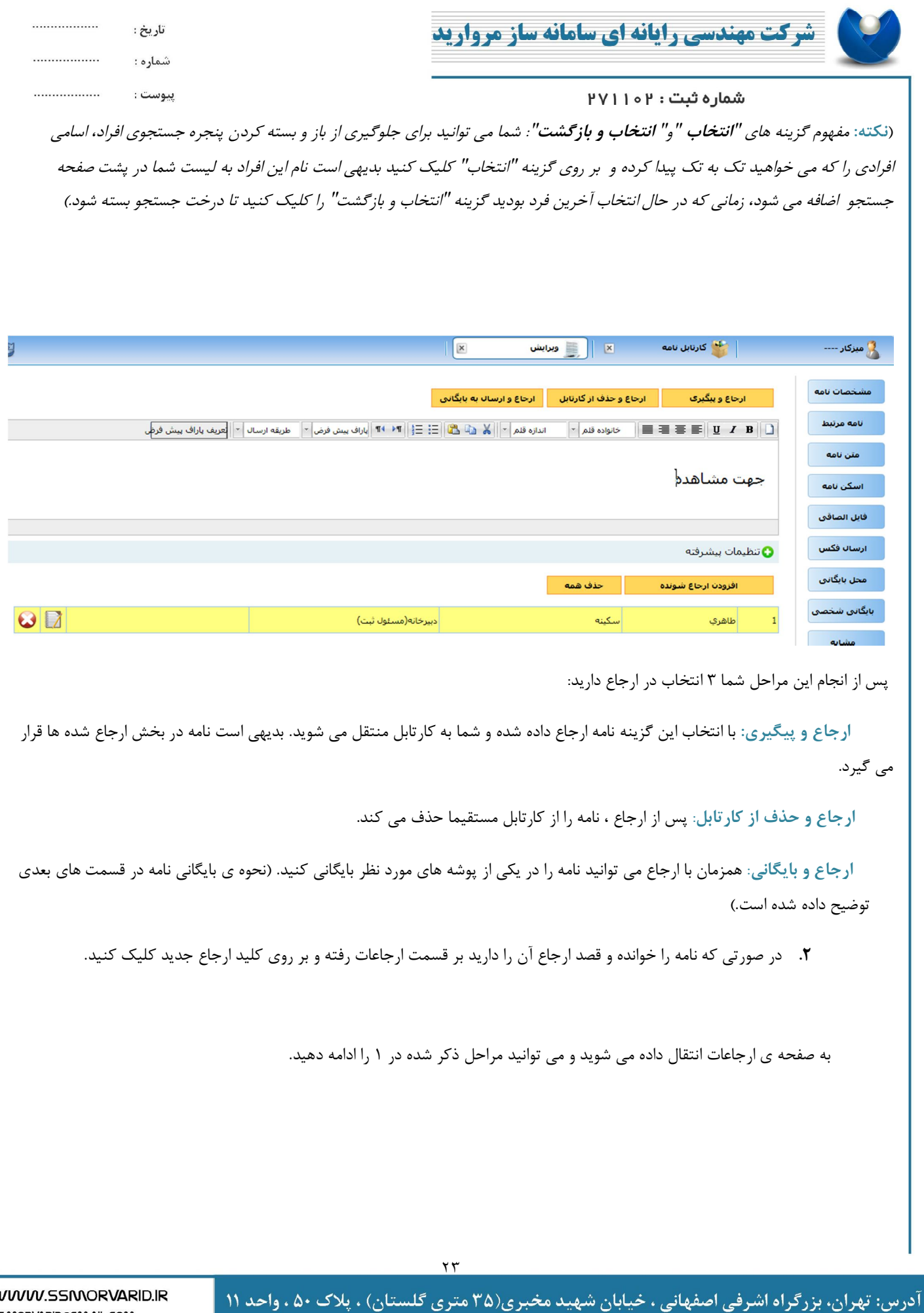

فكس: ۴۴۶۰۵۷۱۳

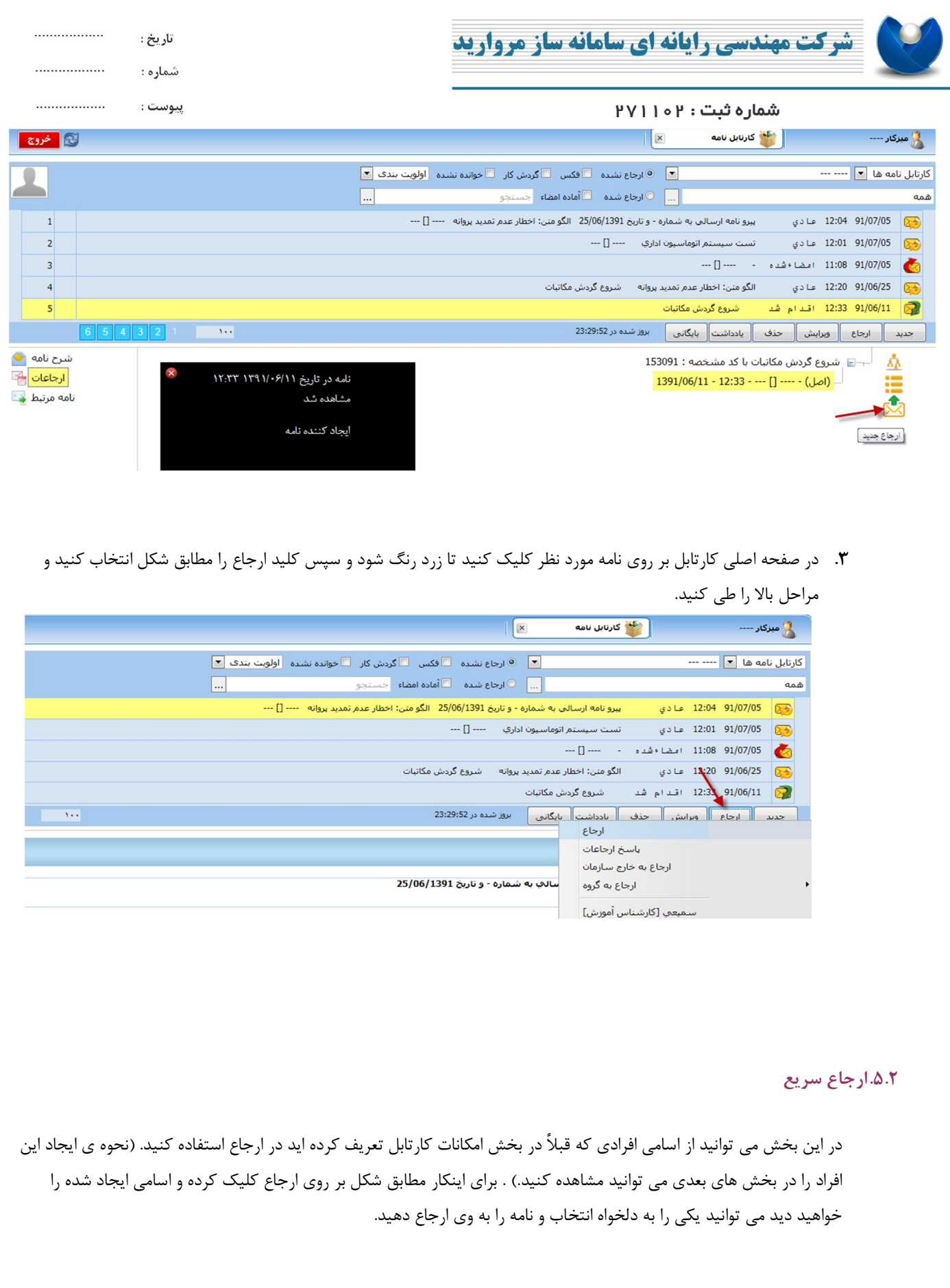

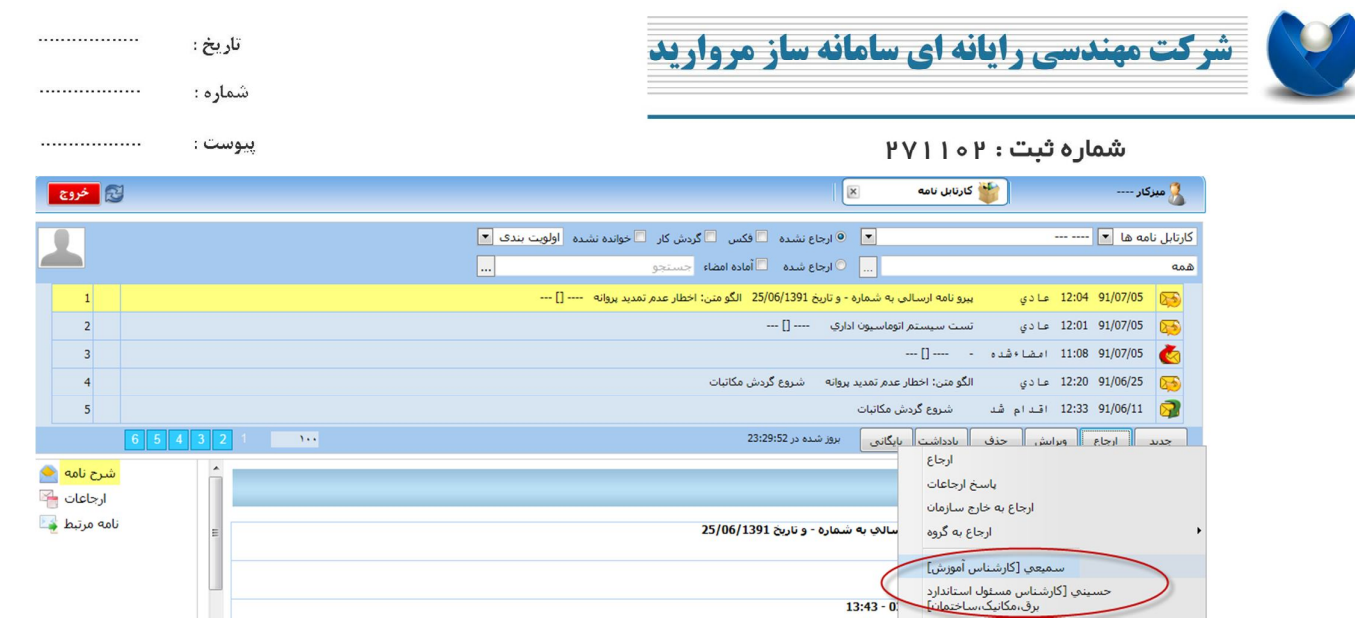

آدرس: تهران، بزرگراه اشرفی اصفهانی ، خیابان شهید مخبری(۳۵ متری گلستان) ، پلاک ۵۰ ، واحد ۱۱ كدپستى :۴۴۶۰۴۶۵۸ - تلفن: ۰٫۴۶۰۴۶۵۰<br>۱۴۷۵۸۷۶۸۸۷ المسنى الى مىتارىكى مىتارىكى مىتارىكى كىلەن.<br>مەمۇرىي مىتارىكى مىتارىكى مىتارىكى مىتارىكى مىتارىكى مىتارىكى مىتارىكى مىتارىكى مىتارىكى مىتارىكى مىتارىكى مىت

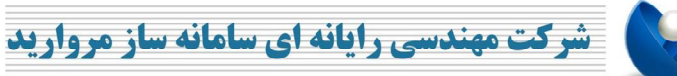

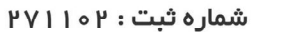

**.6 ایجاد نامه جدید**

یکی از اصلی ترین قسمت هاي یک کارتابل چگونگی ایجاد نامه می باشد که به توضیح آن می پردازیم:

### **.6.1 ایجاد نامه جدید**

براي اینکار در صفحه اصلی کارتابل بر روي کلید جدید کلیک کنید. با 2 عنوان مواجه می شوید:

**نامه جدید:** شما می خواهید نامه ي مستقلی را ایجاد کنید

**نامه جدید ،پیرو یا عطف:** شما می خواهید نامه جدیدي پیرو یا عطف نامه اي که در حال حاضر بر روي آن هستید و زرد رنگ است ایجاد

................

.................

.................

WWW.SSMORVARID.IR

55/MORVARID@GMAIL.COM

تاريخ :

شماره :

ييوست :

## کنید.

بنابر نیاز یکی از 2 مورد را انتخاب کنید.

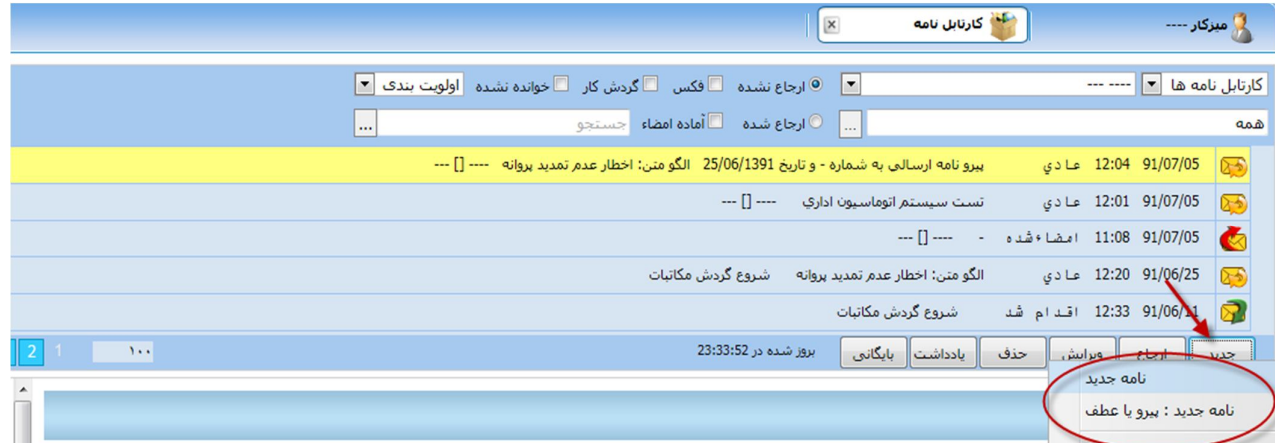

به صفحه مشخصات نامه وارد می شوید، در این صفحه مشخصات نامه اعم از عنوان نامه، شرح نامه، تاریخ اولیه در صورت وجود، حوزه محرمانگی و دبیرخانه، مبدا و مقصد و ... را وارد کرده و دکمه ي ثبت را فشار دهید، مشاهده می کنید که پس از ثبت فیلد هاي دیگري نیز در سمت راست اضافه می شوند که در ادامه به توضیح آنها خواهیم پرداخت.

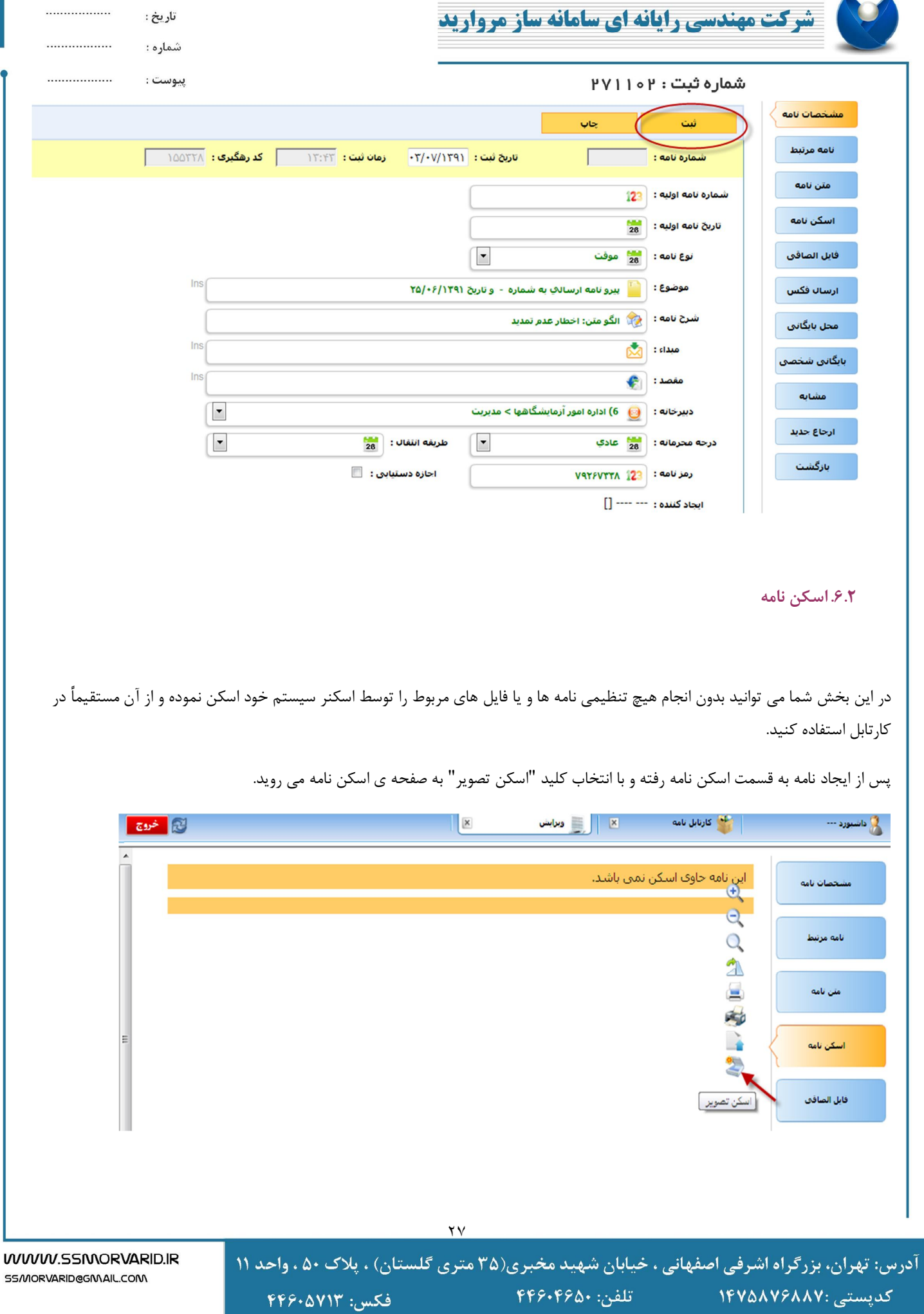

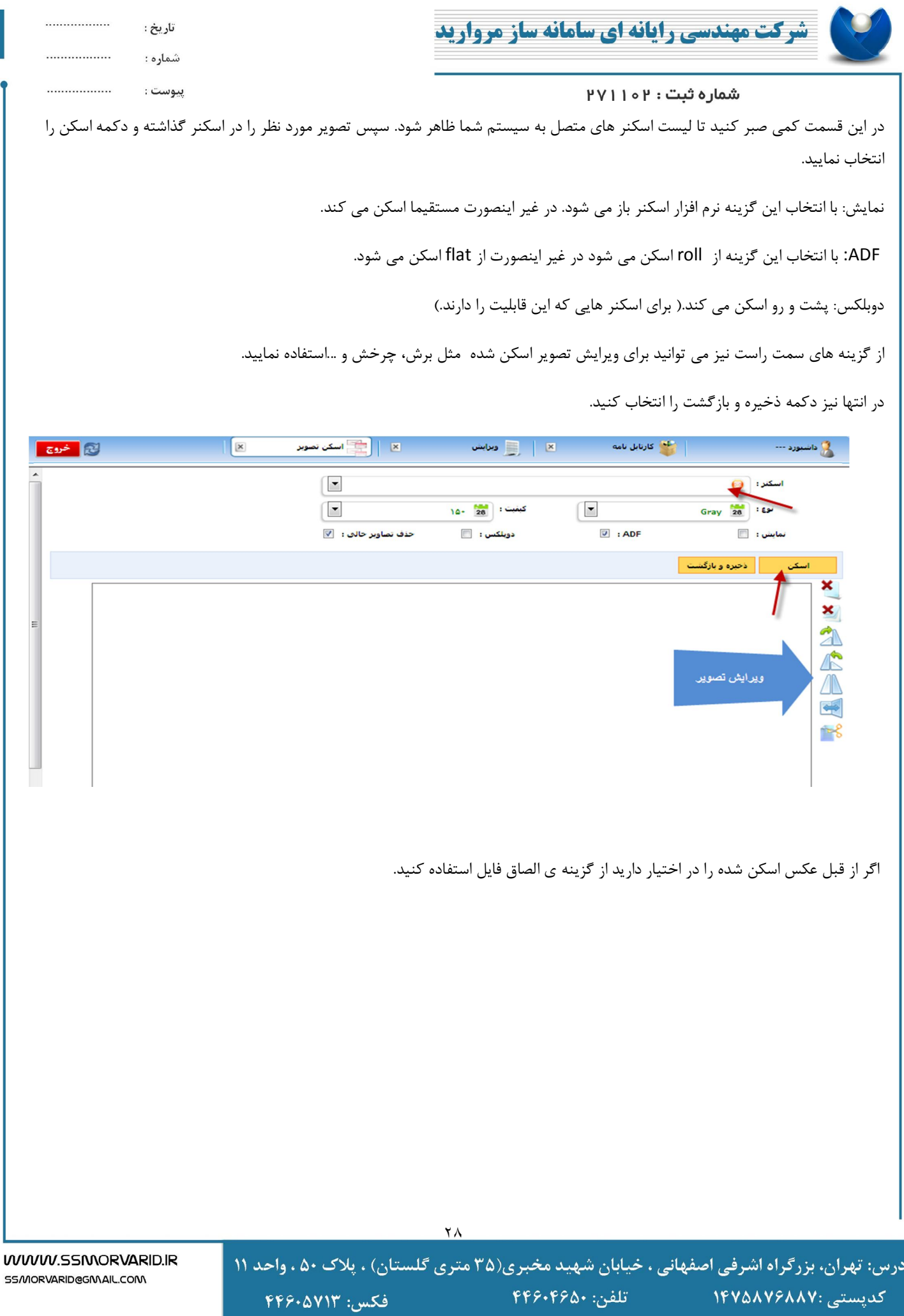

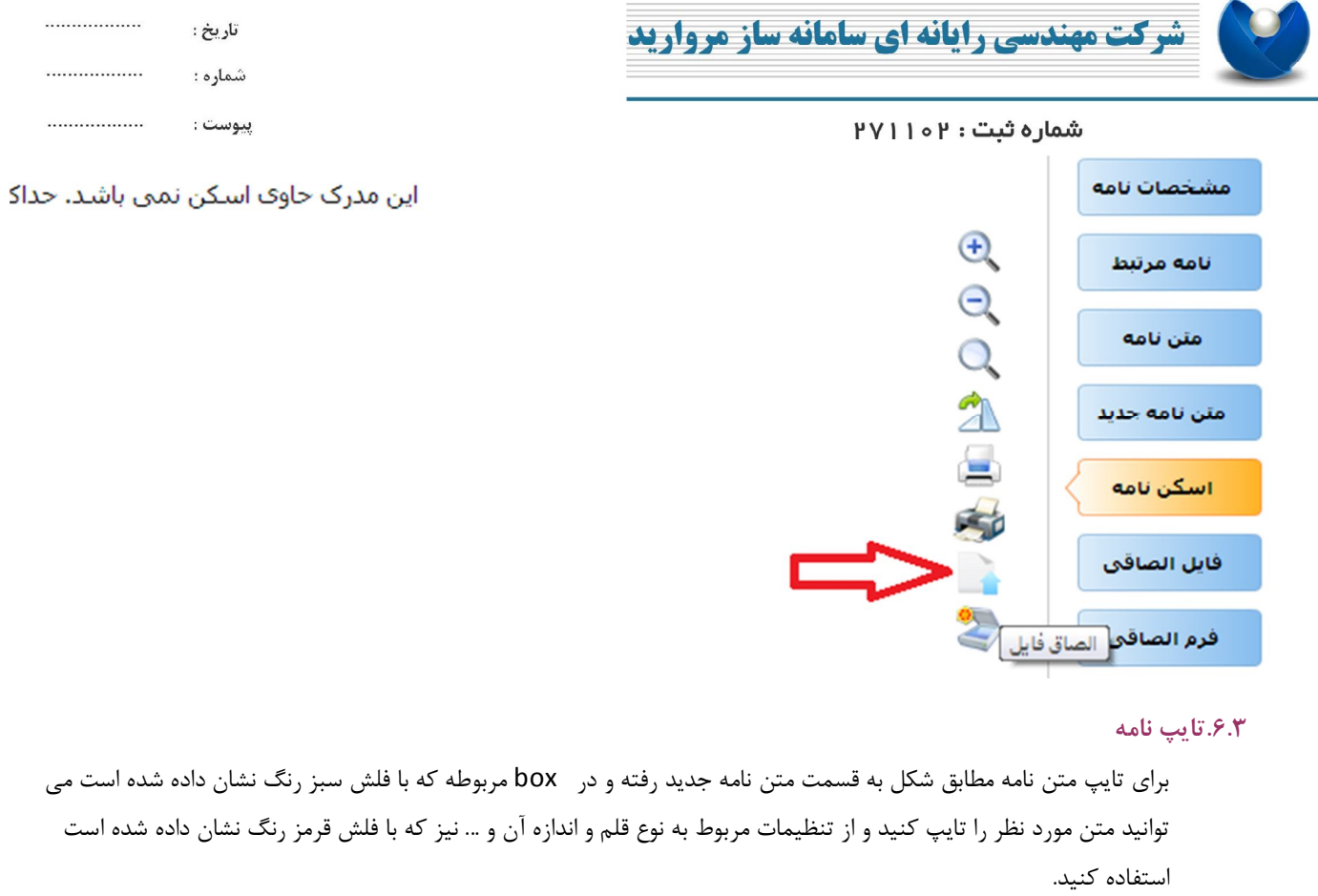

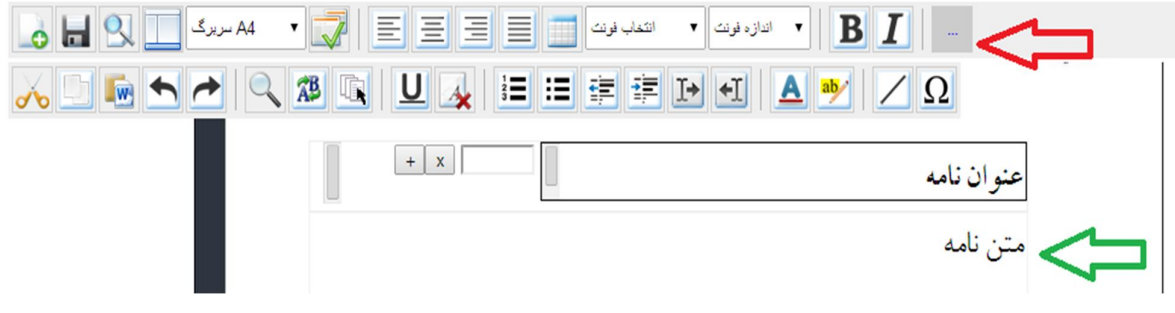

در قسمت عنوان می توانید عنوان نامه را که خطاب به چه شخصی است تایپ کرده و یا از کاربران موجود در سیستم استفاده کنید، بدیهی است با استفاده از کاربران موجود در سیستم، نامه پس از امضا به صورت اتوماتیک به آن اشخاص ارجاع داده می شود. براي این کار بر روي کلید + مشخص شده در شکل کلیک کرده، اگر از لیست افراد موجود در سیستم می خواهید استفاده کنید " اضافه کردن کارمند" را انتخاب کنید، و کارمند مورد نظر خود را از لیستی که به شما نشان داده خواهد شد انتخاب نمائید. اگر می خواهید شخصا نام کسی را تایپ کنید از " اضافه کردن سطر خالی" استفاده نمایید. در صورتی که می خواهید گزینه هاي مورد نظر را پاك کنید از علامت × استفاده کنید.

SS/MORVARID@GMAIL.COM

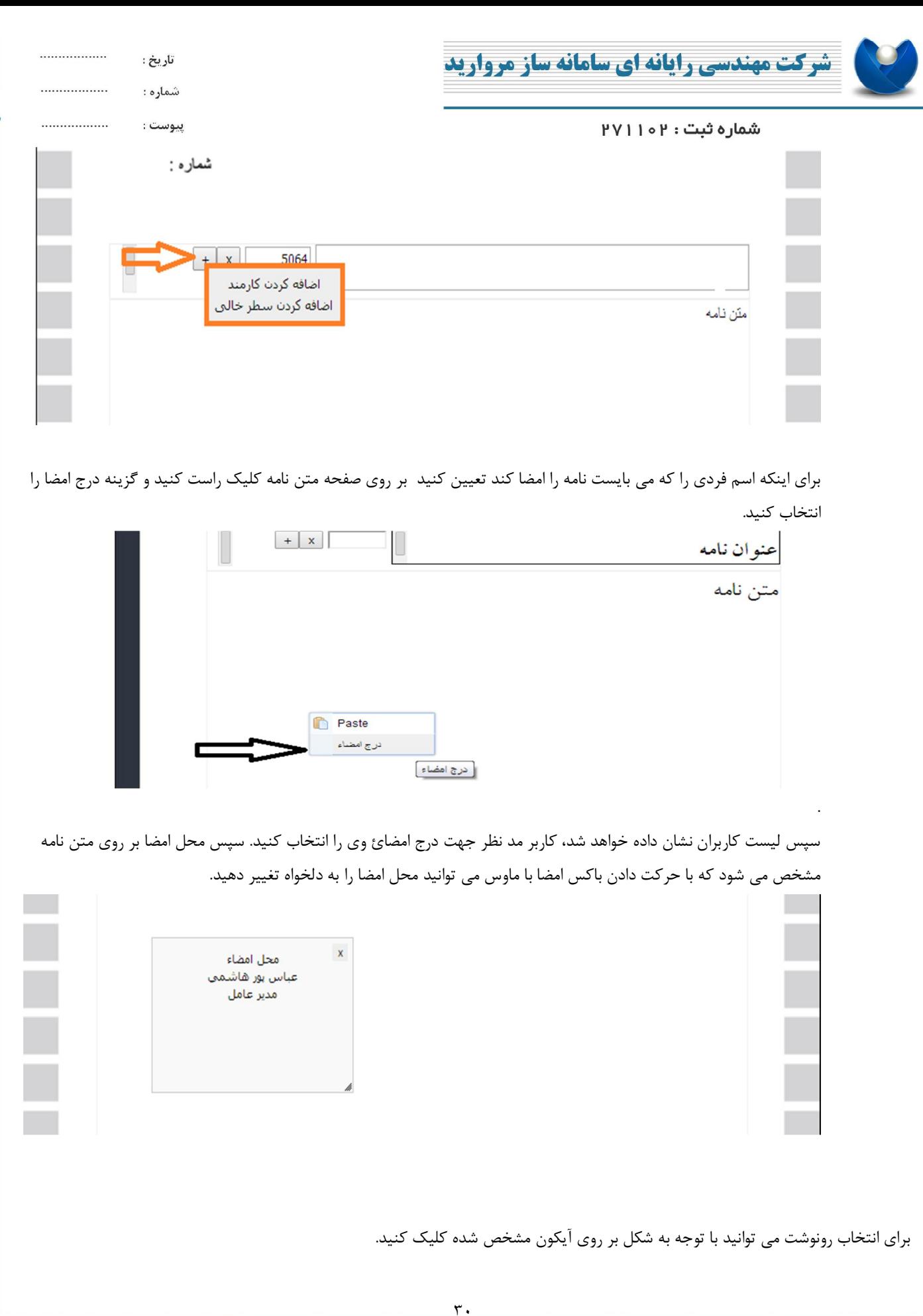

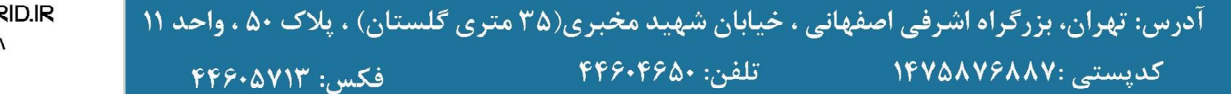

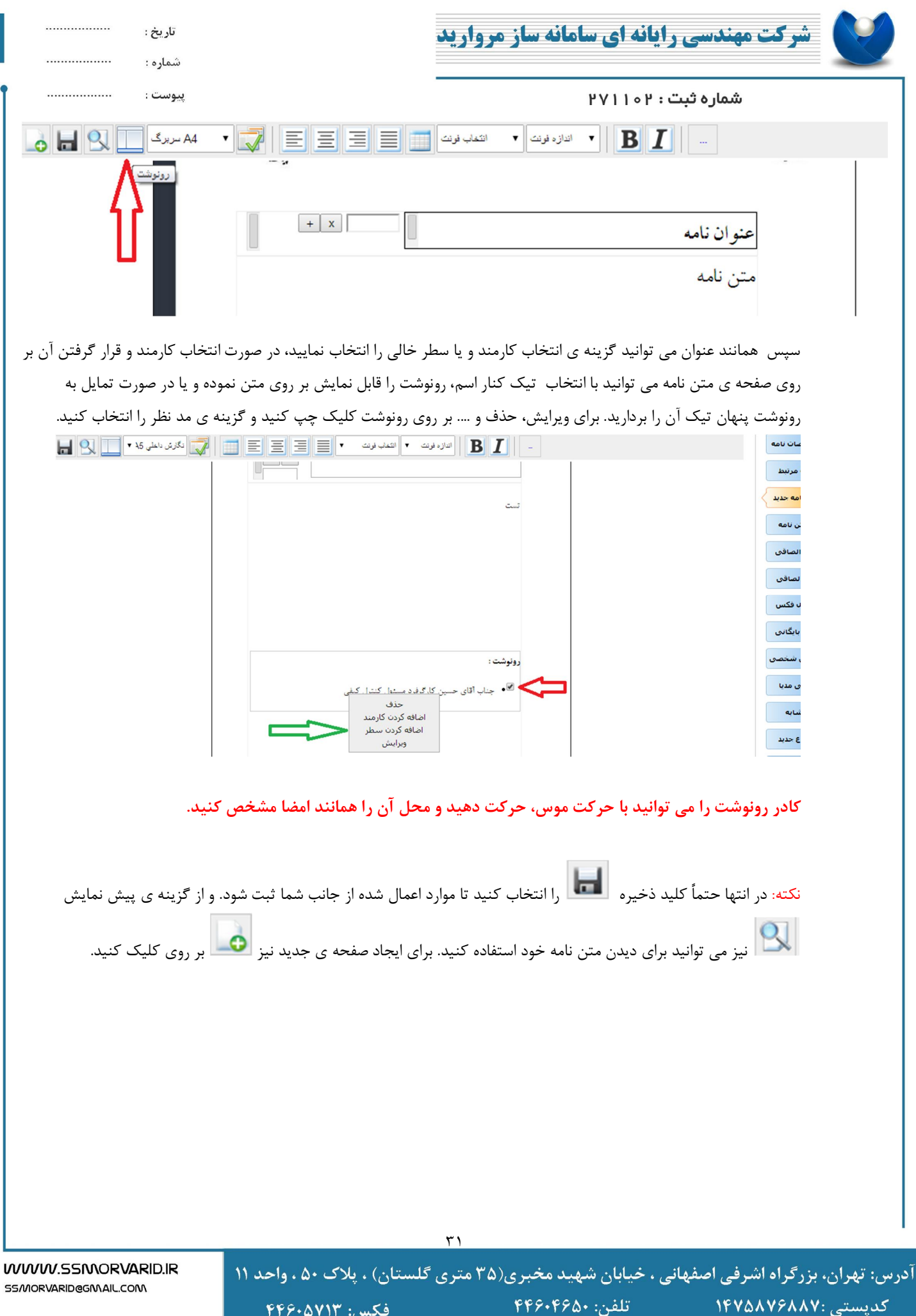

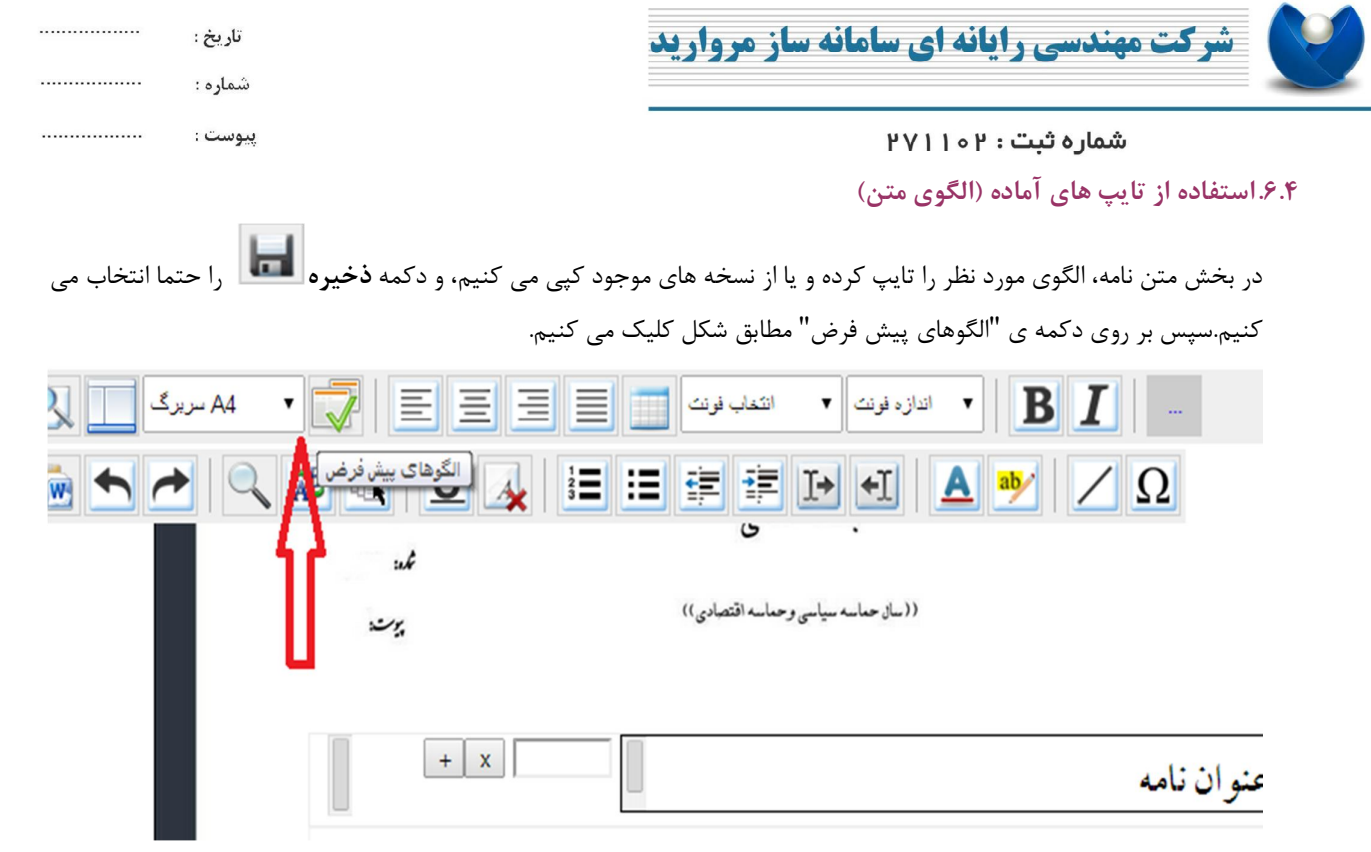

پس از آن با انتخاب کلید **جدید** نام مورد نظر را براي الگو متن نوشته و دکمه ي ثبت را می زنیم. ( اگر گزینه عمومی براي شما فعال باشد با انتخاب آن ، این الگو متن براي تمامی افراد قابل استفاده خواهد بود. در غیر اینصورت به صورت شخصی فقط در کارتابل شما قابل مشاهده و استفاده می باشد.)

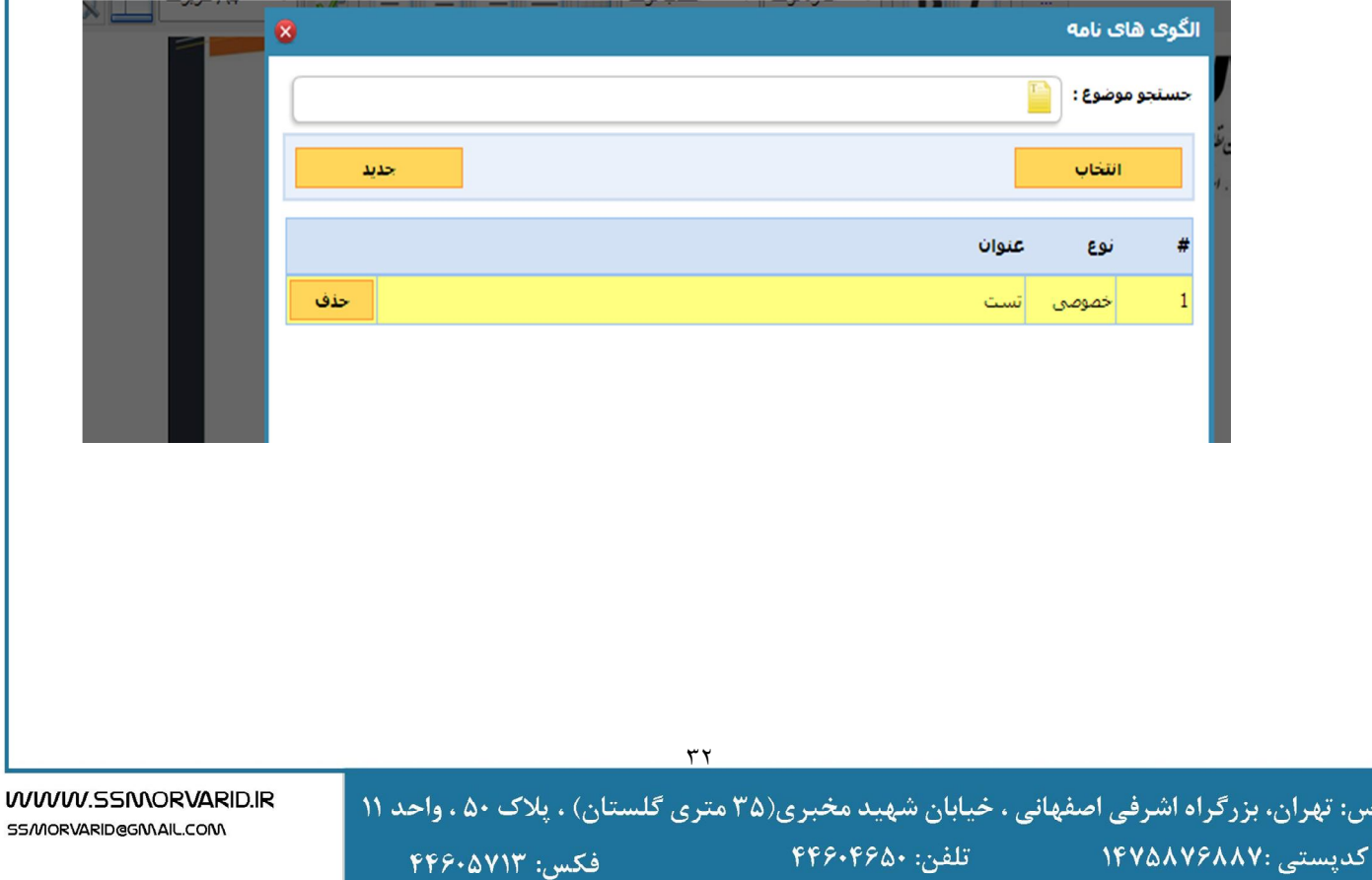

آدر

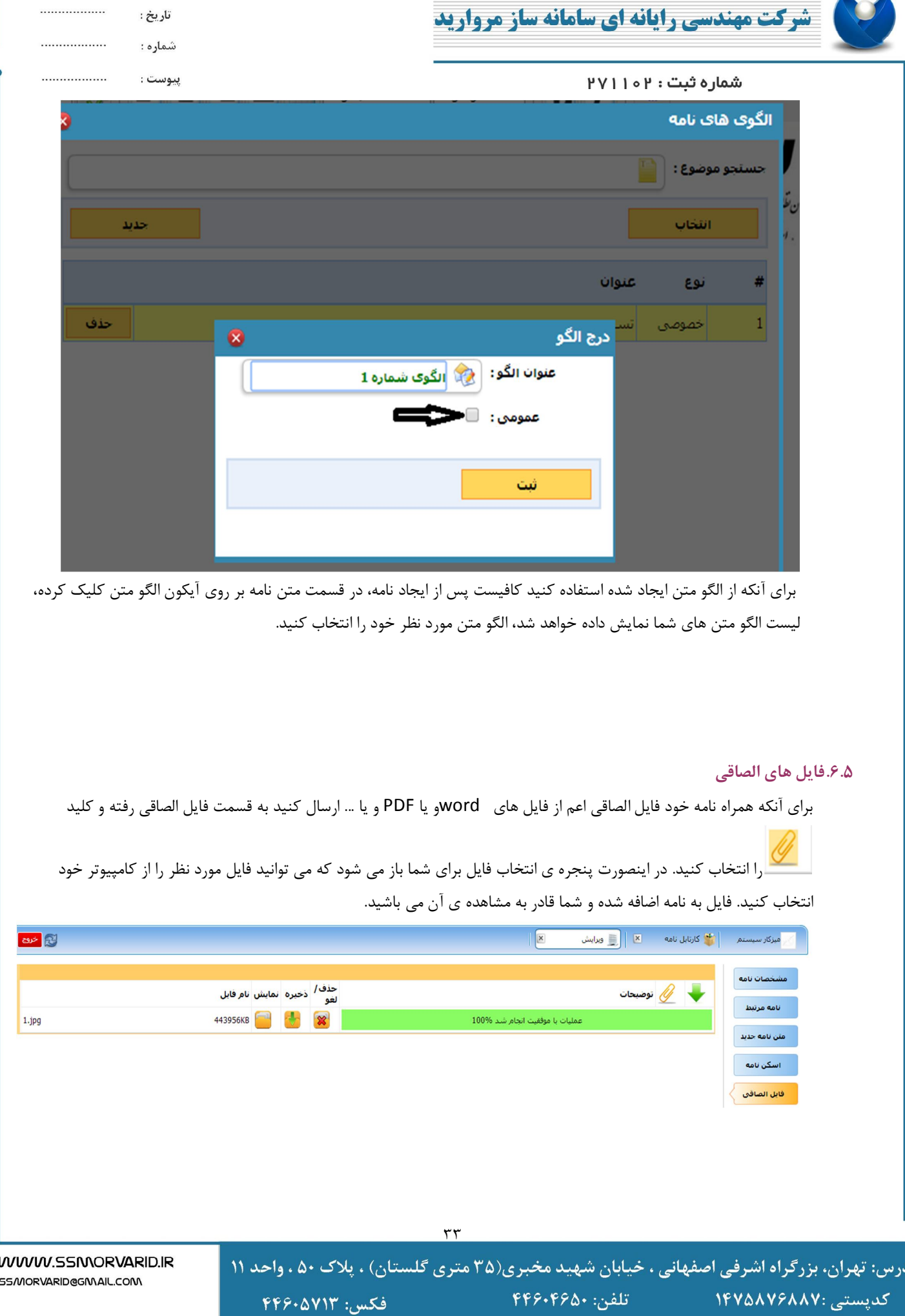

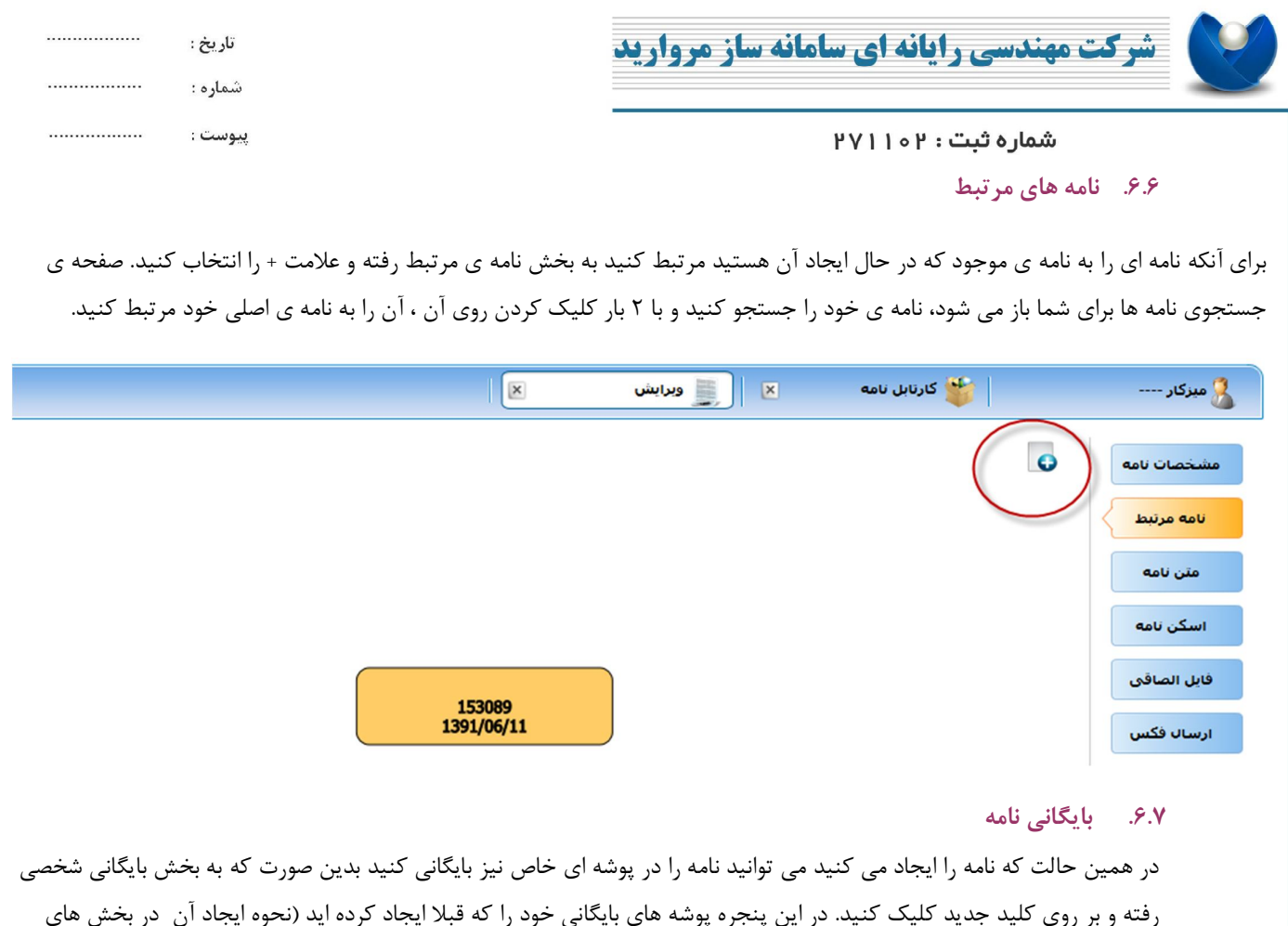

بعدي توضیح داده شده است) می توانید ببینید و یک یا چند مورد از آن را بنا به دلخواه انتخاب کنید و نامه در این پوشه ها بایگانی خواهد شد.

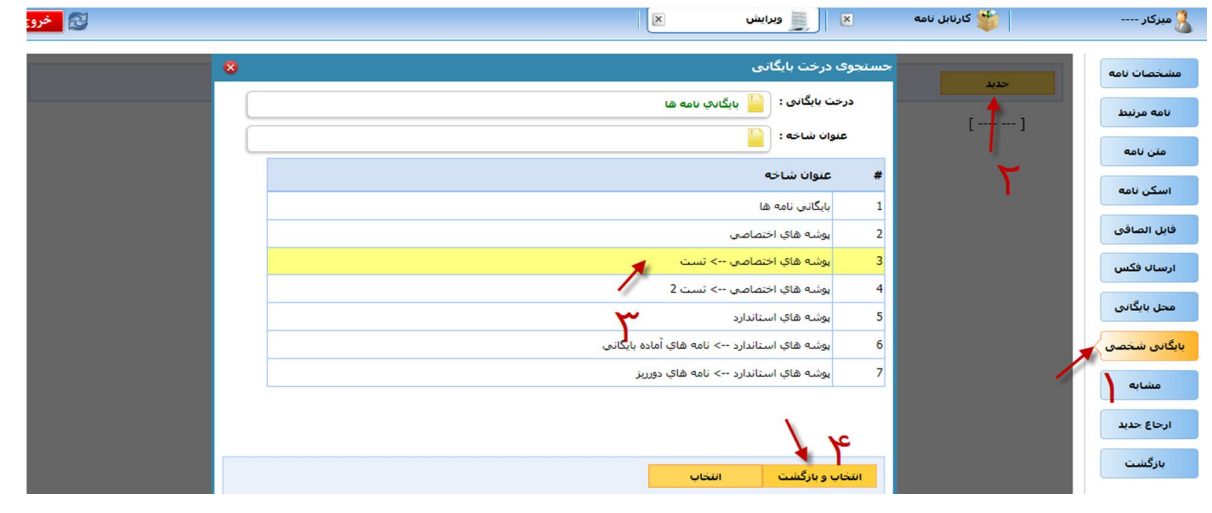

## **.6.8 ارجاع نامه**

حال پس از ایجاد نامه و موارد مرتبط به آن می توانید نامه را ارجاع دهید. براي اینکار می توانید مطابق شکل بر روي گزینه ارجاع جدید کلیک کنید. سپس کلید افزودن ارجاع شونده را انتخاب و فرد و یا افراد مورد نظر جستجو و انتخاب کنید. می توانید براي

55/MORVARID@GMAIL.COM

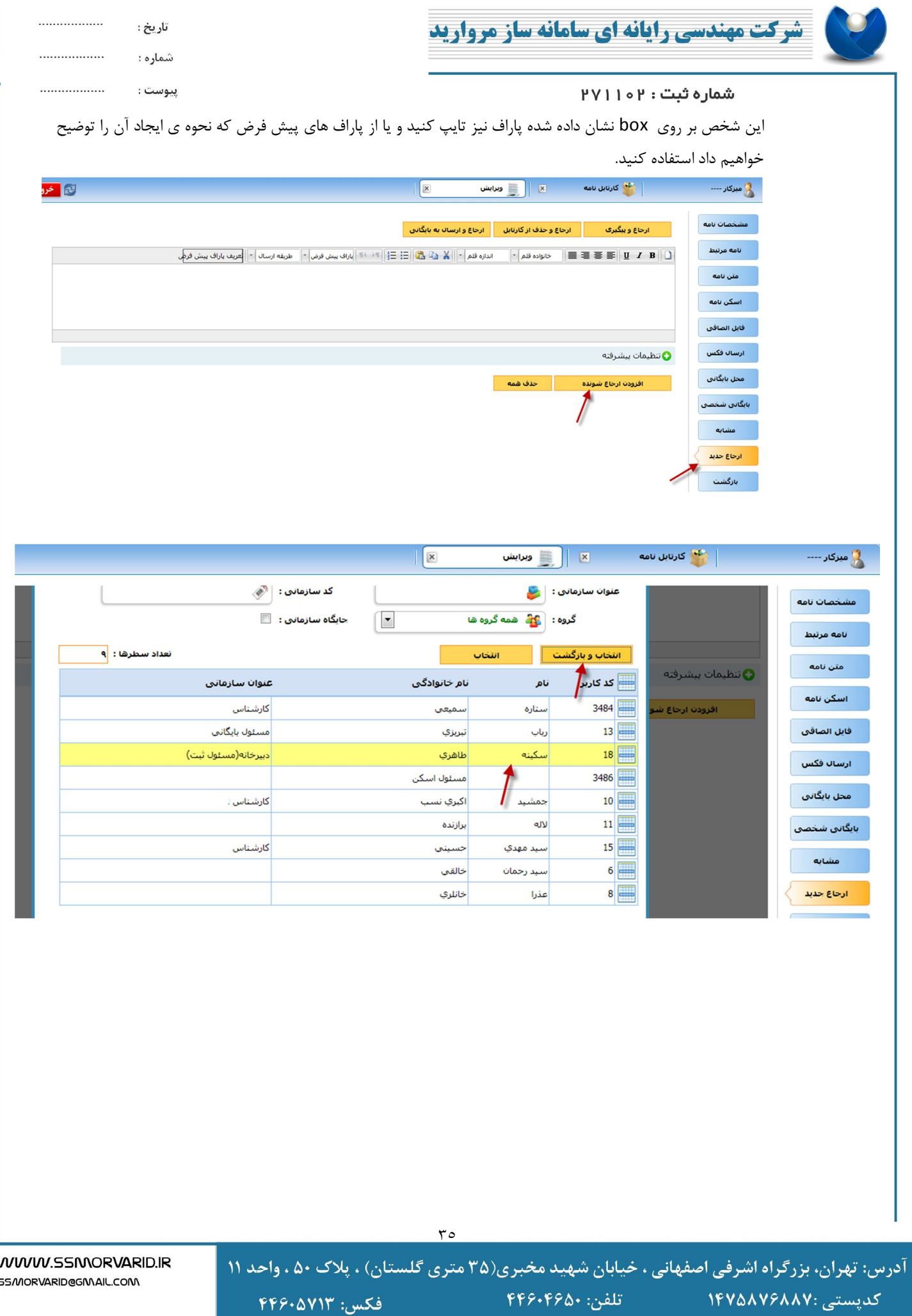

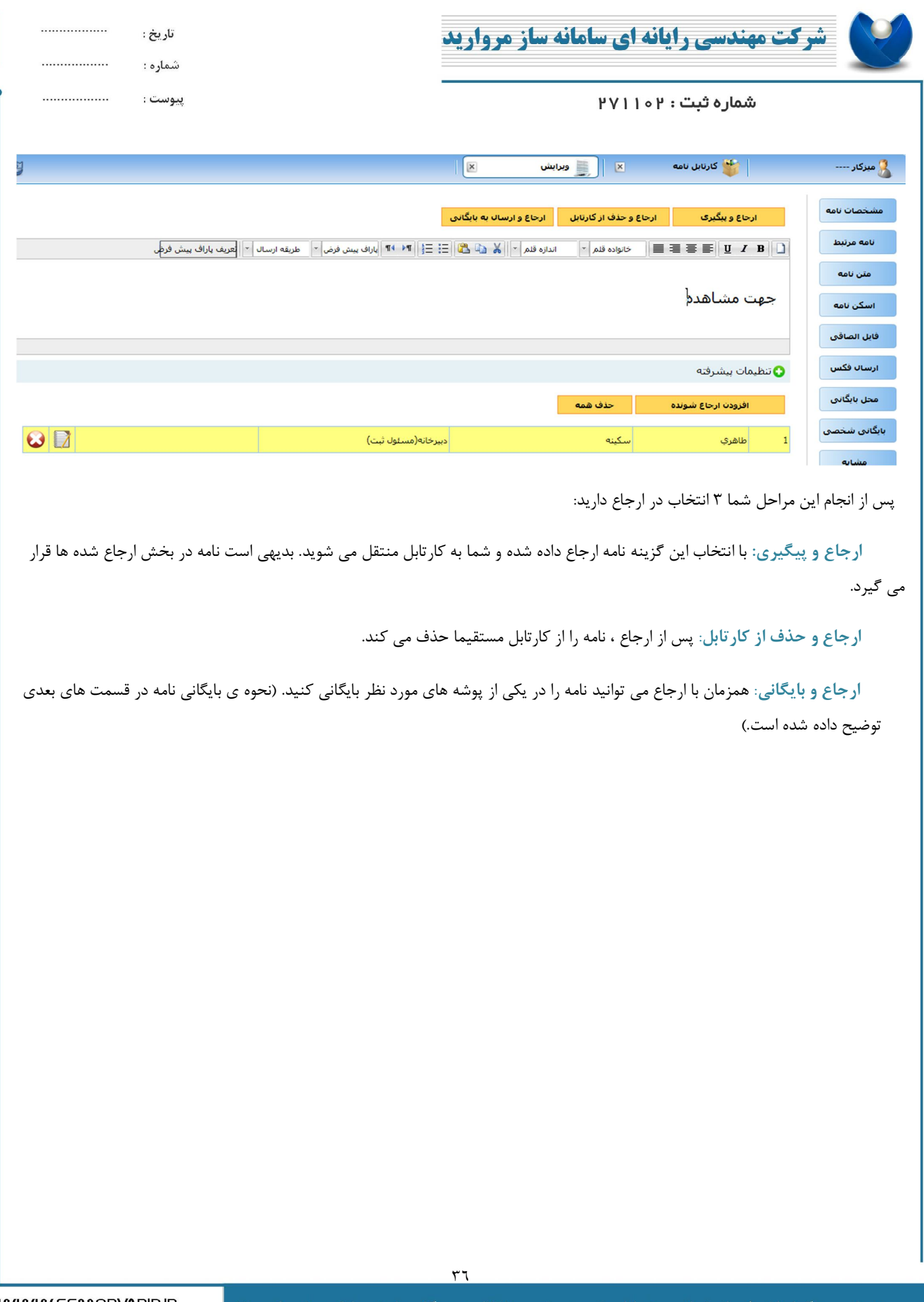

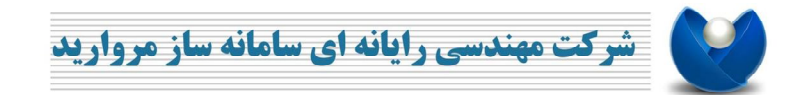

شماره ثبت : ۱۰۲

# **.7 کارتابل پیام**

**.7.1 مشاهده پیام** 

براي مشاهده بخش پیام پس از آنکه از **حوزه شخصی** وارد **کارتابل نامه** شدید مطابق شکل گزینه **پیام** را انتخاب نمایید.

................

................

 $\cdots\cdots\cdots\cdots\cdots\cdots$ 

تاريخ :

شماره :

پيوست :

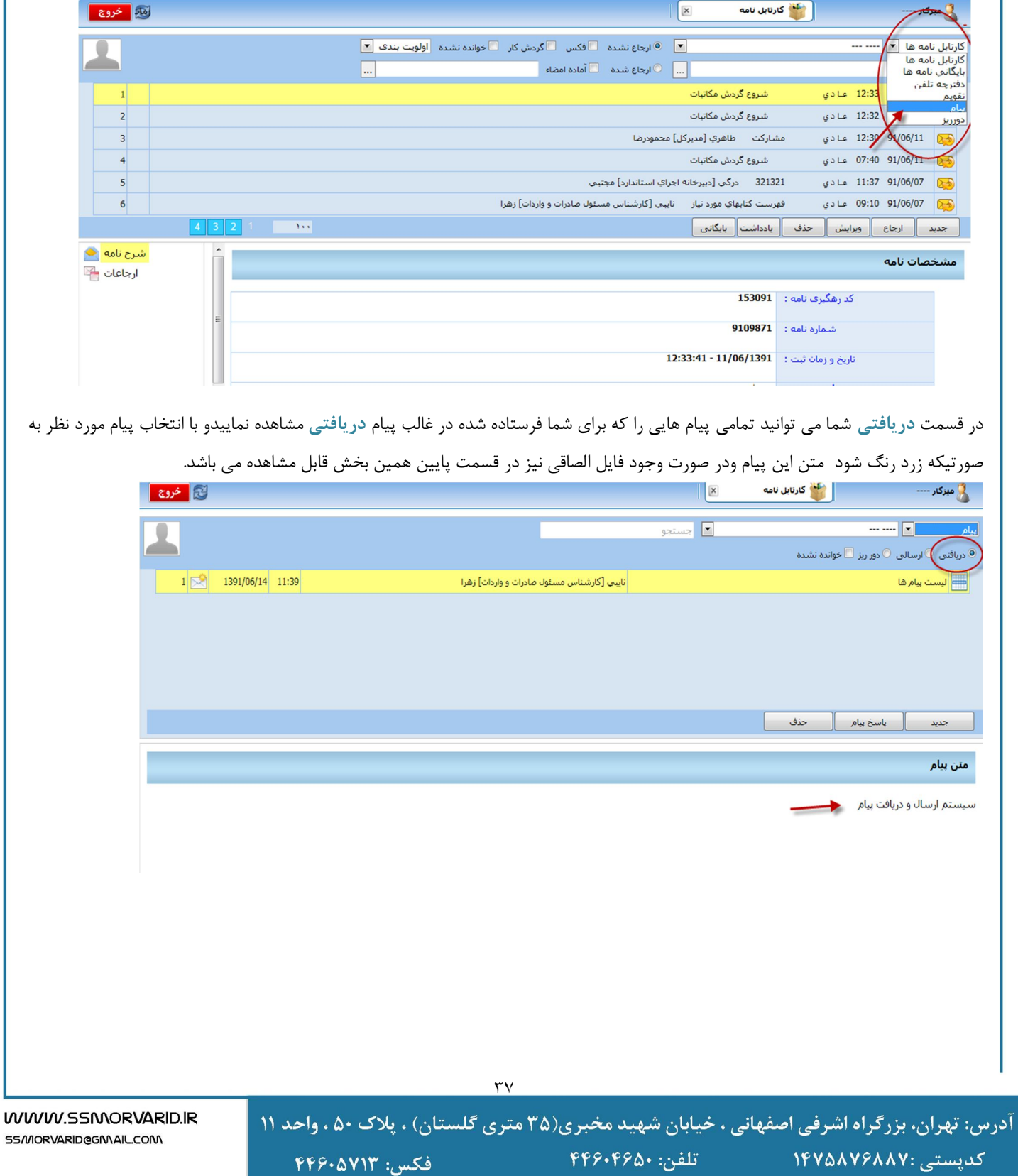

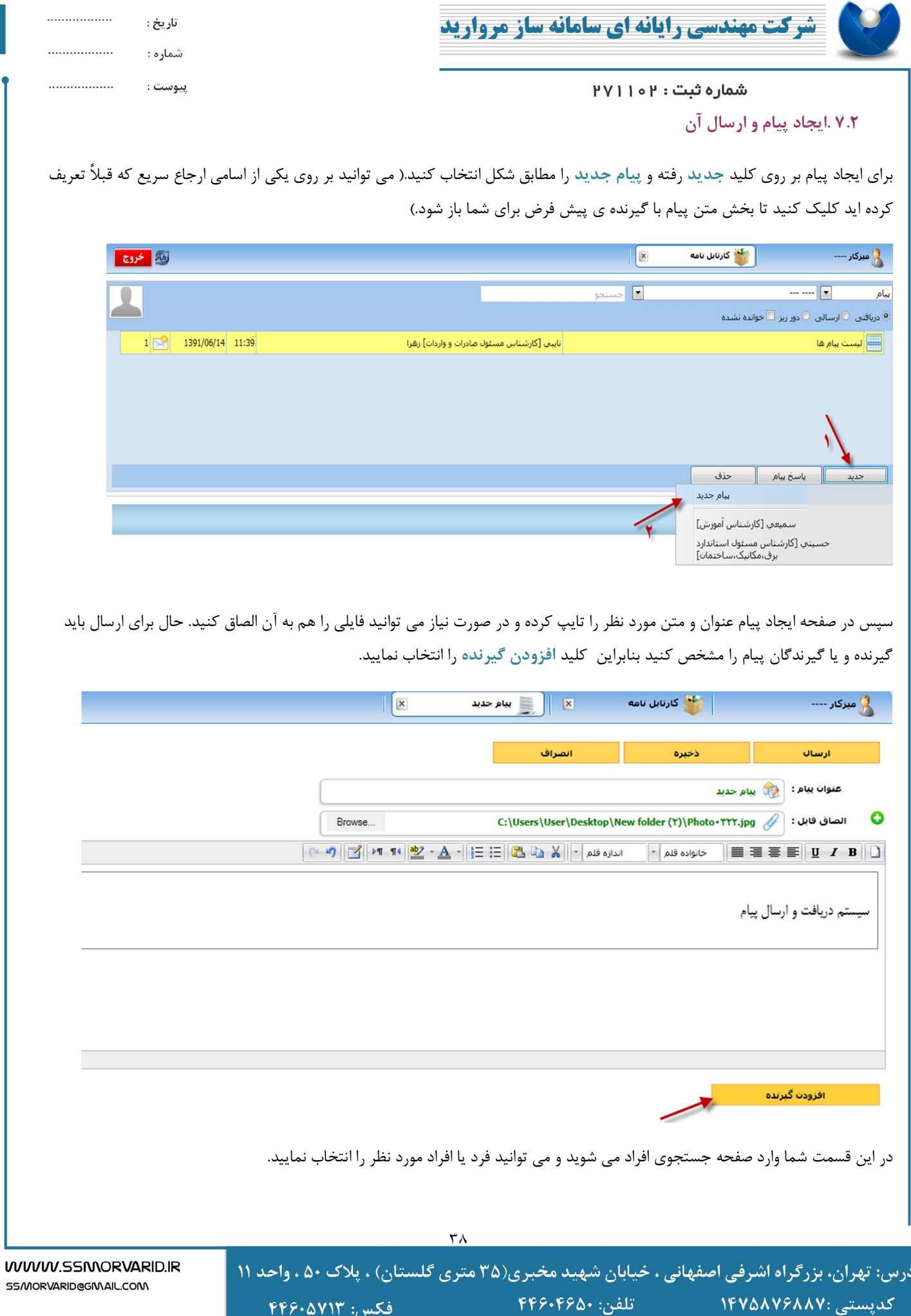

شرکت مهندسی رایانه ای سامانه ساز مروارید

تاريخ : شماره :

................

................

WWW.SSMORVARID.IR

55/MORVARID@GMAIL.COM

................ ييوست : شماره ثبت: ۱۰۲۱

(**نکته:** *مفهوم گزینه هاي "انتخاب "و" انتخاب و بازگشت": شما می توانید براي جلوگیري از باز و بسته کردن پنجره جستجوي افراد، اسامی افرادي را که می خواهید تک به تک پیدا کرده و بر روي گزینه "انتخاب" کلیک کنید بدیهی است نام این افراد به لیست شما در پشت صفحه جستجو اضافه می شود، زمانی که در حال انتخاب آخرین فرد بودید گزینه "انتخاب و بازگشت" را کلیک کنید تا درخت جستجو بسته شود.)* 

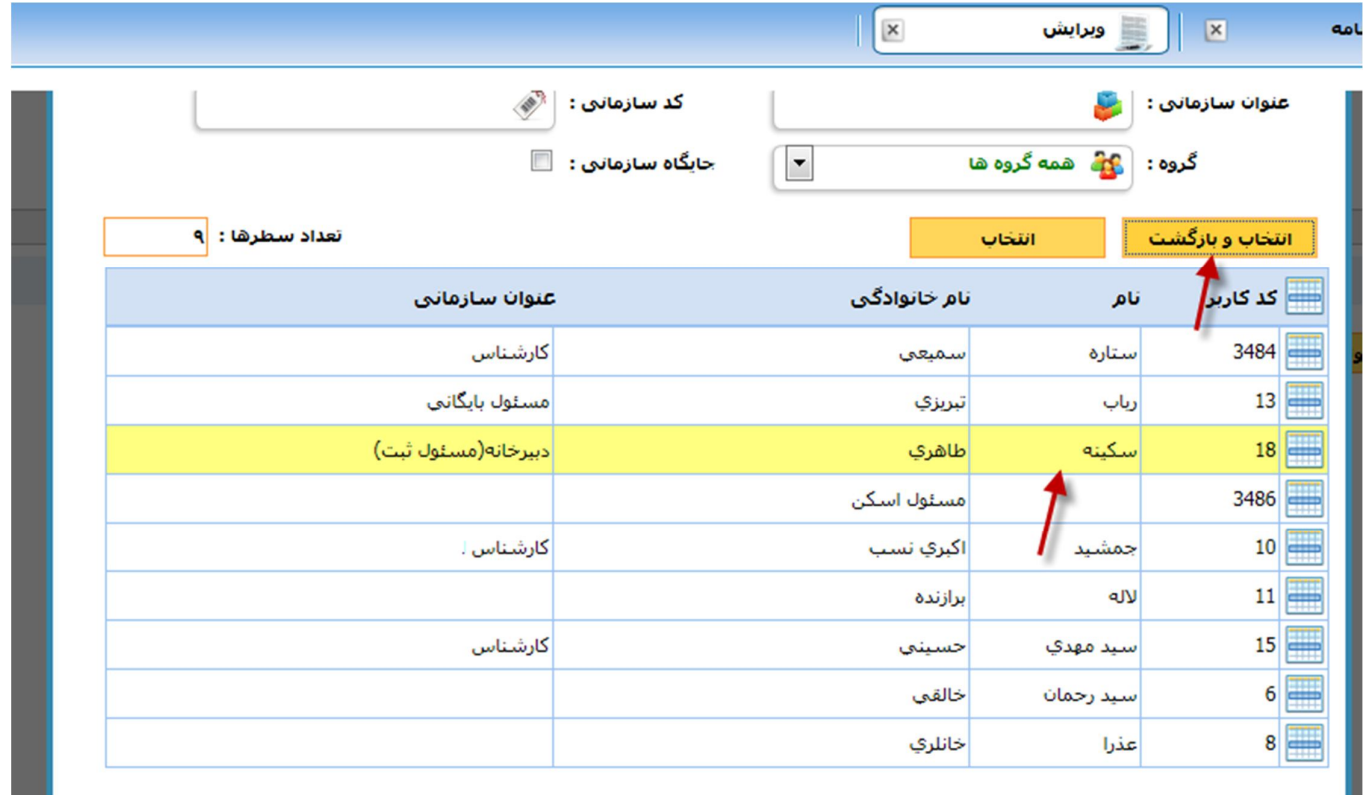

پس از انتخاب افراد اسامی آنان را در صفحه پیام مطابق شکل می توانید مشاهده کنید. حال می توانید با انتخاب گزینه **ارسال** پیام را به این افراد ارسال نمایید.

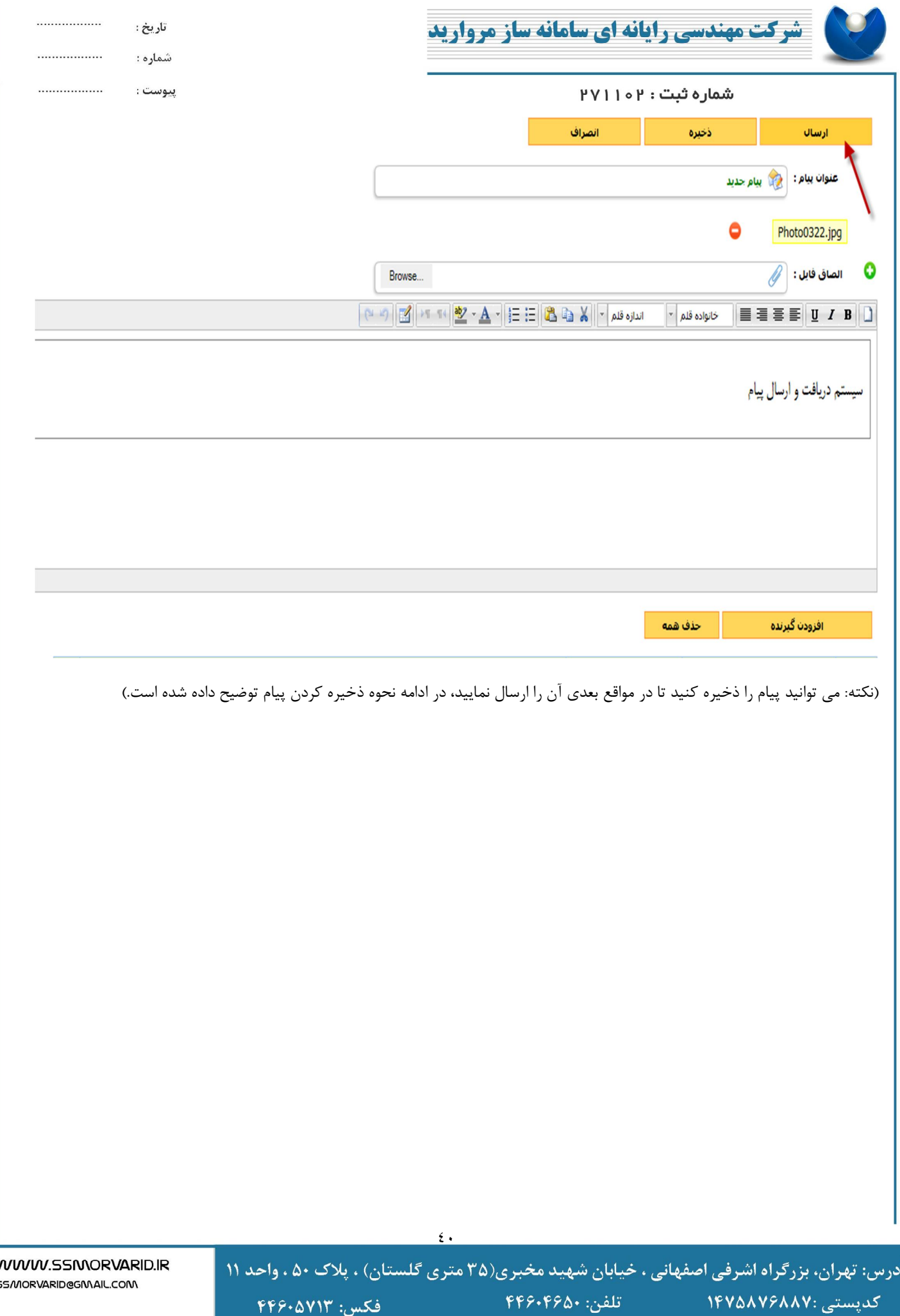

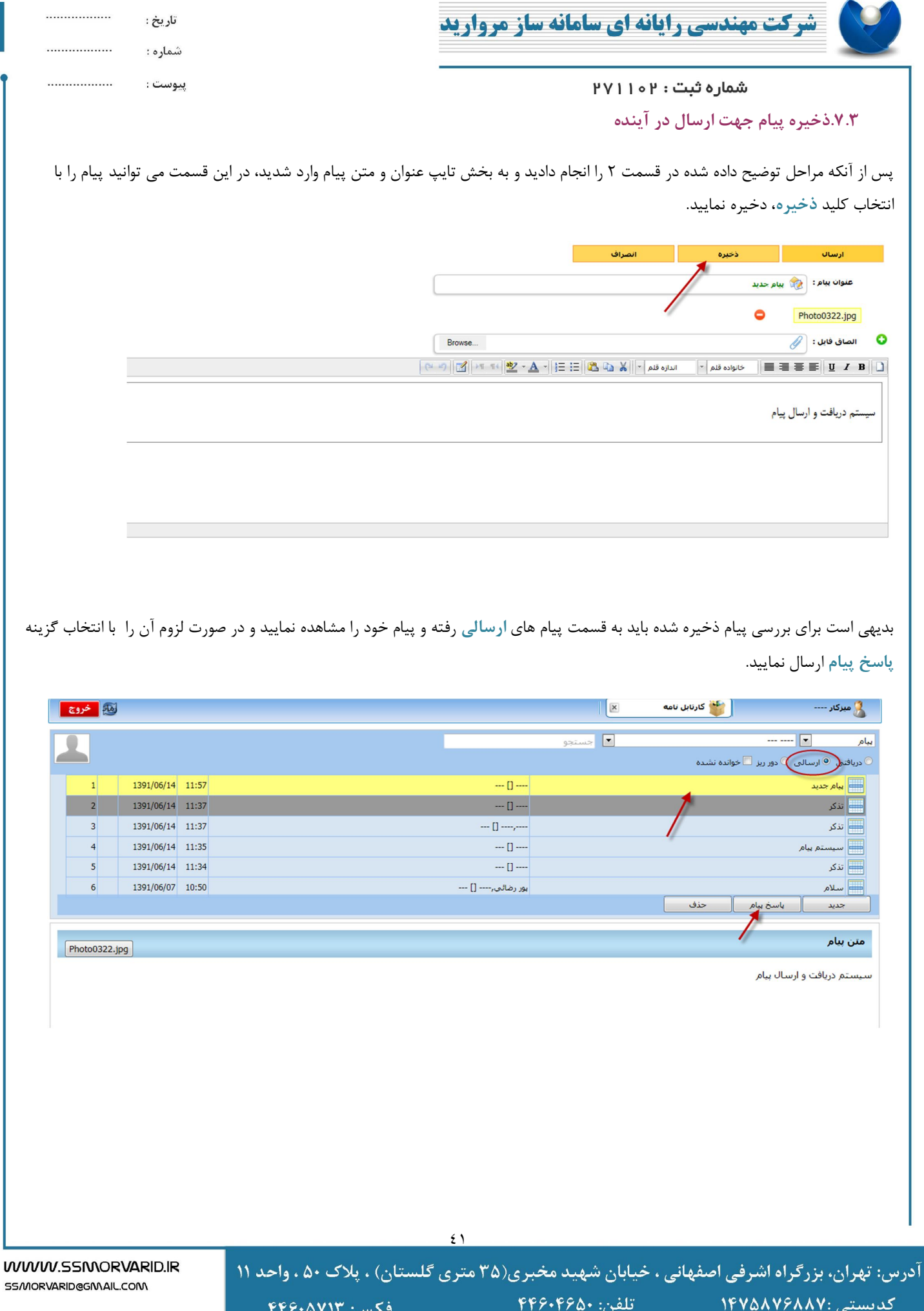

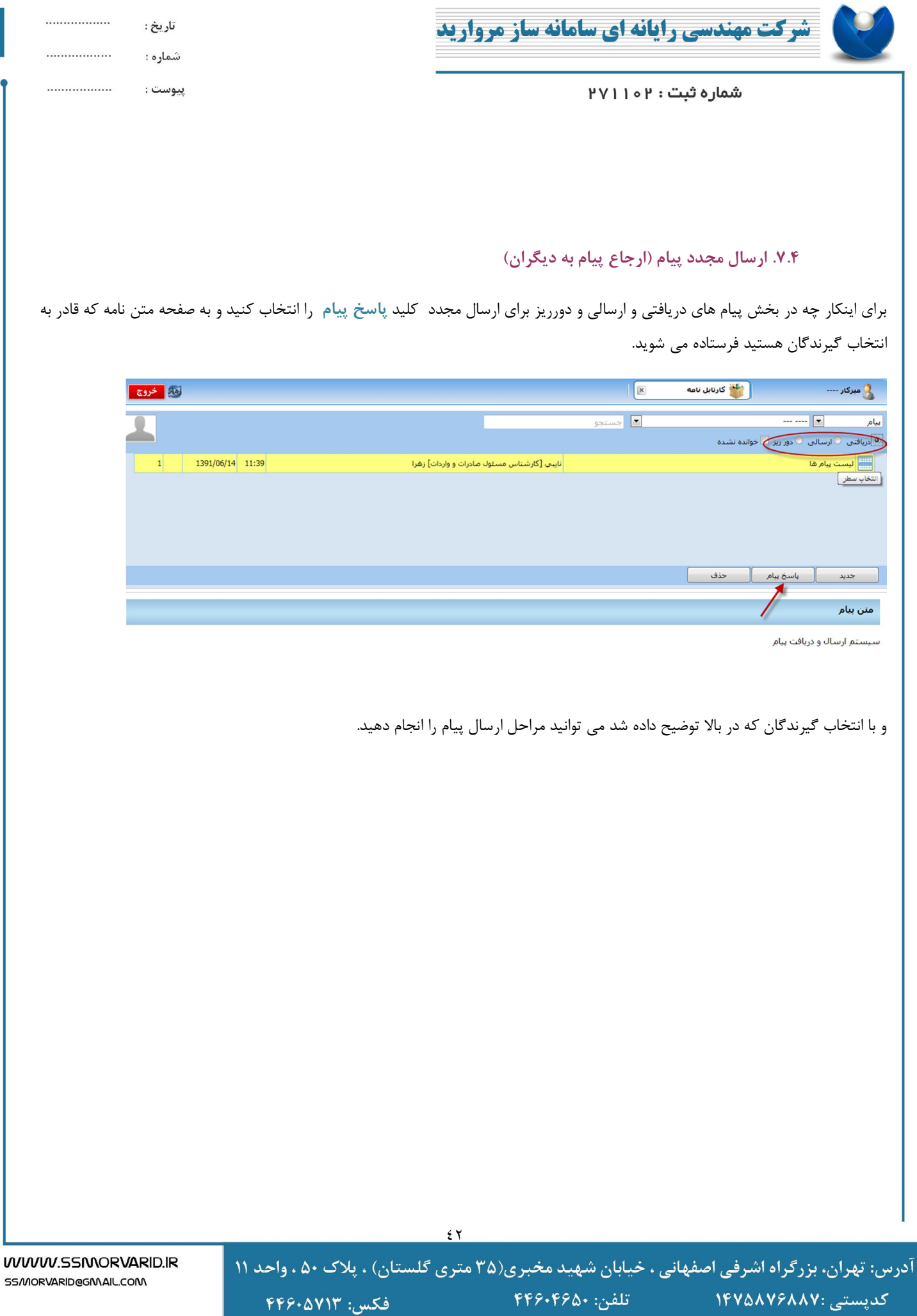

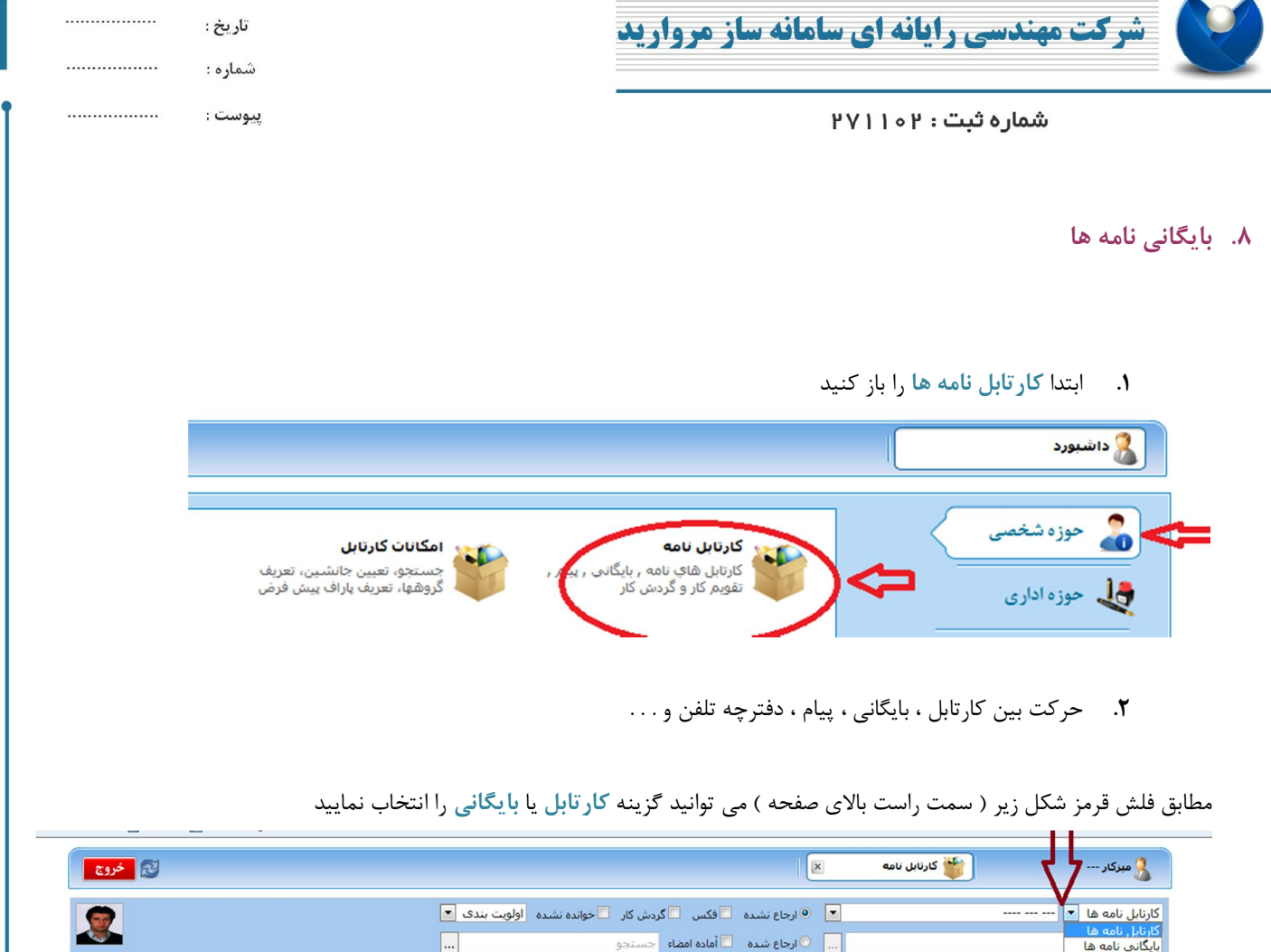

 $\bigcirc$  8 7 6 5 4 3 2 100 | جدید || ارجاع || ویرایش || حذف || یادداشت|| بایگانی || بروز شده در 12:54:35 شرح نامه <mark>پ</mark>  $\overline{E}$  $\overline{\mathbf{t}}$  $\vert 1 \rangle$ ارجاعات ا<mark>⊠</mark>  $\mathbf{\Theta}$ متن نامه <mark>ک</mark>ی  $\ddot{a}$ اسکن نامه <mark>ک</mark>  $\rightarrow$ 

در صورتیکه گزینه بایگانی نامه ها را انتخاب نمایید بطور پیش فرض لیست کلیه نامه هاي بایگانی شده شما نمایش داده خواهد شد

**.8.1 مشاهده نامه هاي بایگانی شده در هر شاخه از درخت بایگانی**

شروع گردش مکاتبات

شروع گردش مکاتبات

شروع گردش مکاتبات

.<br>صعود به قله شجاالدين ملازينعلي [--] سعيد

**.1** حرکت در زیر شاخه هاي درخت بایگانی درصورتیکه مطابق مرحله قبل گزینه بایگانی را انتخاب نموده باشید می توا نید مطابق شکل زیر در باکس کلیک نمایید تا درخت بایگانی باز

شود.

دفترجه تلفن

بيام

09:28 عادي

.<br>20/09/09 08:42 امضا اشده فراخوان مسابقه ذوالقدر [--] سميه

<mark>دورريز</mark><br>ال<mark>حيط 91/12/02 09:03</mark> عادي

 $12:43$  91/10/06

ري 91/12/01 11:35 عادي

فكس: ۴۴۶۰۵۷۱۳

 $\mathbf{1}$ 

 $\overline{2}$ 

 $\overline{\mathbf{3}}$ 

 $\overline{4}$ 

 $\overline{\phantom{a}}$ 

آدرس: تهران، بزرگراه اشرفی اصفهانی ، خیابان شهید مخبری(۳۵ متری گلستان) ، پلاک ۵۰ ، واحد ۱۱

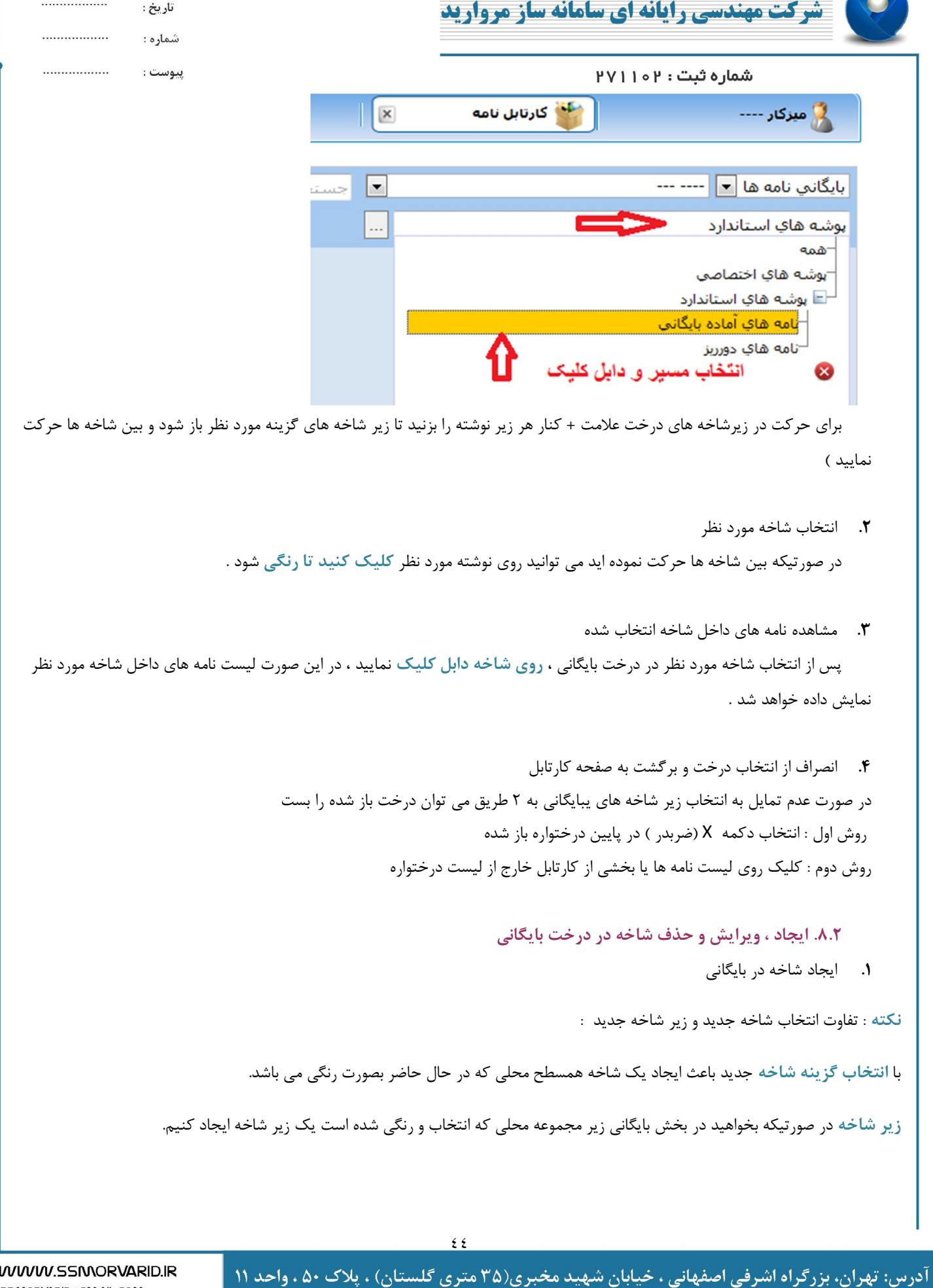

کدپستی :۱۴۷۵۸۷۶۸۸۷

فكس: ۴۴۶۰۵۷۱۳

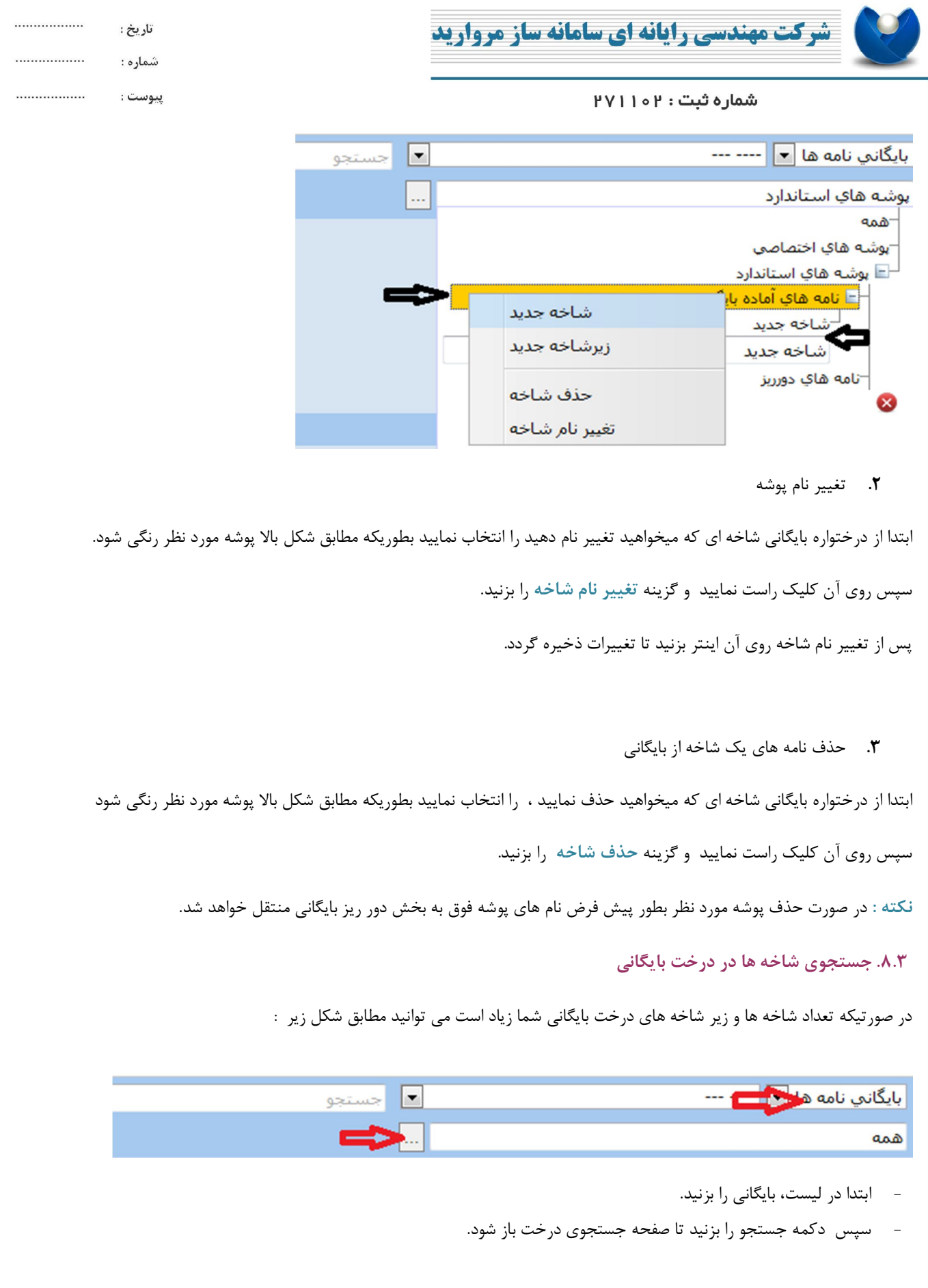

WWW.SSMORVARID.IR

SS/MORVARID@GMAIL.COM

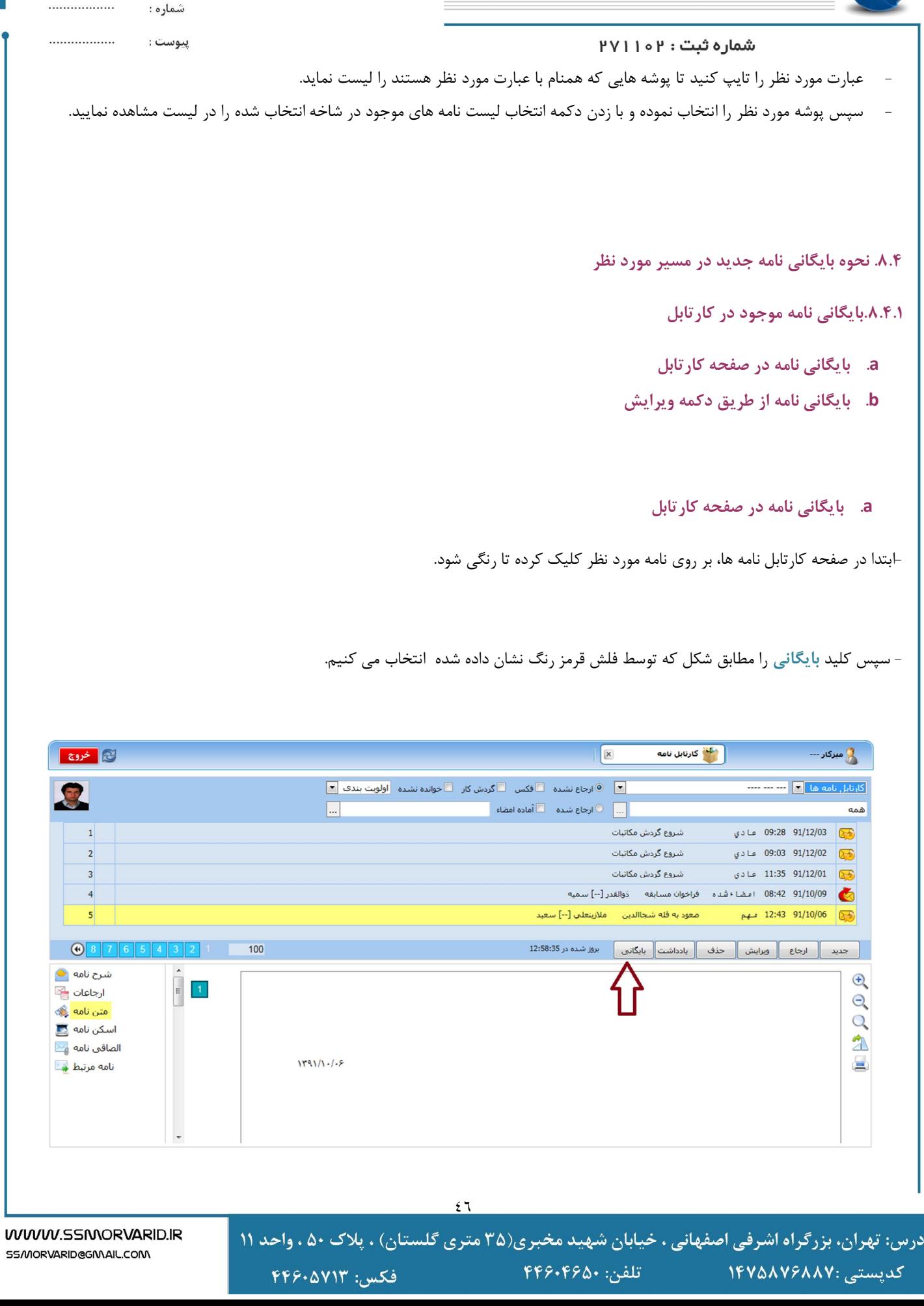

................

تاريخ :

**شرکت مهندسی رایانه ای سامانه ساز مروارید** 

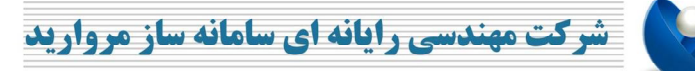

تاريخ : شماره :

................

................ ................

#### پيوست :

## شماره ثبت : ۱۰۲

آد،

کدپستی :١۴٧۵٨٧۶٨٨٧

- فیلد جستجو ي محل هاي بایگانی باز می شود. در این قسمت شما با تایپ کردن بخشی از عنوان پوشه بایگانی مورد نظر در قسمت **عنوان شاخه** می توانید آن را در لیست مشاهده کنید و یا با کلیک کردن بر روي فیلد **مبدا** می توانید درخت بایگانی را مشاهده و شاخه مورد نظر را با 2 بار کلیک در لیست پایین مشاهده کنید، سپس توسط کلید **انتخاب و بازگشت**، آن را انتخاب نمایید. با این کار ،نامه مورد نظر در این پوشه بایگانی می شود. (براي بایگانی در چندین پوشه می بایست شاخه هاي مورد نظر را تک به تک با کلید **انتخاب**، انتخاب نمایید، سپس براي انتخاب آخرین پوشه کلید **انتخاب و بازگشت** را انتخاب کنید.)

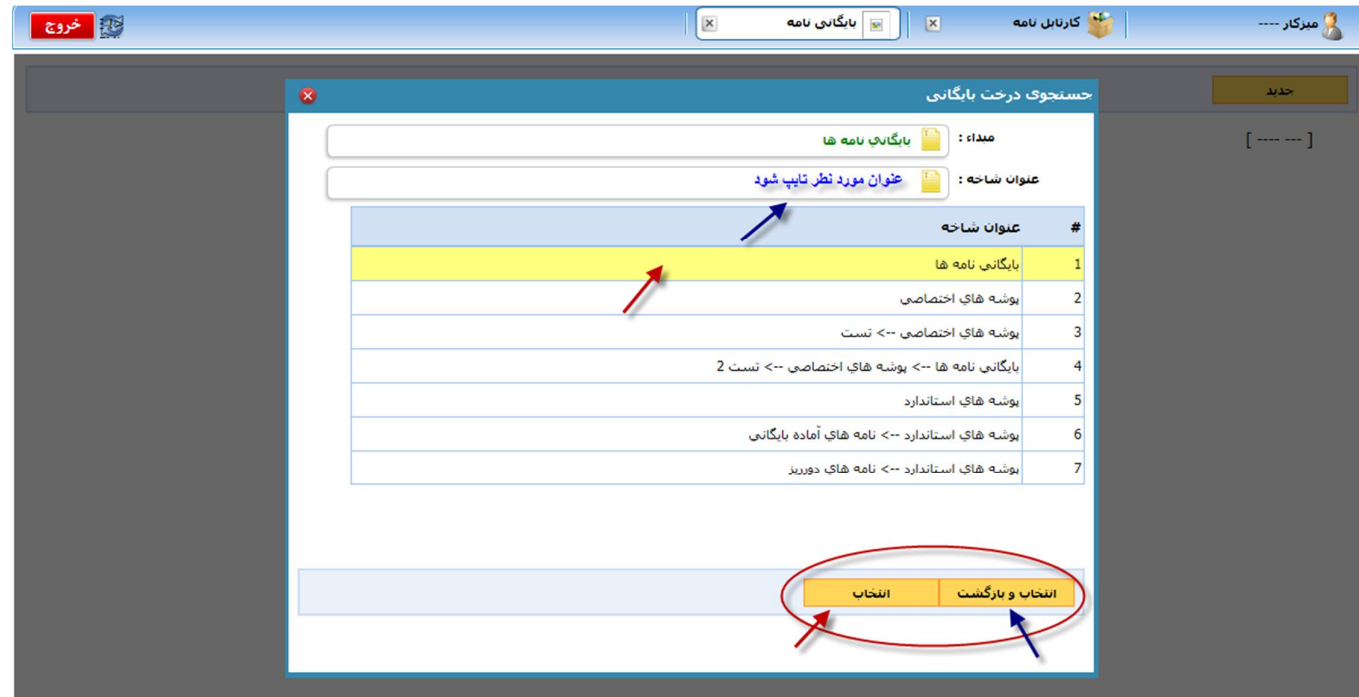

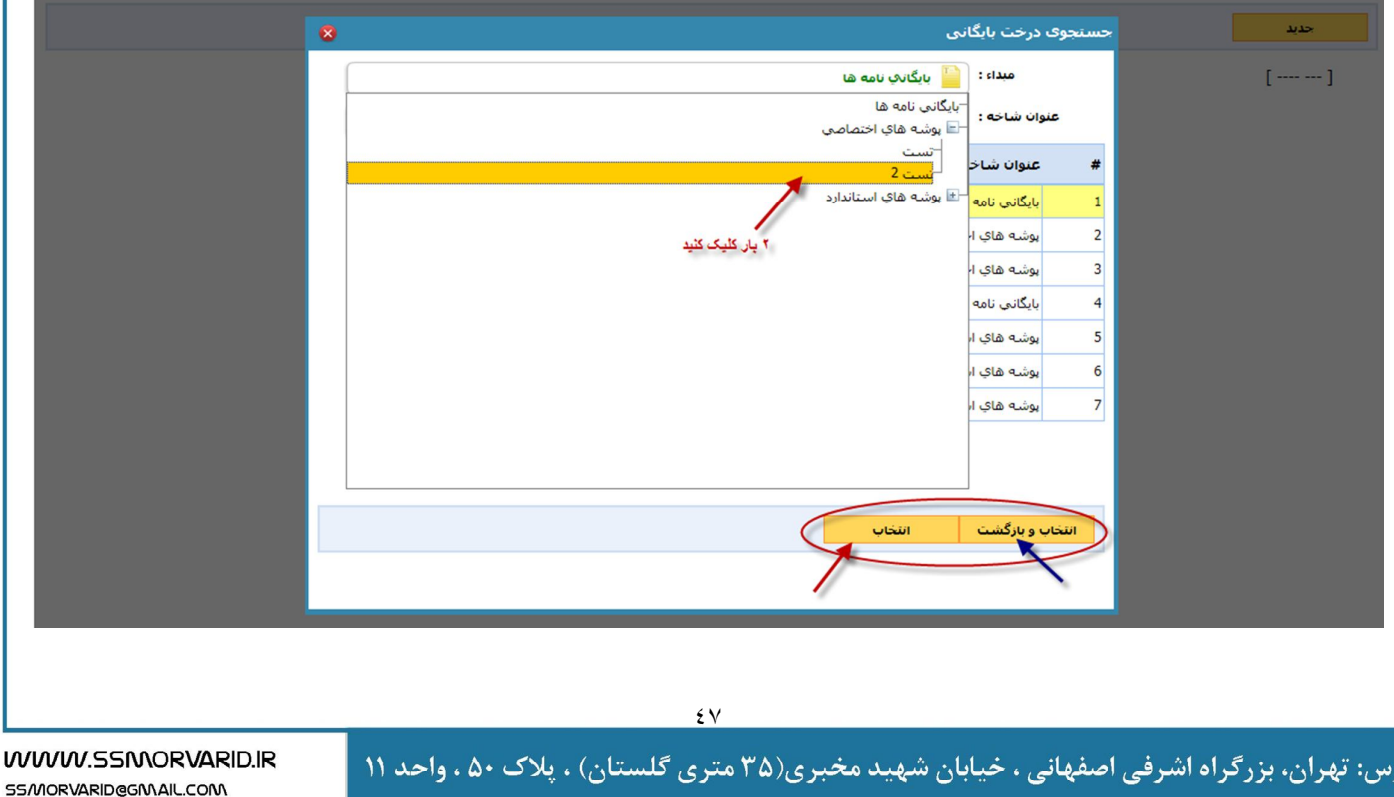

فكس: ۴۴۶۰۵۷۱۳

تلفن: ۴۴۶۰۴۶۵۰

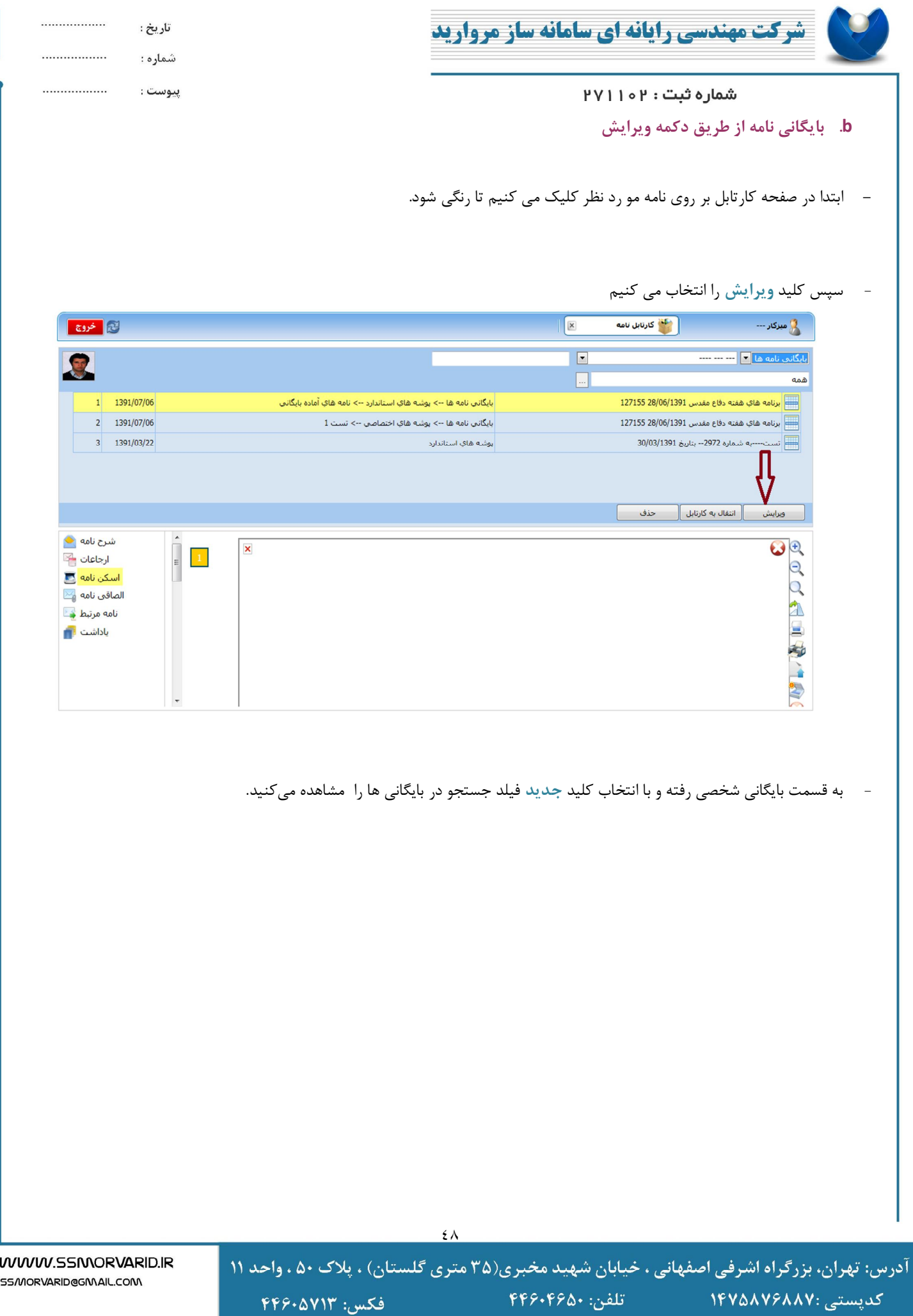

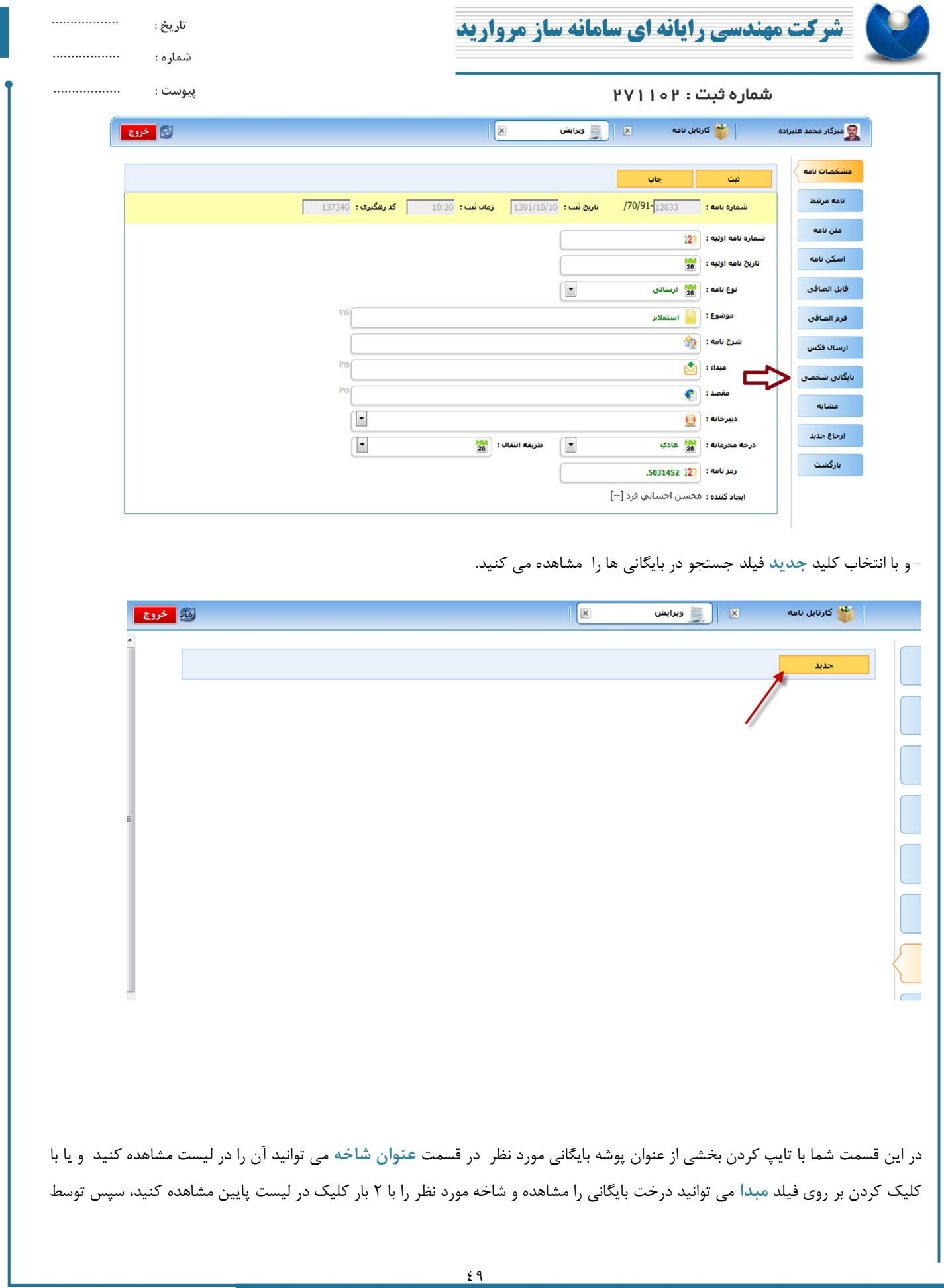

فكس: ۴۴۶۰۵۷۱۳

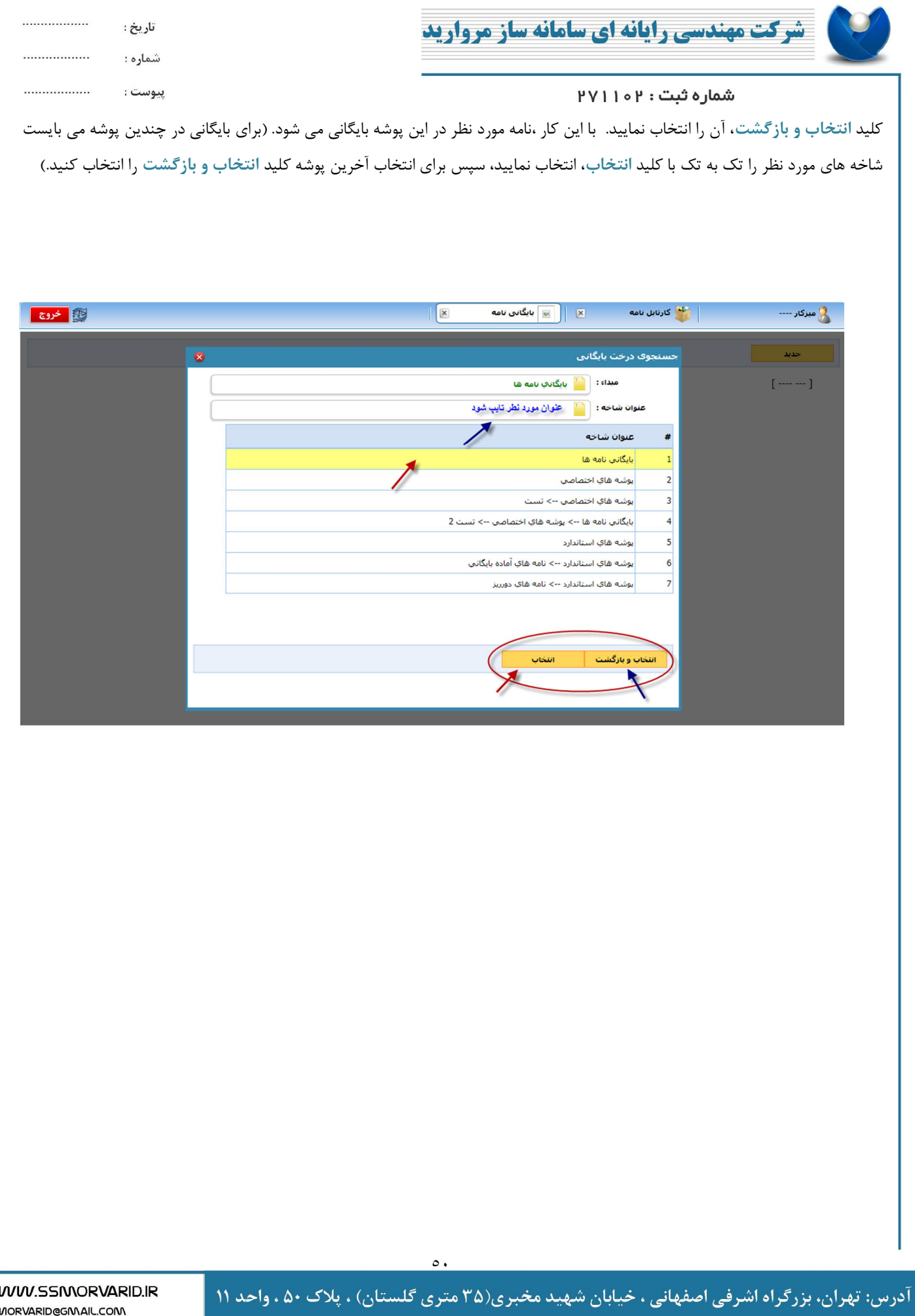

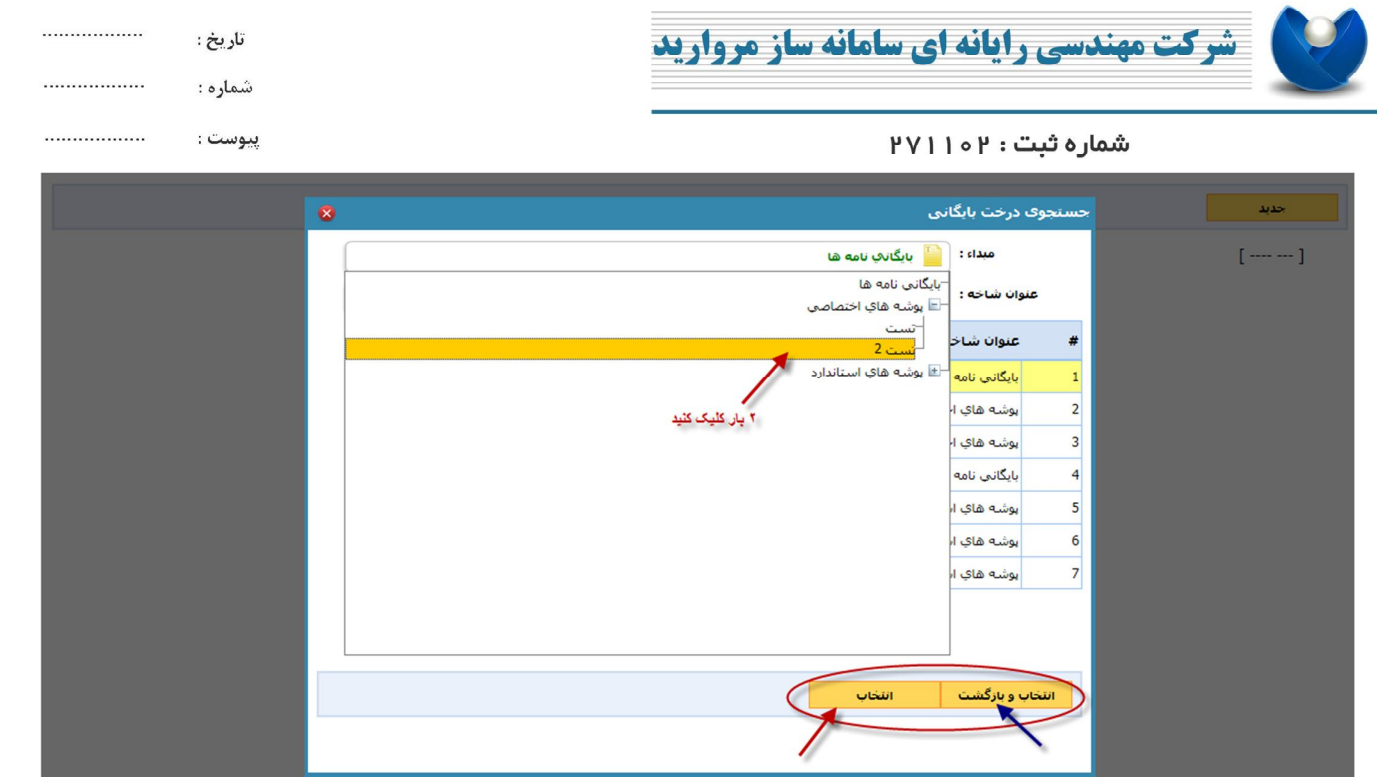

**.8.4.2بایگانی نامه همزمان با ارجاع نامه** 

در این قسمت هنگام ارجاع نامه پس از انتخاب ارجاع شونده و پاراف پیش فرض می توانید نامه خود را همزمان ارجاع داده و در پوشه مورد نظر بایگانی کنید. بدین صورت که با انتخاب کلید **ارجاع و ارسال به بایگانی** فیلد جستجو در پوشه هاي بایگانی براي شما باز می شود.

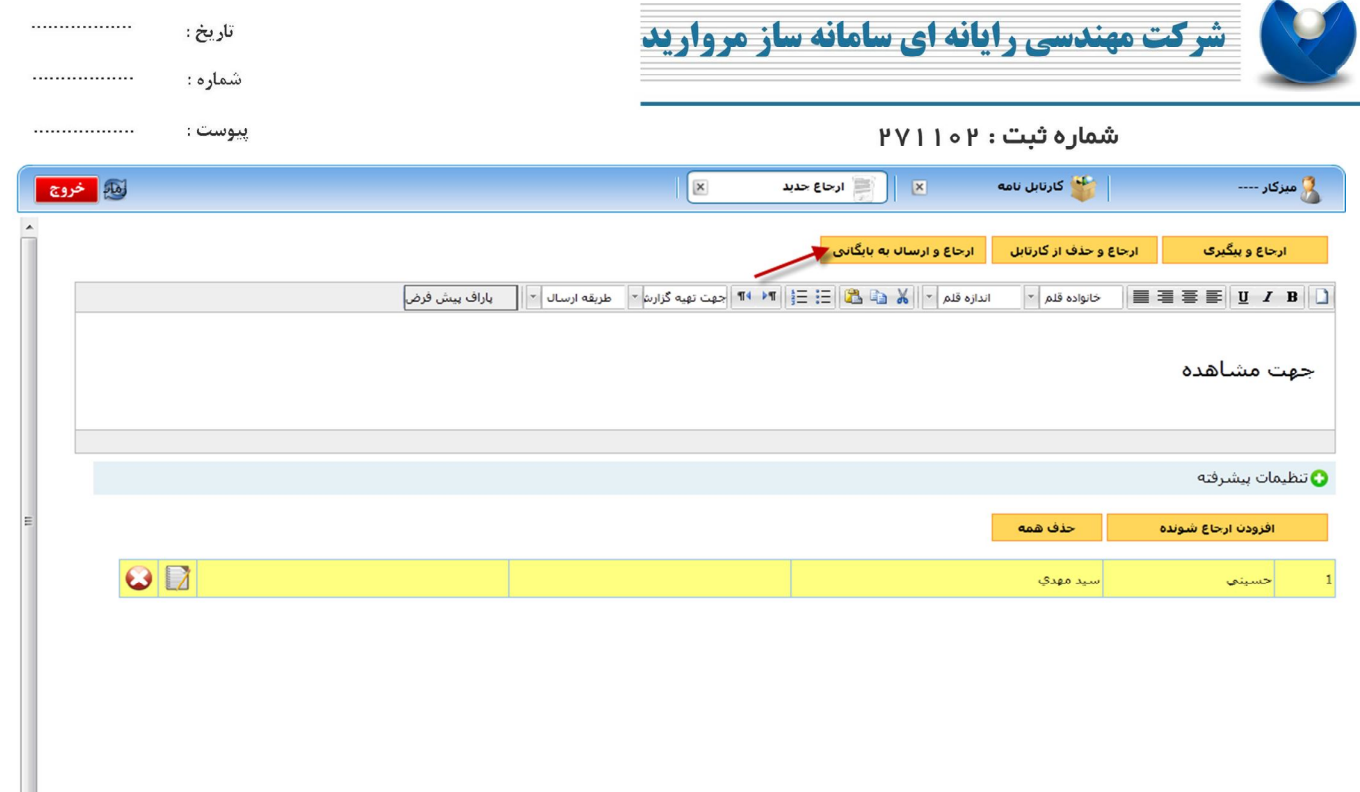

در این قسمت شما با تایپ کردن بخشی از عنوان پوشه بایگانی مورد نظر در قسمت **عنوان شاخه** می توانید آن را در لیست مشاهده کنید و یا با کلیک کردن بر روي فیلد **مبدا** می توانید درخت بایگانی را مشاهده و شاخه مورد نظر را با 2 بار کلیک در لیست پایین مشاهده کنید، سپس توسط کلید **انتخاب** ، آن را انتخاب نمایید. با این کار ،نامه مورد نظر در این پوشه بایگانی می شود

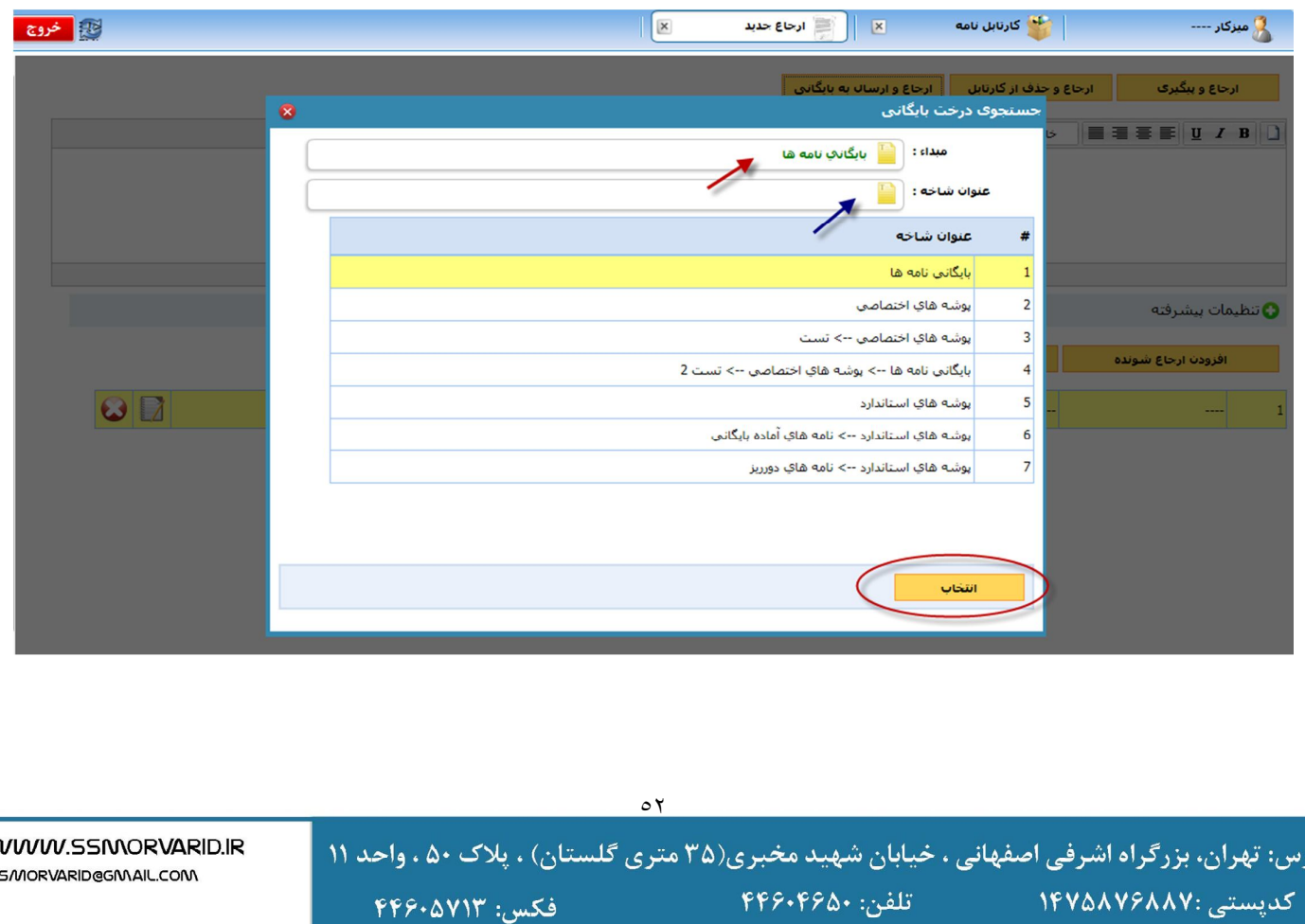

آد,

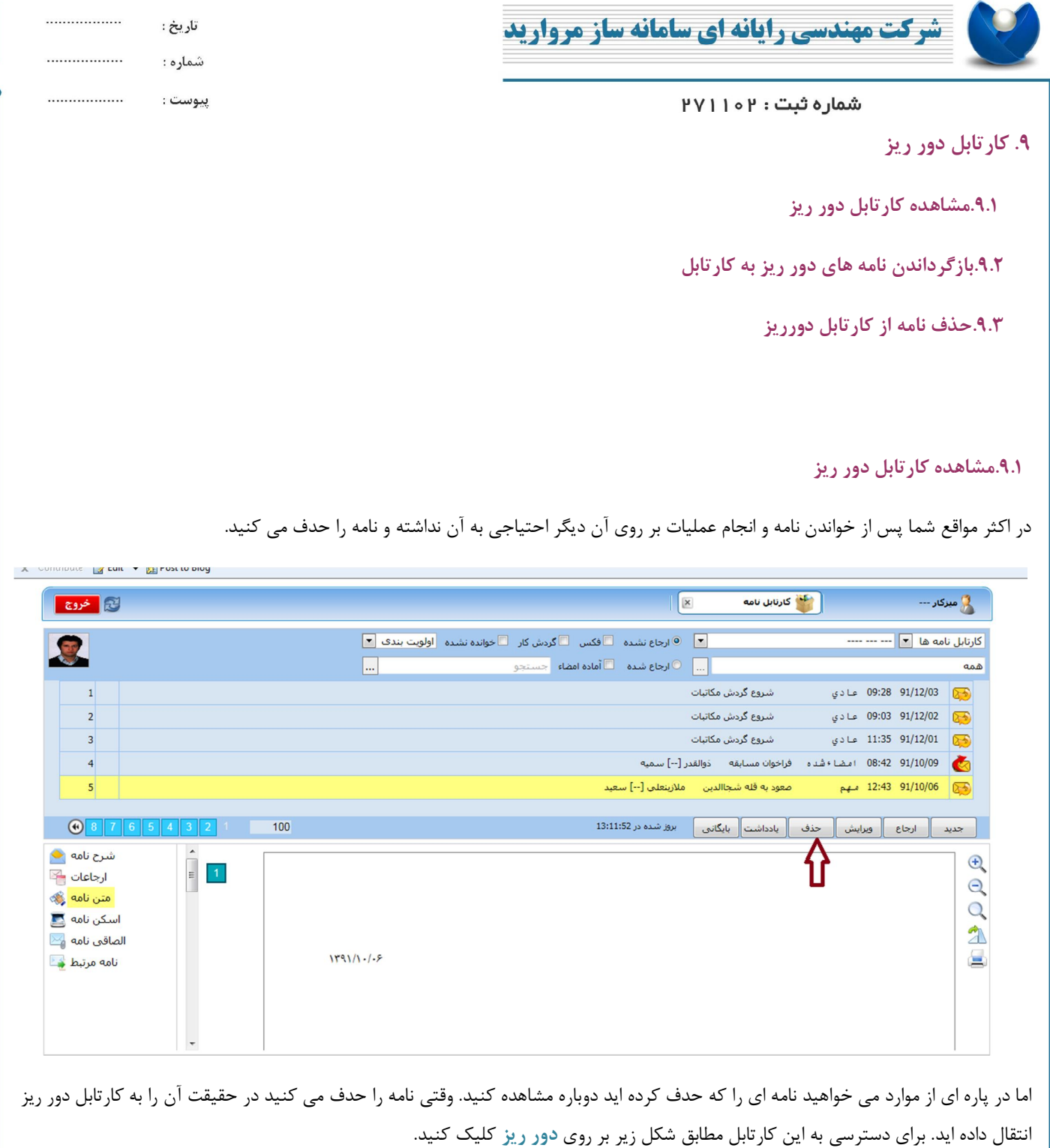

WWW.SSMORVARID.IR

SS/MORVARID@GMAIL.COM

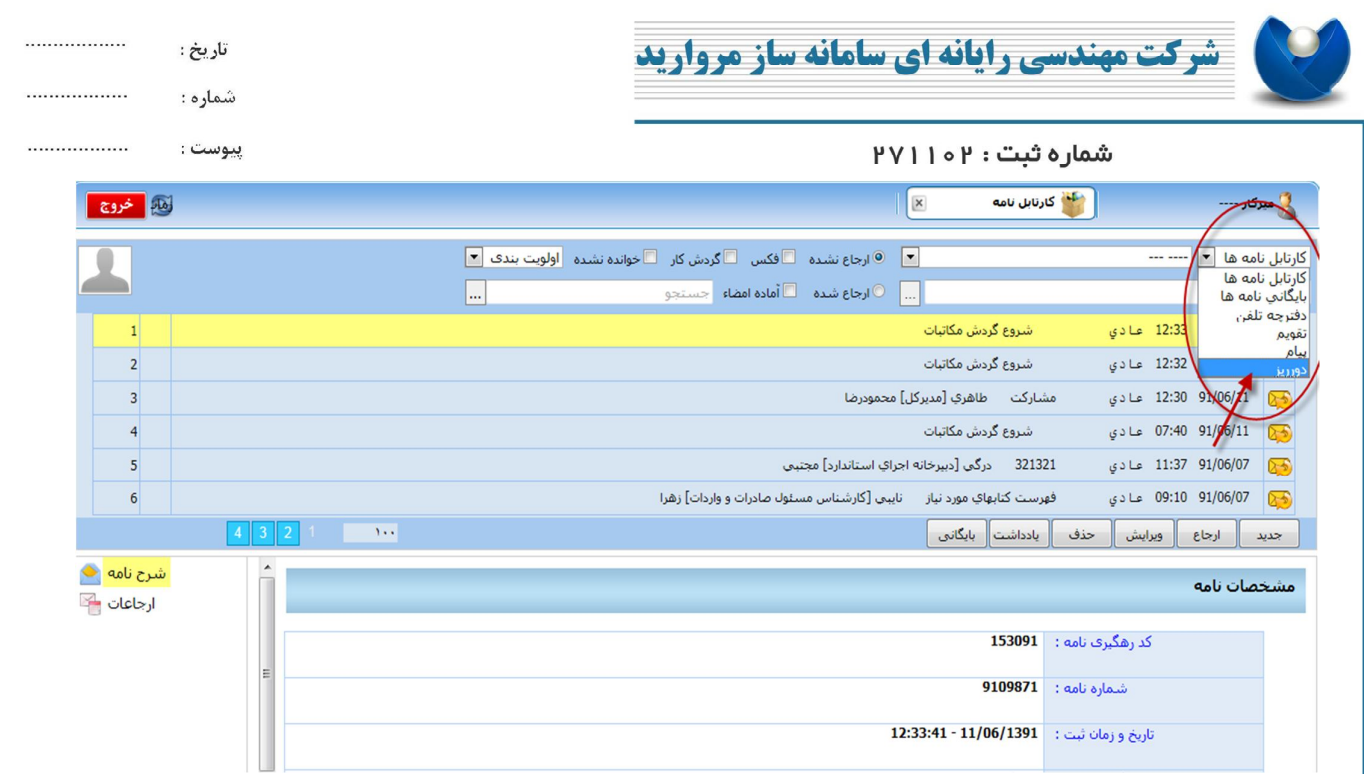

پس از انتخاب دور ریز شما می توانید تمامی نامه هایی را که حدف کرده اید مشاهده کنید.

## **.9.2بازگرداندن نامه هاي دور ریز به کارتابل**

آدر

در این قسمت می توانید نامه ي مورد نظر خود را حتی دوباره به کارتابل خود منتقل کنید براي این کار تنها کافیست گزینه **انتقال به کارتابل** را انتخاب کنیدو کلید تایید را بزنید. نامه دوباره به کارتابل شما منتقل می شود.

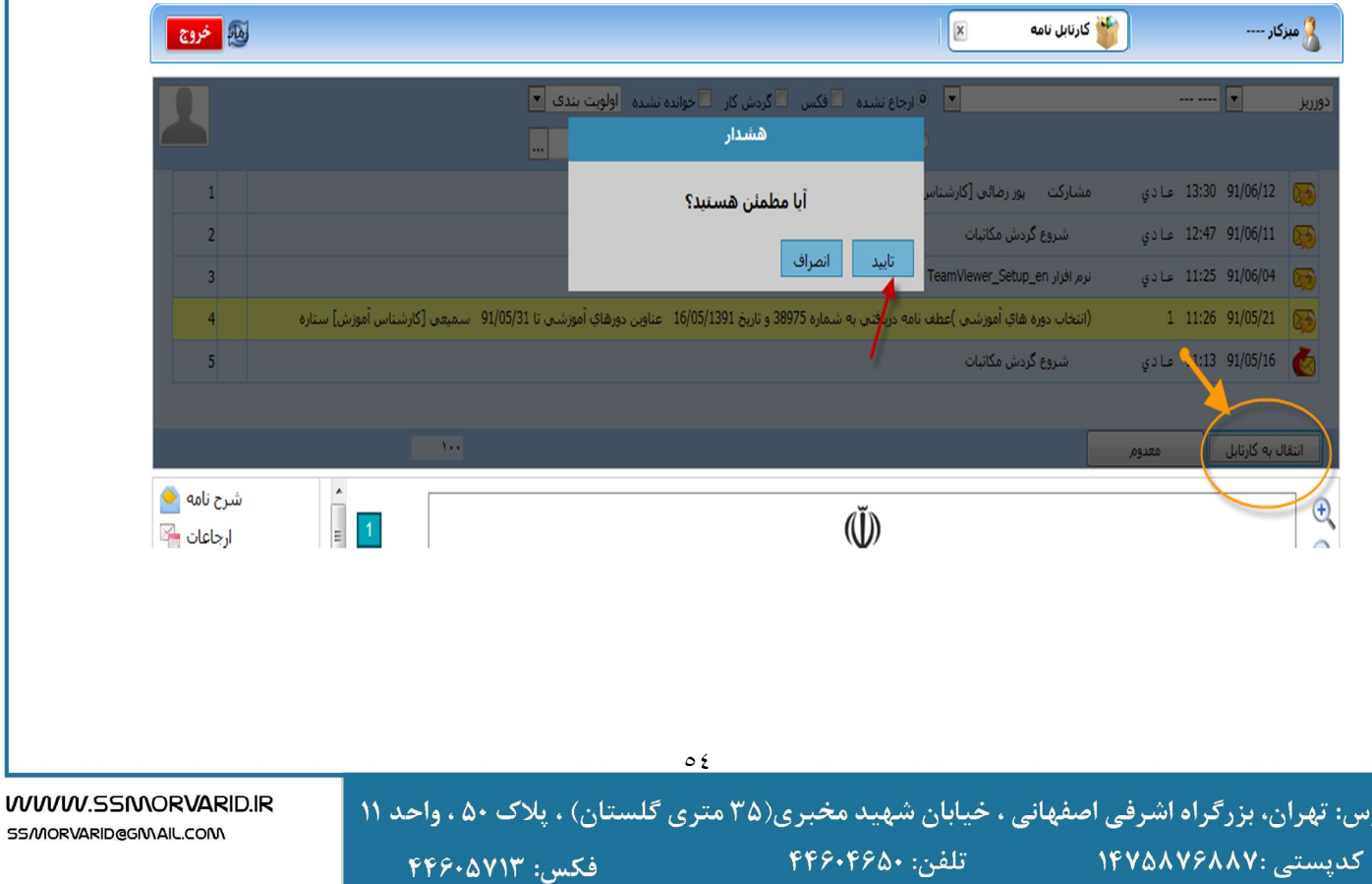

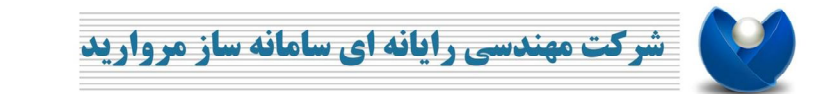

تاريخ : شماره :

پيوست :

................

................

................

شماره ثبت : ۱۰۲

# **..9.3حذف نامه از کارتابل دورریز**

در این قسمت می توانید نامه هاي کارتابل دور ریز را هم اگر دیگر احتیاجی به آنها ندارید حذف کنید. براي این منظور بر روي نامه مورد نظر کلیک کرده تا زرد رنگ شود و سپس کلید **معدوم** را انتخاب کنید و تایید را بزنید. نامه از کارتابل دور ریز شما نیز حذف می شود.

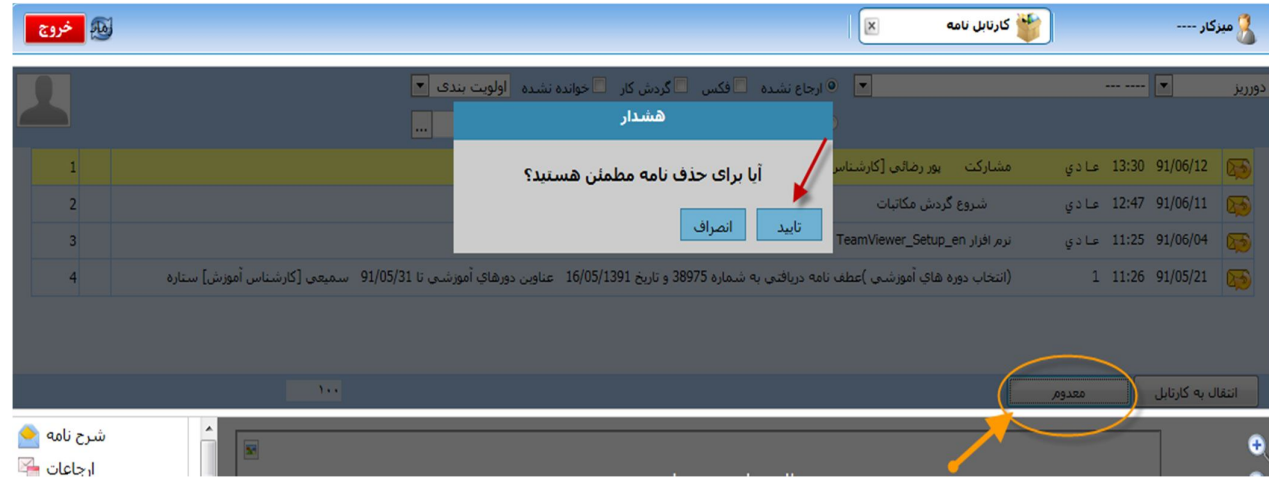

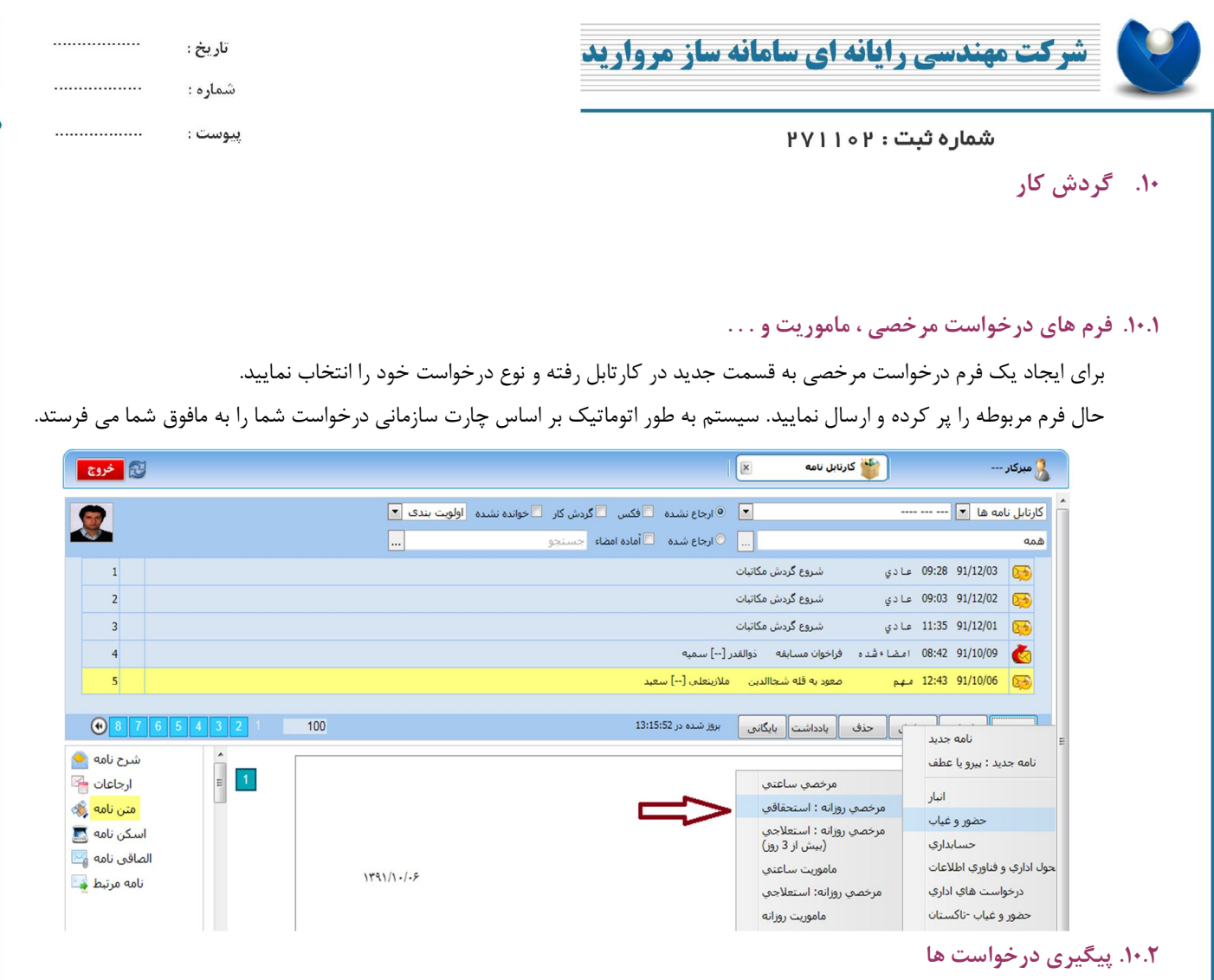

براي پیگیري درخواست هاي ارسال شده توسط شما کافیست مطابق شکل قسمت گردش کار را انتخاب نمایید، لیست درخواست هاي شما قابل مشاهده می باشد.

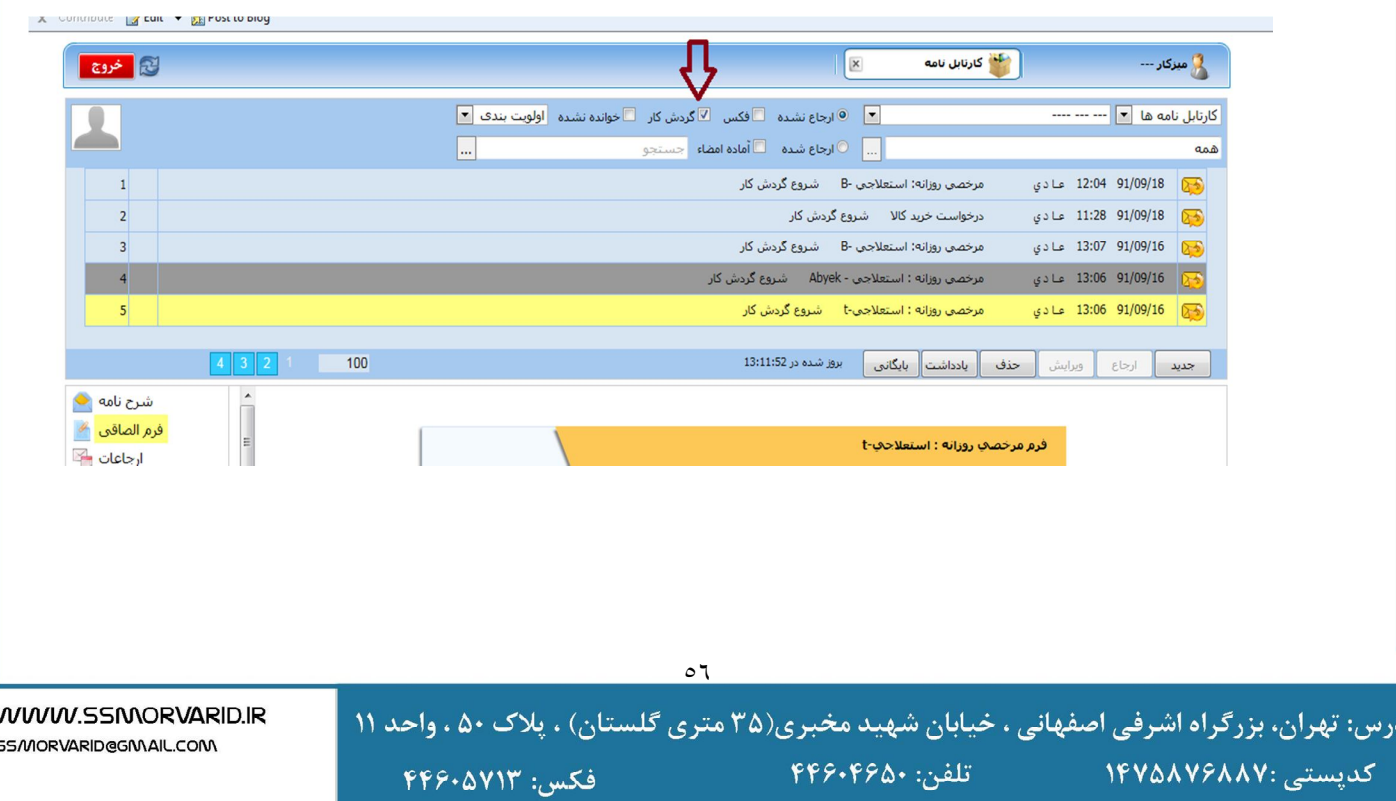

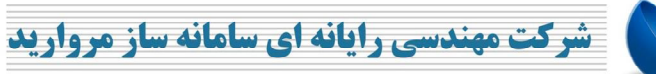

شماره ثبت : ۱۰۲

#### شماره :

تاريخ :

................

................

................

پيوست :

#### **.11 امکانات جانبی**

#### **.11.1 جستجوي پیشرفته**

در صفحه ي جستجوي نامه ها تب هاي متفاوتی وجود دارد که بر اساس آن می توانید نامه را به طور جزئی تر جستجو کنید. به طور مثال

با در دست داشتن اطلاعاتی همچون نامه ي مرتبط آن و یا فرد ارجاع دهنده و یا ایجاد کننده ي نامه و .....

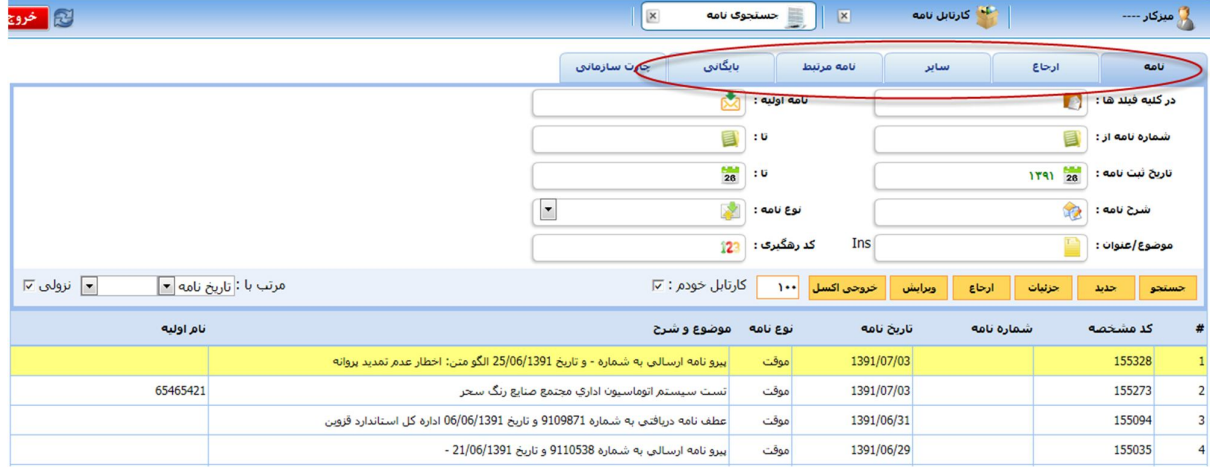

#### **.11.2 تغییر رمز عبور**

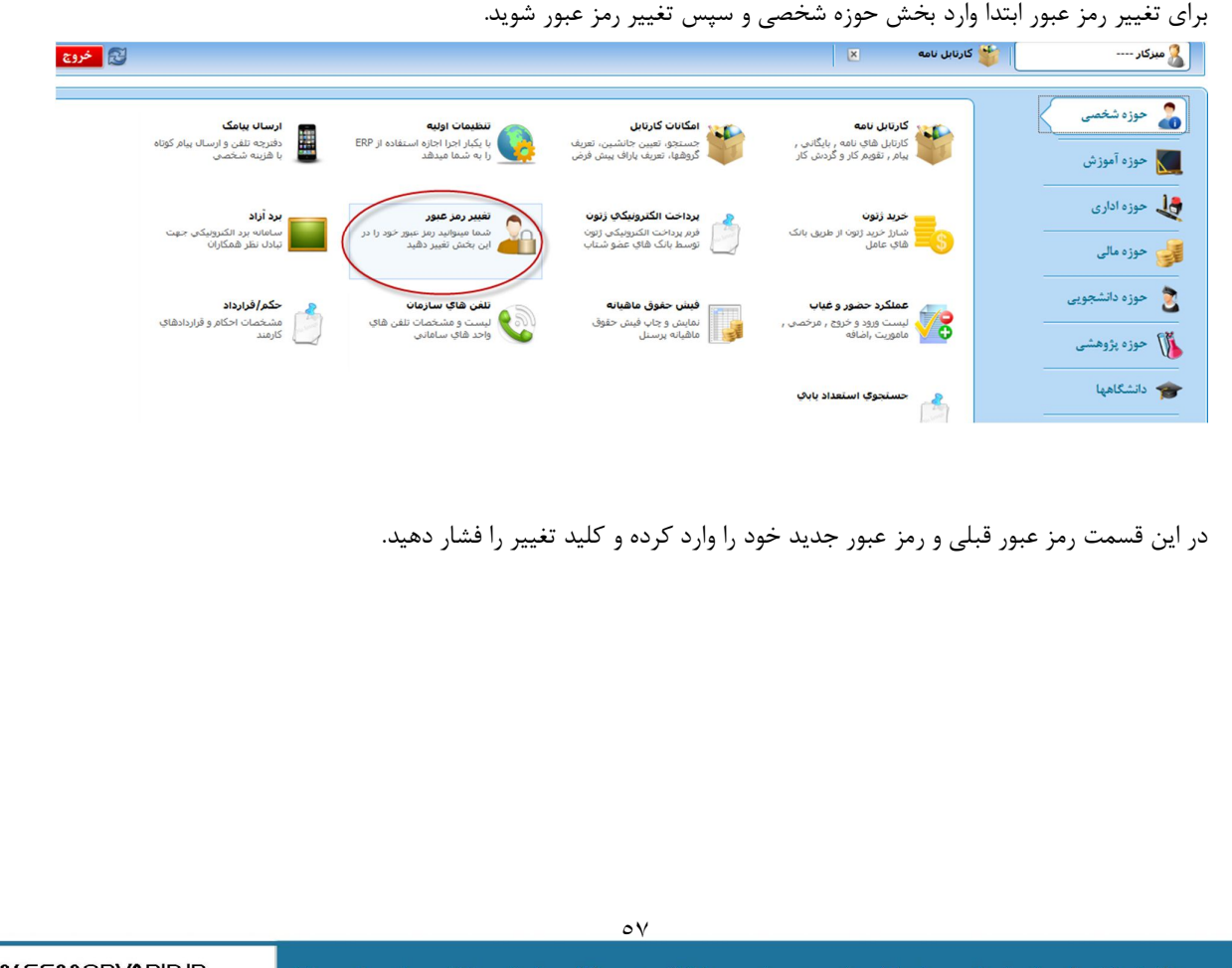

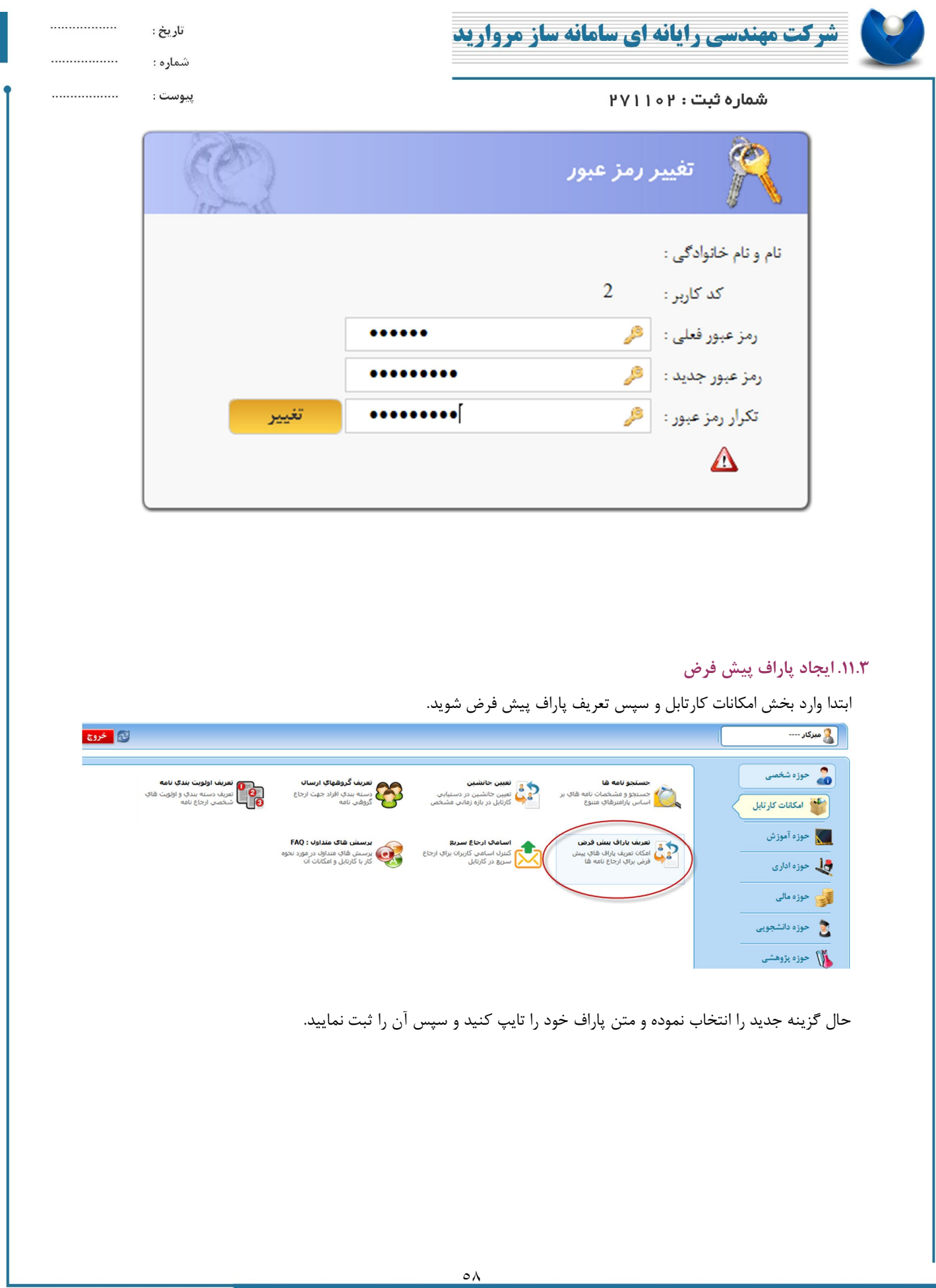

WWW.SSMORVARID.IR آدرس: تهران، بزرگراه اشرفی اصفهانی ، خیابان شهید مخبری(۳۵ متری گلستان) ، پلاک ۵۰ ، واحد ۱۱ ا الم ۱۳۶۰۴۶۵۰ تلفن: ۴۴۶۰۴۶۵۰ كدپستى: ١<mark>۴٧۵٨٧۶۸۸۷</mark> قكس: ۴۴۶۰۵۷۱۳

SS/MORVARID@GMAIL.COM

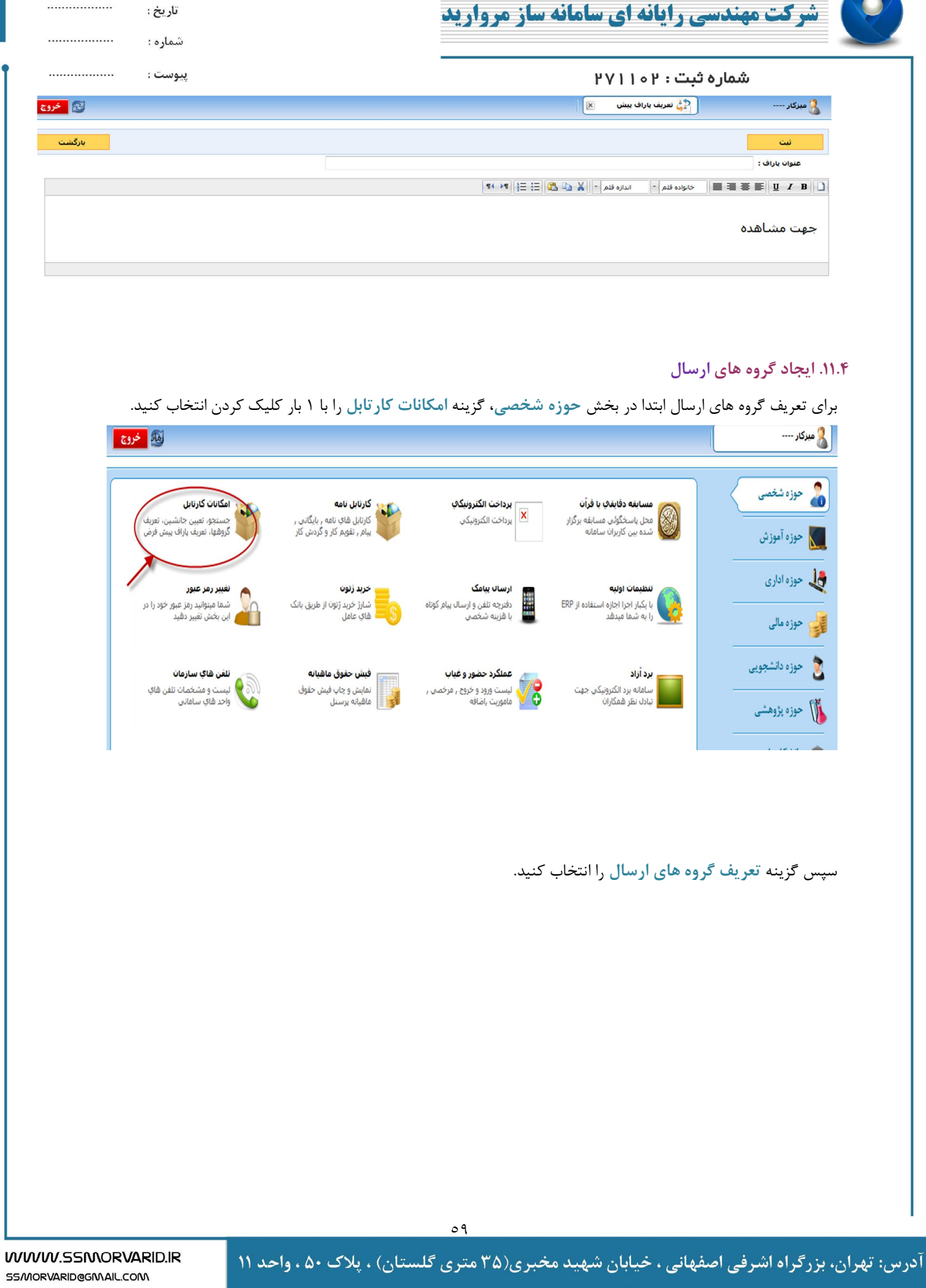

<mark>كدپستى :۱۴۷۵۸۷۶۸۸۷</mark>

 $FPP+P\Delta + 2$ تلفن:

 $FPAV1T$ ، فكس:

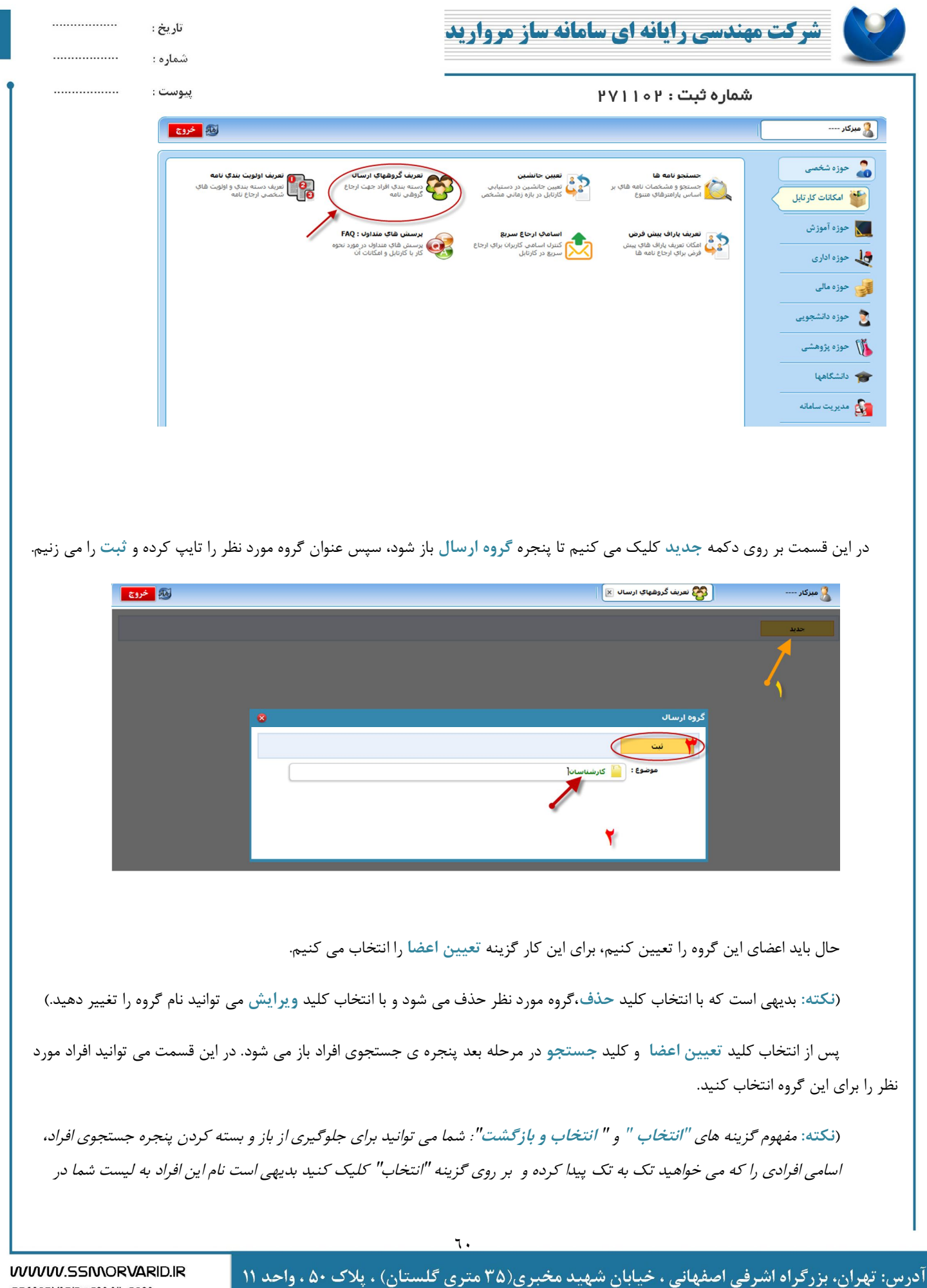

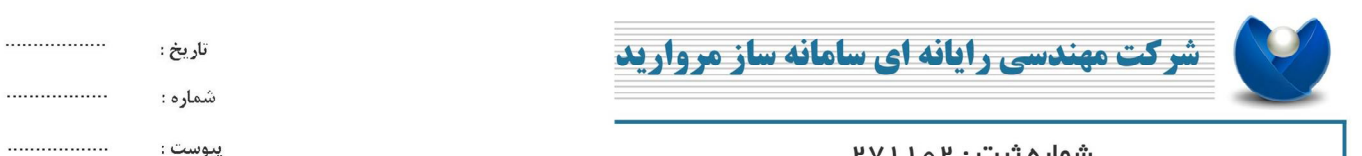

ييوست :

### شماره ثبت : ۱۰۲

*پشت صفحه جستجو اضافه می شود، زمانی که در حال انتخاب آخرین فرد بودید گزینه "انتخاب و بازگشت" را کلیک کنید تا درخت* 

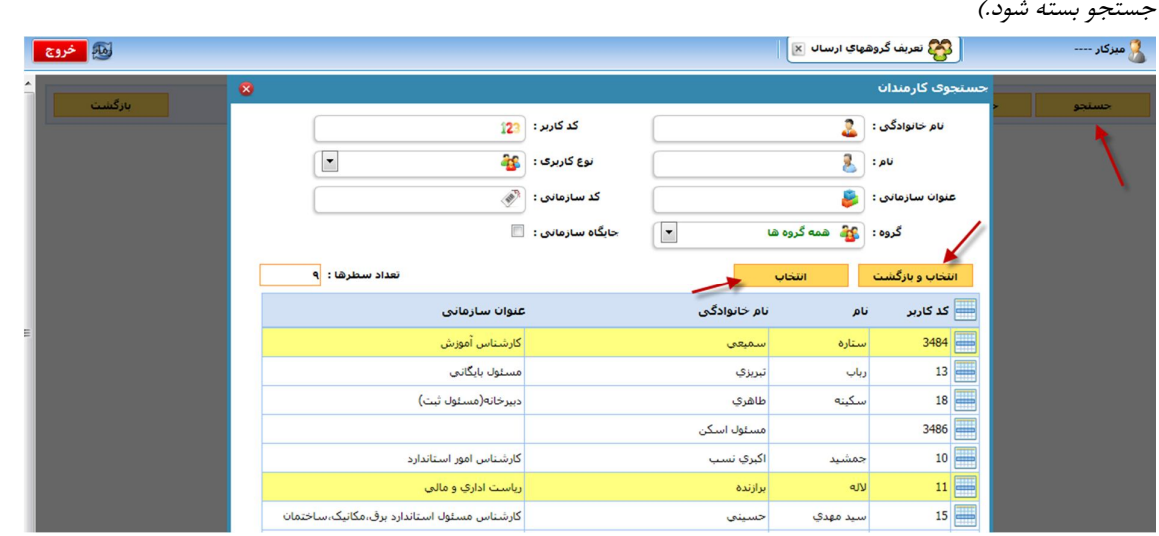

## افراد مورد نظر به این گروه اضافه شدند.

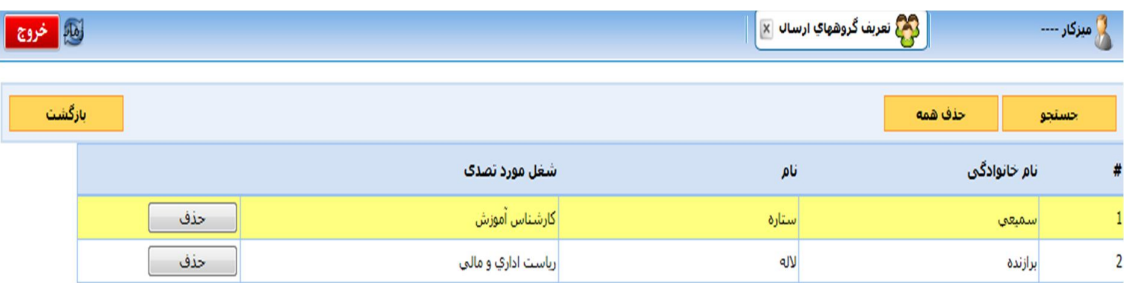

اکنون می خواهیم طرز استفاده از گروه هاي ارسال را توضیح دهیم. براي این منظور از بخش **حوزه شخصی** به **کارتابل نامه** بروید تا نامه هاي خود را ببینید. براي ارجاع نامه مورد نظر و استفاده از گروه هاي ارسال تعریف شده 2 راه وجود دارد:

.1 استفاده از کلید **ارجاع** در کارتابل و انتخاب گروه تعریف شده به طور مستقیم. در این قسمت کلید **ارجاع** را مطابق شکل انتخاب کنید، می توانید نام گروهی را که ایجاد کرده اید در قسمت **ارجاع به گروه** مطابق شکل مشاهده کنید، با انتخاب گروه مورد نظر به صفحه ارجاعات فرستاده می شوید.

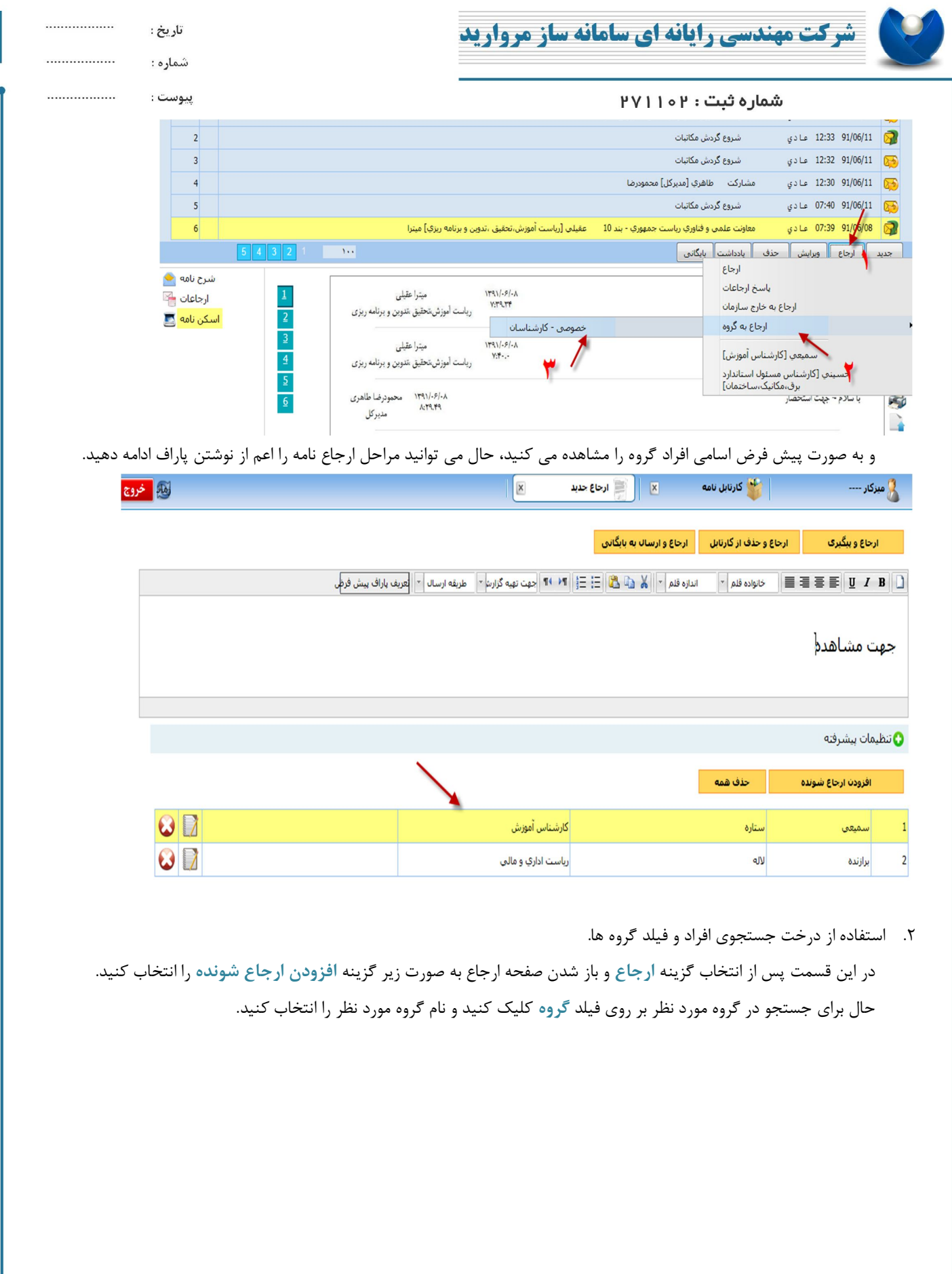

٦٢

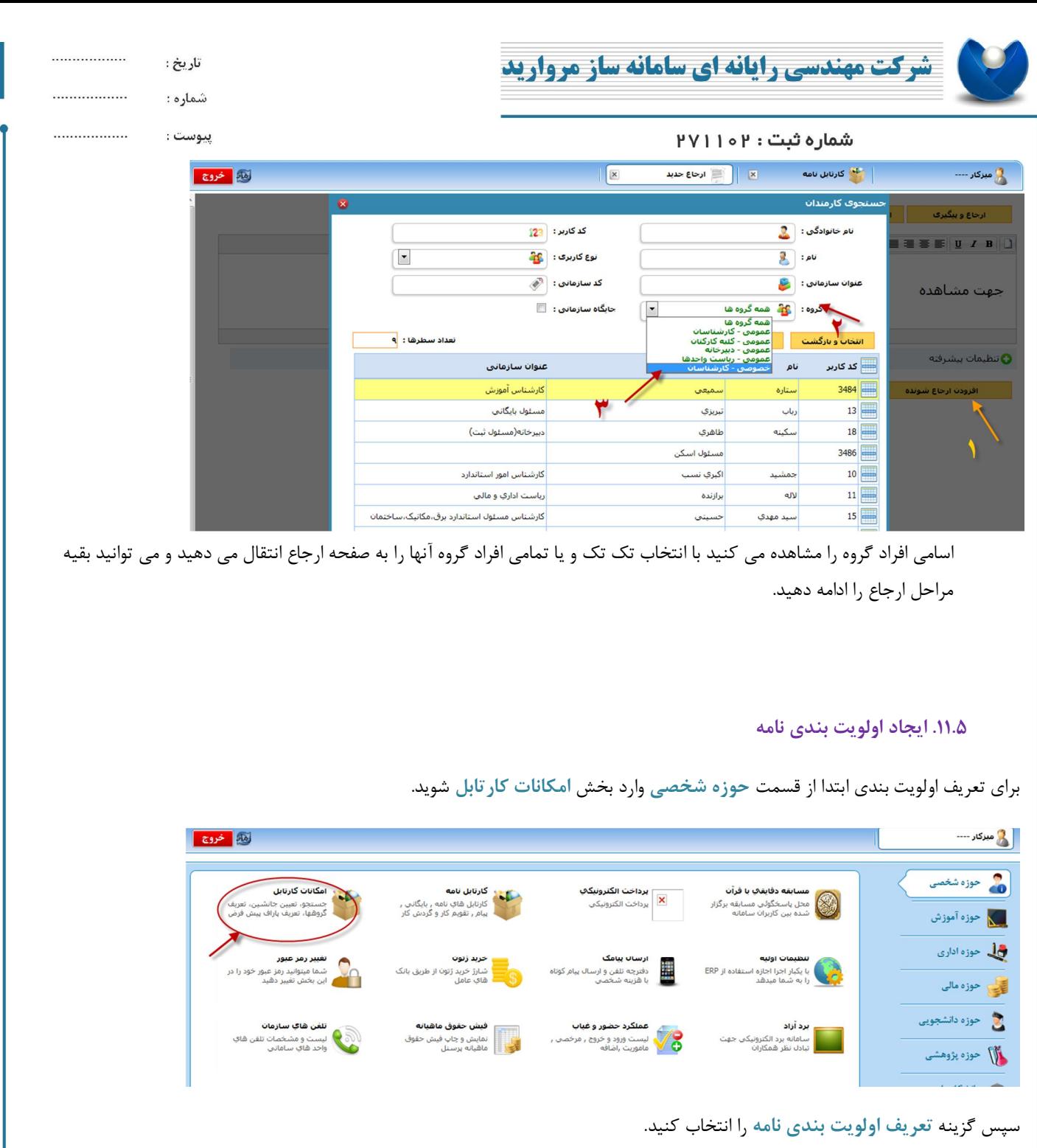

آدرس: تهران، بزرگراه اشرفی اصفهانی ، خیابان شهید مخبری(۳۵ متری گلستان) ، پلاک ۵۰ ، واحد ۱۱ كديستى :١۴٧۵٨٧۶٨٨٧ - تلفن: ١٤٣۶٠۴۶۵٠ فكس: ٢٤٦٠-٢٢٦

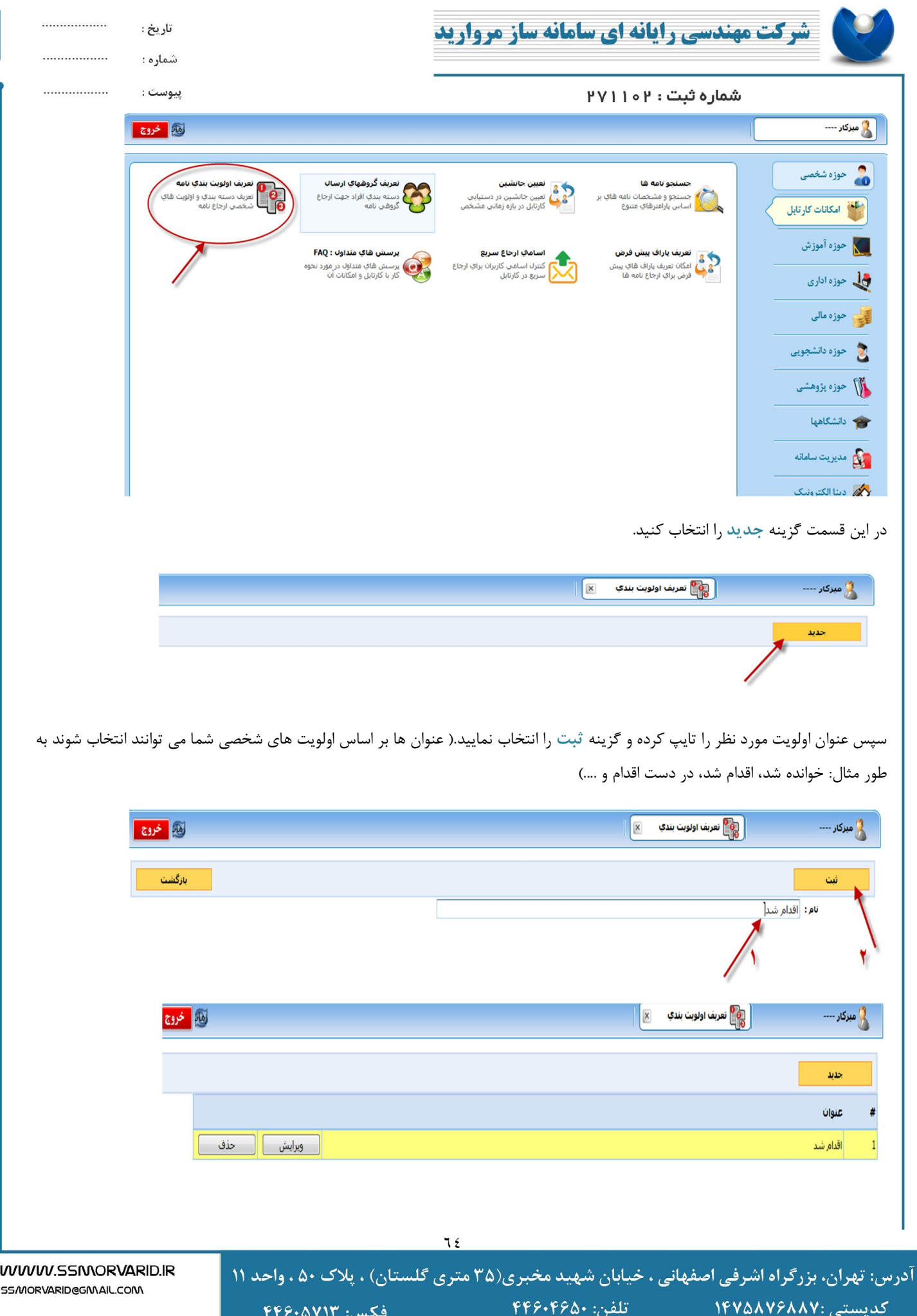

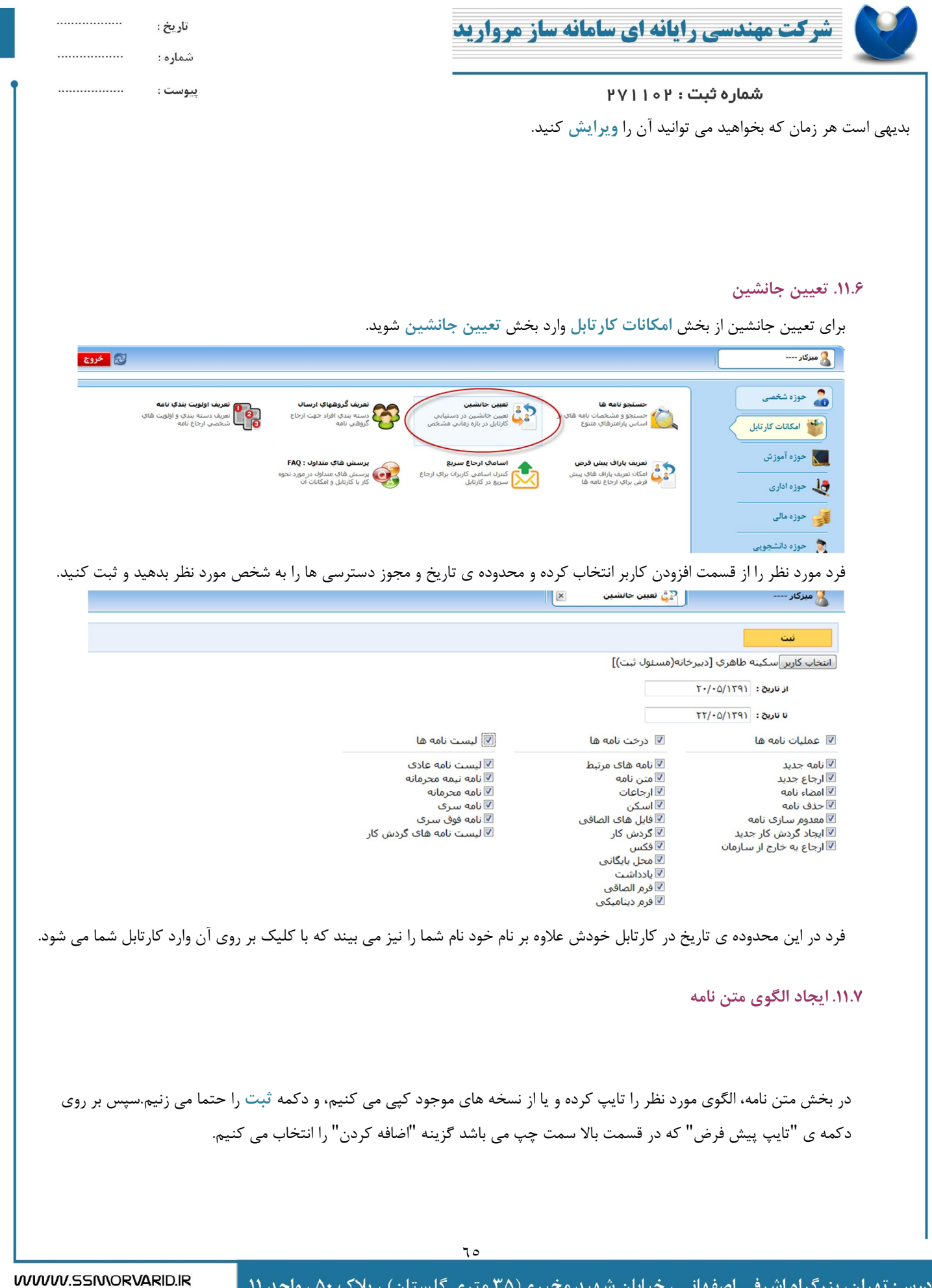

آدرس: تهران، بزرگراه اشرفی اصفهانی ، خیابان شهید مخبری(۳۵ متری گلستان) ، پلاک ۵۰ ، واحد ۱۱ کدپستی :۱۴۷۵۸۷۶۸۸۷  $FP9.9943 \cdot$ تلفن: فكس: ۴۴۶۰۵۷۱۳

SS/MORVARID@GMAIL.COM

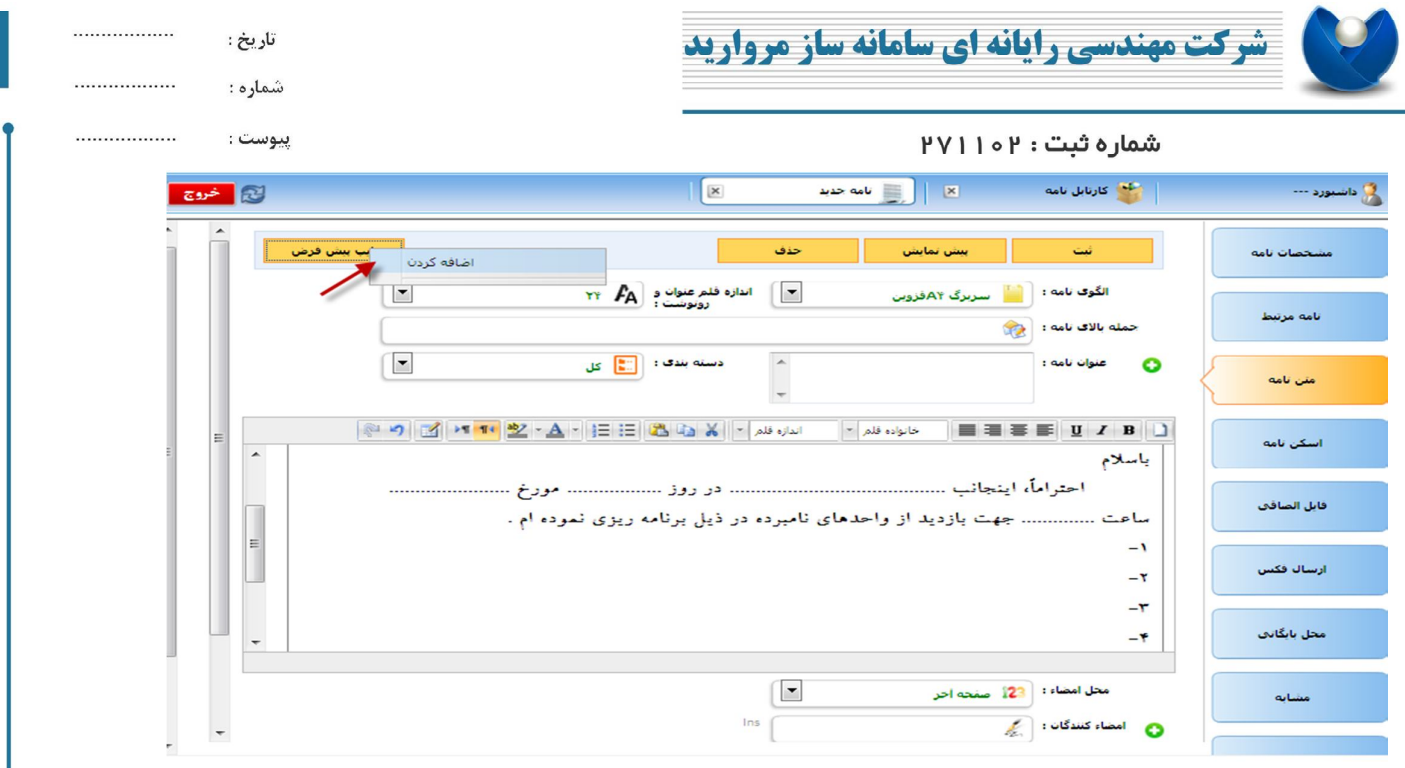

نام مورد نظر را براي الگو متن نوشته و دکمه ي ثبت را می زنیم. ( اگر گزینه عمومی براي شما فعال باشد با انتخاب آن ، این الگو متن براي تمامی افراد قابل استفاده خواهد بود. در غیر اینصورت به صورت شخصی فقط در کارتابل شما قابل مشاهده و استفاده می باشد.)

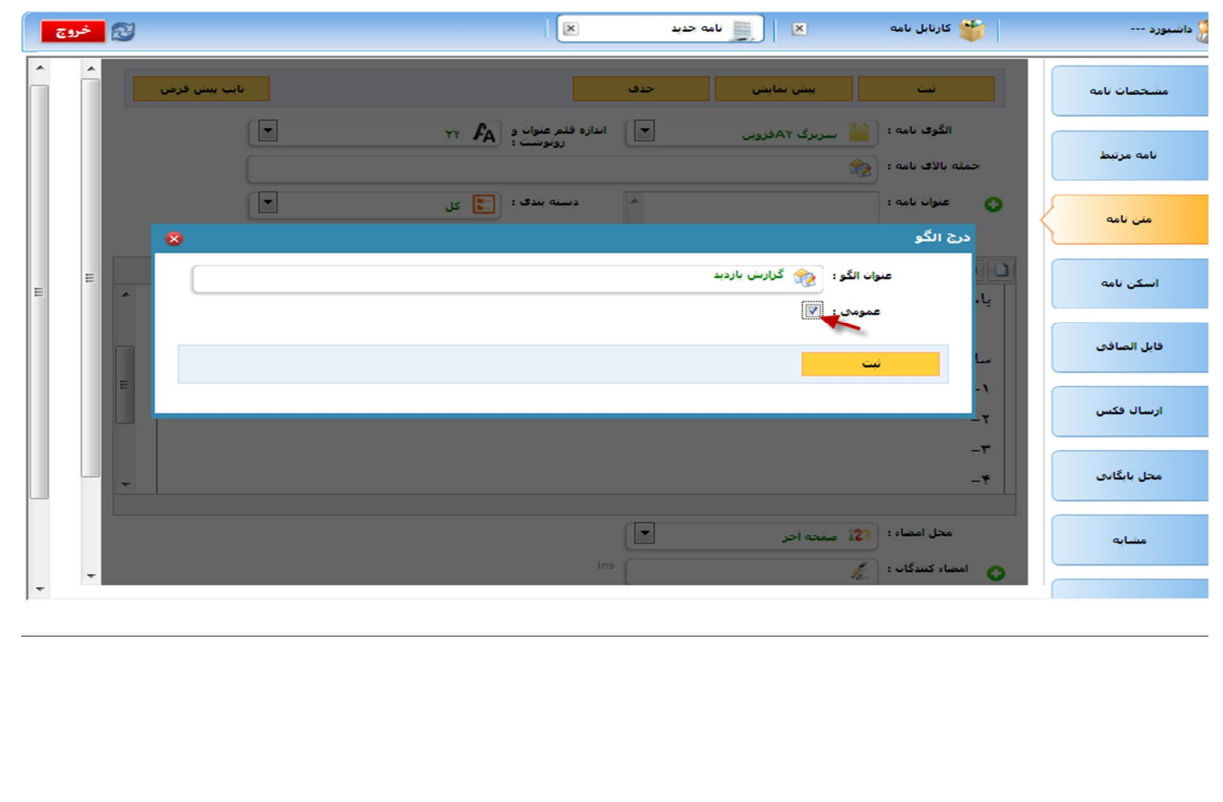

٦٦

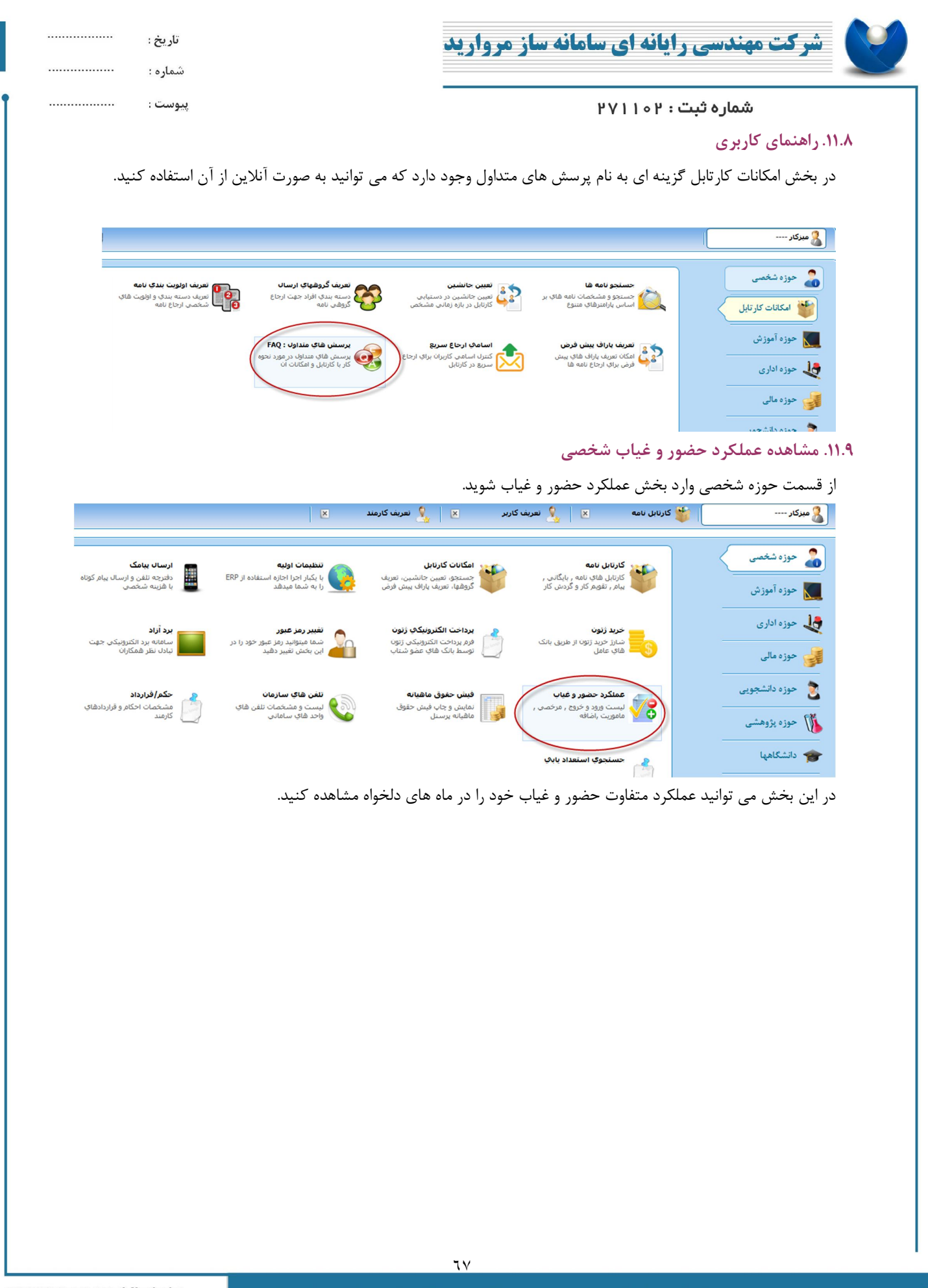

آدرس: تهران، بزرگراه اشرفی اصفهانی ، خیابان شهید مخبری(۳۵ متری گلستان) ، پلاک ۵۰ ، واحد ۱۱ کدیستی :١۴٧۵٨٧۶٨٨٧  $FP9.990.$ تلفن: فكس: ۴۴۶۰۵۷۱۳

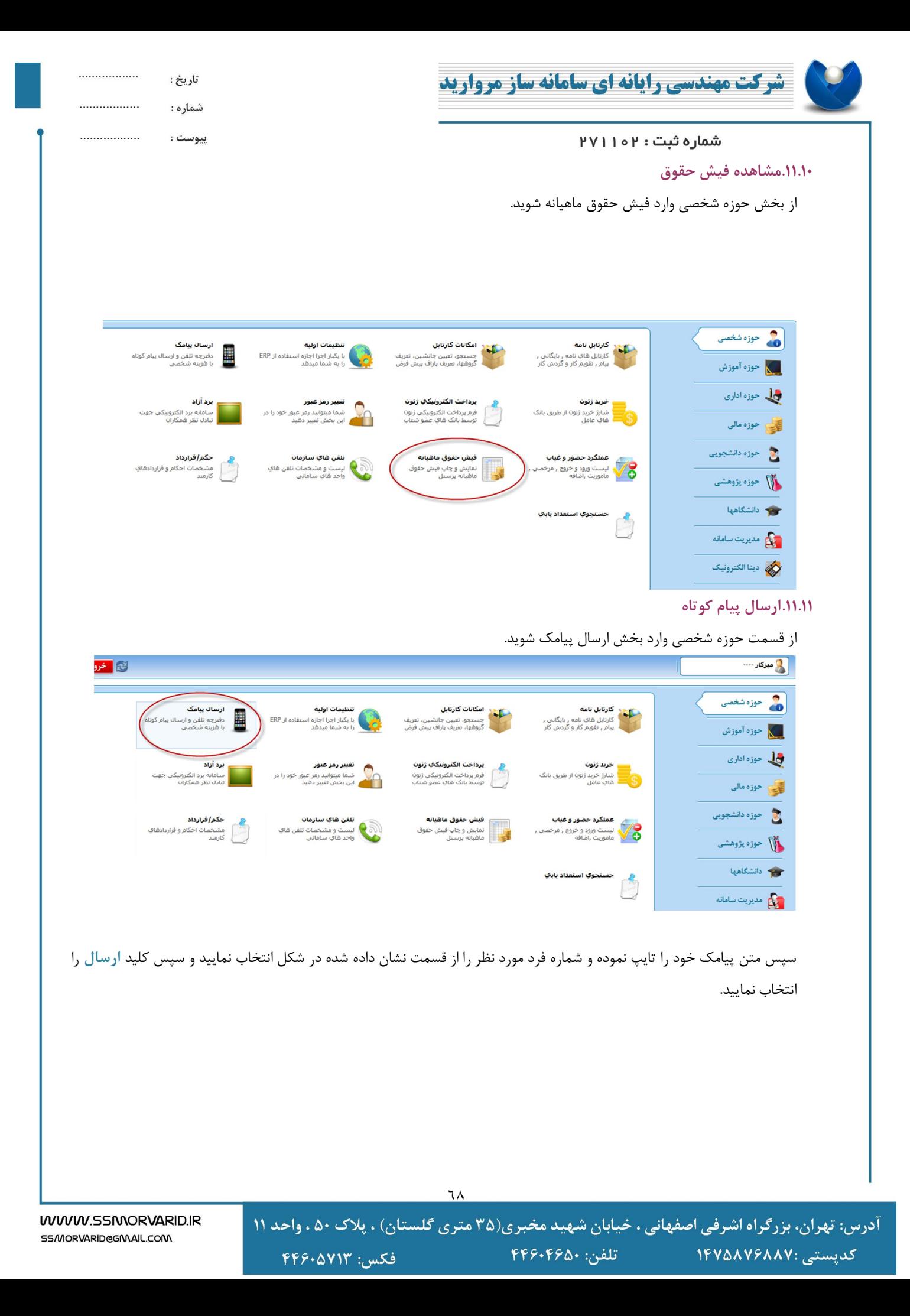

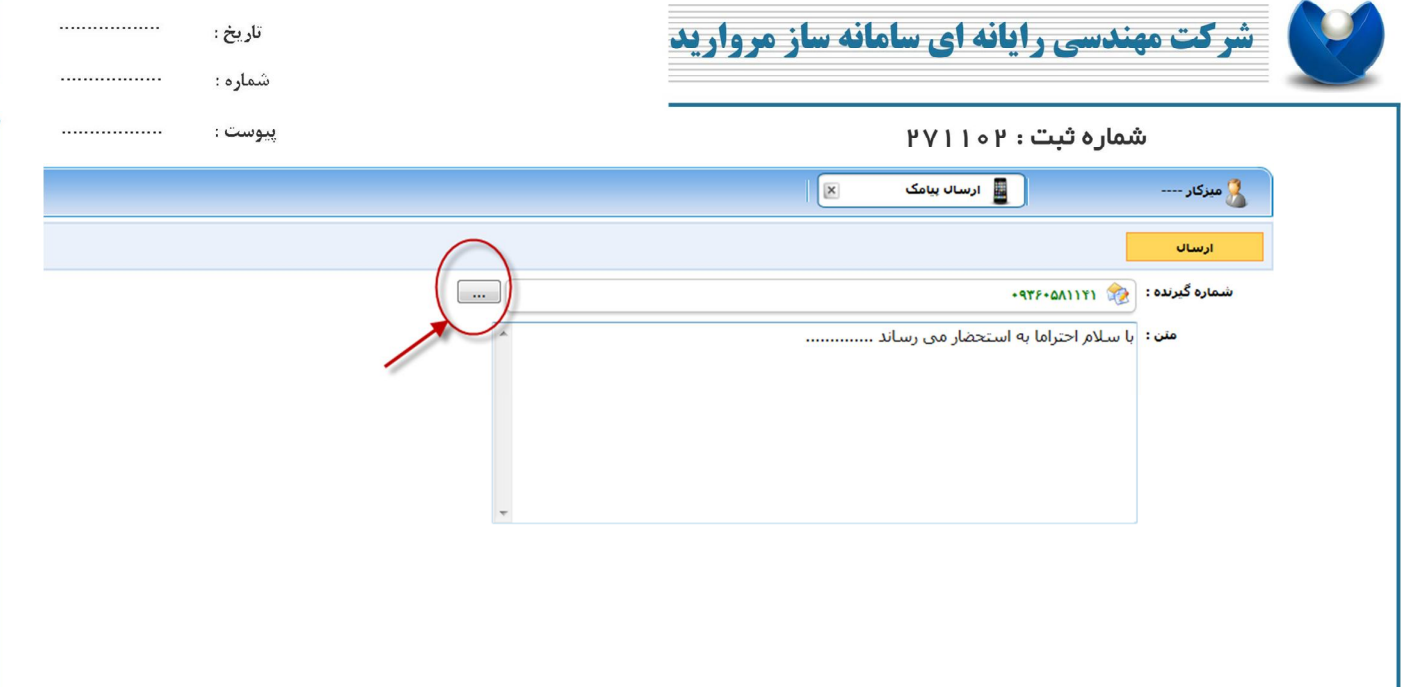

آدرس: تهران، بزرگراه اشرفی اصفهانی ، خیابان شهید مخبری(۳۵ متری گلستان) ، پلاک ۵۰ ، واحد ۱۱ كدپستى :۱۴۷۵۸۷۶۸۸۷<br>- تلفن: ۱۴۶۰۴۶۵۰ المسنى الى مىتارىكى مىتارىكى مىتارىكى كىلەن.<br>مەمۇرىي مىتارىكى مىتارىكى مىتارىكى مىتارىكى مىتارىكى مىتارىكى مىتارىكى مىتارىكى مىتارىكى مىتارىكى مىتارىكى مىت

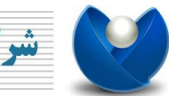

**شرکت مهندسی رایانه ای سامانه ساز مروارید** 

شماره ثبت : ۱۰۲ ۱

**پایان** 

WWW.SSMORVARID.IR SS/MORVARID@GM\AIL.COM\

................

................

تاريخ :

شماره :

پيوست :

آدرس: تهران، بزرگراه اشرفی اصفهانی ، خیابان شهید مخبری(۳۵ متری گلستان) ، پلاک ۵۰ ، واحد ۱۱  $FP9.99000$ تلفن: ۱۶۶۰ $\blacksquare$ كدپستى :١۴٧۵٨٧۶٨٨٧ فكس: ۴۴۶۰۵۷۱۳